# **MATLAB®** Compiler SDK™

.NET User's Guide

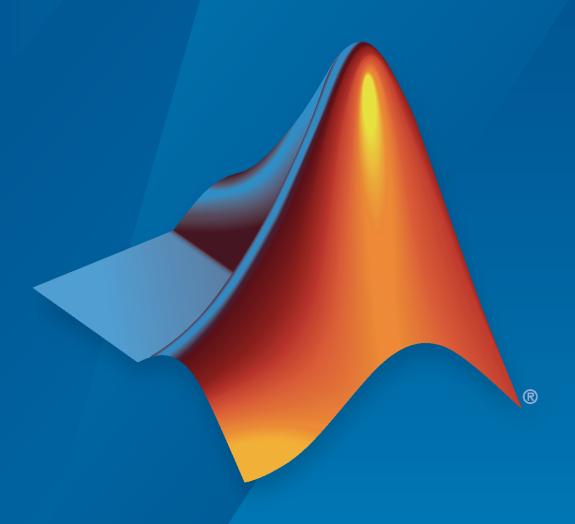

# MATLAB®

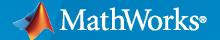

#### **How to Contact MathWorks**

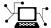

www.mathworks.com Latest news:

Sales and services: www.mathworks.com/sales and services

User community: www.mathworks.com/matlabcentral

www.mathworks.com/support/contact\_us Technical support:

508-647-7000 Phone:

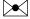

The MathWorks, Inc. 1 Apple Hill Drive Natick, MA 01760-2098

 $MATLAB^{\otimes}$  Compiler  $SDK^{\text{\tiny TM}}$  .NET User's Guide

© COPYRIGHT 2002-2021 by The MathWorks, Inc.

The software described in this document is furnished under a license agreement. The software may be used or copied only under the terms of the license agreement. No part of this manual may be photocopied or reproduced in any form without prior written consent from The MathWorks, Inc.

FEDERAL ACQUISITION: This provision applies to all acquisitions of the Program and Documentation by, for, or through the federal government of the United States. By accepting delivery of the Program or Documentation, the government hereby agrees that this software or documentation qualifies as commercial computer software or commercial computer software documentation as such terms are used or defined in FAR 12.212, DFARS Part 227.72, and DFARS 252.227-7014. Accordingly, the terms and conditions of this Agreement and only those rights specified in this Agreement, shall pertain to and govern the use, modification, reproduction, release, performance, display, and disclosure of the Program and Documentation by the federal government (or other entity acquiring for or through the federal government) and shall supersede any conflicting contractual terms or conditions. If this License fails to meet the government's needs or is inconsistent in any respect with federal procurement law, the government agrees to return the Program and Documentation, unused, to The MathWorks, Inc.

#### **Trademarks**

MATLAB and Simulink are registered trademarks of The MathWorks, Inc. See www.mathworks.com/trademarks for a list of additional trademarks. Other product or brand names may be trademarks or registered trademarks of their respective holders.

MathWorks products are protected by one or more U.S. patents. Please see www.mathworks.com/patents for more information.

#### **Revision History**

| March 2015     | Online only | New for Version 6.0 (Release 2015a)             |
|----------------|-------------|-------------------------------------------------|
| September 2015 | Online only | Revised for Version 6.1 (Release 2015b)         |
| October 2015   | Online only | Rereleased for Version 6.0.1 (Release 2015aSP1) |
| March 2016     | Online only | Revised for Version 6.2 (Release 2016a)         |
| September 2016 | Online only | Revised for Version 6.3 (Release R2016b)        |
| March 2017     | Online only | Revised for Version 6.3.1 (Release R2017a)      |
| September 2017 | Online only | Revised for Version 6.4 (Release R2017b)        |
| March 2018     | Online only | Revised for Version 6.5 (Release R2018a)        |
| September 2018 | Online only | Revised for Version 6.6 (Release R2018b)        |
| March 2019     | Online only | Revised for Version 6.6.1 (Release R2019a)      |
| September 2019 | Online only | Revised for Version 6.7 (Release R2019b)        |
| March 2020     | Online only | Revised for Version 6.8 (Release R2020a)        |
| September 2020 | Online only | Revised for Version 6.9 (Release R2020b)        |
| March 2021     | Online only | Revised for Version 6.10 (Release R2021a)       |
| September 2021 | Online only | Revised for Version 6.11 (Release R2021b)       |
|                |             |                                                 |

# Contents

| Getting S                                                                                                    | tar |
|----------------------------------------------------------------------------------------------------|-----|
| MATLAB Compiler SDK .NET Target Requirements  System and Product Requirements  Supported Microsoft .NET Framework Versions  MATLAB Compiler SDK .NET Limitations  Path Modifications Required for Accessibility |     |
| Component Integ                                                                                                    | rat |
| Common Intermetica Technological Newton Commonting                                                                                                    |     |
| Common Integration Tasks and Naming Conventions                                                                                                    |     |
| Component and Class Naming Conventions                                                                                                    |     |
| Component and Class Naming Conventions                                                                                                    | •   |
| Integrate a .NET Assembly Into a C# Application                                                                                                    |     |
| Data Marshaling with MWArray API                                                                                                    |     |
| MWArray Data Conversion Classes                                                                                                    |     |
| Pass Data from .NET Code to MATLAB                                                                                                    |     |
| Pass Data from MATLAB to .NET Code                                                                                                    |     |
| Convert Data Between .NET and MATLAB                                                                                                    |     |
| Manually Cast to MATLAB Types                                                                                                    |     |
| Pass Input Arguments                                                                                                    |     |
| Query Type of Return Value                                                                                                    |     |
| Pass Objects by Reference                                                                                                    |     |
| Access Real or Imaginary Components Within Complex Arrays                                                                                                    |     |
| Jagged Array Processing                                                                                                    |     |
| Block Console Display When Creating Figures                                                                                                    |     |
| WaitForFiguresToDie Method                                                                                                    |     |
| Using WaitForFiguresToDie to Block Execution                                                                                                    |     |
| Error Handling and Resource Management                                                                                                    | . : |
| Error Handling                                                                                                    |     |
| Freeing Resources Explicitly                                                                                                    |     |
| Limitations on Multiple Assemblies in Single Application                                                                                                    | :   |
| Work with MATLAB Function Handles                                                                                                    |     |
| Work with Objects                                                                                                    |     |

| • | • |
|---|---|
|   | , |

| Integrate Simple MATLAB Function Into .NET Application          | 3-2          |
|-----------------------------------------------------------------|--------------|
| Prerequisites                                                   | 3-2          |
| Create Simple Plot                                              | 3-2<br>3-7   |
| Create Phone Book                                               | 3-/          |
| Integrate Function with Variable Number of Arguments            | 3-13         |
| Files                                                           | 3-13         |
| Procedure                                                       | 3-13         |
| Use Multiple Classes in .NET Assembly                           | 3-19         |
| SpectraComp Application                                         | 3-19         |
|                                                                 | 3-19         |
| Files                                                           |              |
| Procedure                                                       | 3-19         |
| Assign Multiple MATLAB Functions in Component Class             | 3-27         |
| MatrixMathApp Application                                       | 3-27         |
| Files                                                           | 3-27         |
| Procedure                                                       | 3-28         |
| Understanding the MatrixMath Program                            | 3-34         |
| Chaolotanang the Patrix Tath Program                            | 551          |
| Integrate MATLAB Optimization Routines with Objective Functions | 3-35         |
| Overview                                                        | 3-35         |
| OptimizeComp Application                                        | 3-35         |
| Files                                                           | 3-35         |
| Procedure                                                       | 3-36         |
| Build .NET Core Application That Runs on Linux and macOS        | 3-40         |
| Prerequisites                                                   | 3-40         |
|                                                                 | 3-40         |
| Create .NET Assembly                                            | 3-40         |
| Create .NET Core Application                                    | 3-40         |
| Ruii .NET Core Application on ONIX                              | <b>3-4</b> 3 |
| Microsoft Visual Basic Integration Exam                         | ples         |
|                                                                 | <u>r</u>     |
| Integrate a .NET Assembly Into a Visual Basic Application       | 4-2          |
|                                                                 |              |
| Distribute Integrated .NET Applicat                             | ions         |
| Distribute Integrated .NET Applicat                             | ion          |
| Package .NET Applications                                       | 5-2          |
| About the MATLAB Runtime                                        | <b>5-</b> 3  |
| How is the MATLAB Runtime Different from MATLAB?                | 5-3          |
|                                                                 |              |
| Performance Considerations and the MATLAB Runtime               | 5-3          |

| Download MATLAB R<br>Install MATLAB Runti<br>Install MATLAB Runti<br>Install MATLAB Runti<br>Install Multiple MATL<br>Install MATLAB and N | untime Installer                                                                              | -4<br>-4<br>-6<br>-7<br>-7<br>-8 |
|----------------------------------------------------------------------------------------------------|-----------------------------------------------------------------------------------------------|----------------------------------|
| 6                                                                                                    | Distribute to End User                                                                        | rs                               |
| <b>Deploy Components to E</b> Running the Components                                                                                       | ent Installer                                                                                 | -2<br>-2<br>-3                   |
| What Run-Time Option                                                                                                    | ns Can You Specify? 6                                                                         | -5<br>-5<br>-5                   |
|                                                                                                    |                                                                                               | -7<br>-7                         |
| -                                                                                                    | onent Cache and Deployable Archive Embedding6-1                                               | l1                               |
| Impersonation Implement                                                                                                    | ntation Using ASP.NET 6-1                                                                     | 12                               |
| Enhanced XML Documen                                                                                                    | ntation Files 6-1                                                                             | <b>L</b> 5                       |
| 7                                                                                                    | Type-Safe Interfaces, WCF, and ME                                                             | <b>.</b> F                       |
| Manual Data Marshal<br>Simplified Data Marsh                                                                                               | ing Without a Type-Safe Interface                                                             | -2<br>-2<br>-3<br>-4             |
| Write and Test Your M<br>Implement Type-Safe<br>Create .NET Assembl<br>Create .NET Assembl<br>Integrate .NET Assem                         | IATLAB Code7-Interface7-y Using Library Compiler App7-y Using compiler.build.dotNETAssembly7- | -7<br>-7<br>-8<br>-8<br>-9       |
| Prerequisites                                                                                                    | bility Framework Plug-Ins                                                                     | 12                               |

|            | Create a MEFHost Assembly Create a Contract Interface Assembly Create a Metadata Attribute Assembly Add Contract and Attributes References to MEFHost Compile Your Code in Microsoft Visual Studio Write MATLAB Functions for MEF Parts Create Metadata Files Build .NET Components from MATLAB Functions and Metadata Install MEF Parts Run the MEF Host Program | 7-13<br>7-14<br>7-15<br>7-15<br>7-15<br>7-16<br>7-17 |
|------------|----------------------------------------------------------------------------------------------------|------------------------------------------------------|
| <b>3</b> [ | Windows Communications Foundation Based Component                                                                                                    | ents                                                 |
|            | Create Windows Communications Foundation Component  Write and Test Your MATLAB Code Implement WCF Interface Create .NET Assembly Using Library Compiler App Create .NET Assembly Using compiler.build.dotNETAssembly Develop Server Program Using WCF Interface Generate Proxy Code for Clients Develop Client Program Using WCF Interface Tips                   | 8-2<br>8-2<br>8-2<br>8-3<br>8-4<br>8-5<br>8-7<br>8-7 |
| <b>.</b>   | .NET Remo                                                                                                    | ting                                                 |
|            | .NET Remoting and Windows Communications Foundation                                                                                                    | 9-2                                                  |
|            | .NET Remoting                                                                                                    | 9-2<br>9-2<br>9-3                                    |
|            | Compare MWArray and Native .NET API for Remotable Assemblies Using Native .NET Structure and Cell Arrays                                                                                                    | 9-4<br>9-4                                           |
|            | Create Remotable .NET Assembly                                                                                                    | 9-6                                                  |
|            | Preparation                                                                                                    | 9-6<br>9-6<br>9-7<br>9-7                             |
|            | Access Remotable .NET Assembly Using MWArray API                                                                                                    | 9-9                                                  |
|            | Build Client Application and Configuration File                                                                                                    | 9-9<br>9-10<br>9-12<br>9-12                          |

|   |                                                                                                    | 9-                                   |
|---|----------------------------------------------------------------------------------------------------|--------------------------------------|
|   | Why Use the Native .NET API?                                                                                                    | 9-                                   |
|   | Coding and Building the Client Application and Configuration File Starting the Server Application                                                                                                    | 9-<br>9-<br>9-                       |
|   | Access Remotable .NET Assembly Using Native .NET API: Cell and Struc                                                                                                    |                                      |
|   | Why Use the .NET API With Cell Arrays and Structs?  Building Your Component                                                                                                    | 9.<br>9.<br>9.<br>9.                 |
|   | Starting the Server Application                                                                                                    | 9                                    |
|   | Troublesho                                                                                                    | oti                                  |
|   | Failure to Find MATLAB Runtime Files                                                                                                    | 1                                    |
|   | Failure to Find MATLAB Classes                                                                                                    | 1                                    |
|   | Diagnostic Messages                                                                                                    | 1<br>1                               |
|   |                                                                                                    |                                      |
|   | Reference Inform                                                                                                    | ati                                  |
| 1 | Reference Information Rules for Data Conversion Between .NET and MATLAB                                                                                                    |                                      |
| 1 | Rules for Data Conversion Between .NET and MATLAB                                                                                                    | 1<br>1                               |
| 1 | Rules for Data Conversion Between .NET and MATLAB                                                                                                    | 1<br>1<br>1                          |
| 1 | Rules for Data Conversion Between .NET and MATLAB  Managed .NET Types to MATLAB Arrays  MATLAB Arrays to Managed .NET Types  .NET Types to MATLAB Types                                                                                                    | 1<br>1<br>1<br>1                     |
| 1 | Rules for Data Conversion Between .NET and MATLAB                                                                                                    | 1<br>1<br>1<br>1                     |
|   | Rules for Data Conversion Between .NET and MATLAB  Managed .NET Types to MATLAB Arrays  MATLAB Arrays to Managed .NET Types  .NET Types to MATLAB Types  Character and String Conversion  Unsupported MATLAB Array Types  Interfaces Generated by the MATLAB Compiler SDK | 1<br>1<br>1<br>1<br>1                |
| 1 | Rules for Data Conversion Between .NET and MATLAB  Managed .NET Types to MATLAB Arrays  MATLAB Arrays to Managed .NET Types  .NET Types to MATLAB Types  Character and String Conversion  Unsupported MATLAB Array Types                                                  | 1<br>1<br>1<br>1<br>1<br>1<br>1<br>1 |

# **12**

# Deploying .NET Components With the F# Programming Language

| -   |   |
|-----|---|
| - 4 | Δ |
|     | _ |

| Inte | grate .NET Assembly Into F# Application         |
|------|-------------------------------------------------|
|      | Prerequisites                                   |
|      | Step 1: Build the Component                     |
|      | Step 2: Integrate Component Into F# Application |
|      | Step 3: Deploy the Component                    |

# **Getting Started**

# **MATLAB Compiler SDK .NET Target Requirements**

#### In this section...

"System and Product Requirements" on page 1-2

"Supported Microsoft .NET Framework Versions" on page 1-2

"MATLAB Compiler SDK .NET Limitations" on page 1-3

"Path Modifications Required for Accessibility" on page 1-3

### **System and Product Requirements**

You must have the MATLAB and MATLAB Compiler  $^{\text{\tiny TM}}$  products installed to install the MATLAB Compiler SDK product.

The MATLAB Compiler SDK .NET target is available only on Windows®.

For an up-to-date list of all the system and compiler software supported by MATLAB, MATLAB Compiler, and MATLAB Compiler SDK, see https://www.mathworks.com/support/compilers/current release/.

### **Supported Microsoft .NET Framework Versions**

Install the supported version of the Microsoft® .NET Framework. Your ability to use the latest MATLAB Compiler SDK functionality often depends on having the most current version of the framework installed.

MATLAB Compiler SDK supports version 4.0 of Microsoft .NET Framework.

#### **Building a New Assembly**

If you are building a new assembly, you need .NET Framework version 4.0 or above (such as 4.5 or 4.6).

- If you have both 4.x and an older version of .NET Framework (2x-3.x), you should be able to build the assembly.
- If you have only an older version of .NET Framework (2.x-3.x), you need to install version 4.0 or above to build a new assembly.

#### **Loading a Deployed Application**

If you are loading a deployed application that references an assembly built with version 4.0 or above, you need .NET Framework version 4.0 or above (such as 4.5 or 4.6).

- As long as you have .NET Framework version 4.0 or above installed, you can load a deployed application built with .NET Framework version 4.0 or above. This is true even if the .NET Framework used for building the assembly has a version higher than the one used for loading the application. The reason is that only features in .NET Framework version 4.0 are used when building the assembly.
- If you have both 4.x and an older version of .NET Framework (2x-3.x), you can load a deployed application.

• If you only have an older version of .NET Framework (2.x-3.x), you need to install version 4.0 or above to load a deployed application.

#### **Building a .NET Application**

Building .NET applications is not impacted by the version of .NET Framework 4.x used to build the assembly, provided that the version of Microsoft Visual Studio<sup>®</sup> supports .NET Framework version 4.0 or above.

# **MATLAB Compiler SDK .NET Limitations**

#### Using addAssembly (External Interfaces)

.NET assemblies or DLLs built with MATLAB Compiler SDK cannot be loaded back into MATLAB with the .NET External Interface method addAssembly.

#### Serialization of MATLAB Objects Unsupported

There is no support in MATLAB Compiler SDK for serializing MATLAB objects from MATLAB into .NET code.

# **Path Modifications Required for Accessibility**

To use some screen-readers or assistive technologies, such as JAWS<sup>®</sup>, you must add the following DLLs to your Windows path:

matlabroot\sys\java\jre\arch\jre\bin\JavaAccessBridge.dll
matlabroot\sys\java\jre\arch\jre\bin\WindowsAccessBridge.dll

# **Component Integration**

- "Common Integration Tasks and Naming Conventions" on page 2-2
- "Integrate a .NET Assembly Into a C# Application" on page 2-4
- "Data Marshaling with MWArray API" on page 2-6
- "Convert Data Between .NET and MATLAB" on page 2-8
- "Block Console Display When Creating Figures" on page 2-19
- "Error Handling and Resource Management" on page 2-21
- "Limitations on Multiple Assemblies in Single Application" on page 2-23

# **Common Integration Tasks and Naming Conventions**

#### In this section...

"Component Access On Another Computer" on page 2-2

"Component and Class Naming Conventions" on page 2-2

In "Generate .NET Assembly and Build .NET Application", steps are illustrated that cover the basics of customizing your code in preparation for integrating your deployed .NET component into a large-scale enterprise application. These steps include:

- Installing MATLAB Runtime on end user computers
- Creating a Microsoft Visual Studio project
- Creating references to the component and the MWArray API
- Specifying component assemblies and namespaces
- · Initializing and instantiating your classes
- · Invoking the component using some implicit data conversion techniques
- Handling errors using a basic try-catch block

### **Component Access On Another Computer**

To implement your .NET assembly on a computer other than the one on which it was built:

- 1 If the component is not already installed on the machine where you want to develop your application, run the self-extracting executable that you created in "Generate .NET Assembly and Build .NET Application".
- 2 Reference the .NET assembly in your Microsoft Visual Studio project or from the command line of a CLS-compliant compiler.
  - You must also add a reference to the MWArray component in matlabroot\toolbox \dotnetbuilder\bin\architecture\framework\_version. See "Supported Microsoft .NET Framework Versions" on page 1-2 for a list of supported framework versions.
- 3 Instantiate the generated .NET classes and call the class methods as you would with any .NET class. To marshal data between the native .NET types and the MATLAB array type, you need to use either the MWArray data conversion classes or the MWArray native API.

**Note** For information about these data conversion classes, see the *MWArray Class Library Reference*, which is also available in the *matlabroot*\help\dotnetbuilder\MWArrayAPI folder, where *matlabroot* represents your MATLAB installation folder.

To avoid using data conversion classes, see "Implement Type-Safe Interface and Integrate into .NET Application" on page 7-7.

# **Component and Class Naming Conventions**

Typically you should specify names for assemblies and classes that will be clear to programmers who use the generated code. For example, if you are encapsulating many MATLAB functions, it helps to determine a scheme of function categories and to create a separate class for each category. Also, the name of each class should be descriptive of what the class does.

The .NET naming guidelines recommends the use of Pascal case for capitalizing the names of identifiers of three or more characters. That is, the first letter in the identifier and the first letter of each subsequent concatenated word are capitalized. For example:

#### MakeSquare

#### makesquare

By convention, the MATLAB Compiler SDK .NET examples use Pascal case.

Valid characters are any alpha or numeric characters, as well as the underscore ( ) character.

#### See Also

"Supported Microsoft .NET Framework Versions" on page 1-2

# **Related Examples**

- "Generate .NET Assembly and Build .NET Application"
- "Implement Type-Safe Interface and Integrate into .NET Application" on page 7-7

# Integrate a .NET Assembly Into a C# Application

This example shows how to call a .NET assembly from a C# application. To create the .NET assembly from your MATLAB function, see "Generate .NET Assembly and Build .NET Application".

- 1 Install the .NET assembly from the for redistribution folder.
  - The generated shared libraries and support files are located in the for testing folder.
- Open Microsoft Visual Studio and create a project. For this example, create a C# Console Application called **MainApp** and create a reference to your assembly file MagicSquareComp.dll.
- **3** Add a reference to the MWArray API.

|                                                        | <pre>matlabroot\toolbox\dotnetbuilder\bin \win64\<framework_version>\MWArray.dll</framework_version></pre>                                                |
|--------------------------------------------------------|----------------------------------------------------------------------------------------------------|
| If MATLAB<br>Runtime is<br>installed on your<br>system | <pre><matlab_runtime_install_dir>\toolbox\dotnetbuilder\bin \win64\<framework_version>\MWArray.dll</framework_version></matlab_runtime_install_dir></pre> |

- 4 Go to **Build > Configuration Manager** and change the platform from **Any CPU** to **x64**.
- **5** Copy the following C# code into the project and save it.

#### **C# Code to Implement Application**

```
// Make .NET Namespaces available to your generated component.
using System;
using MagicSquareComp;
using MathWorks.MATLAB.NET.Arrays;
// Initialize your classes before you use them.
namespace MainApp
  class Program
    static void Main(string[] args)
       Class1 obj = null;
      MWNumericArray input = null;
MWNumericArray output = null;
MWArray[] result = null;
       // Because class instantiation and method invocation make their exceptions at run time,
       // you should enclose your code in a try-catch block to handle errors.
       try
         // Instantiate your component class.
obj = new Class1();
         // Invoke your component.
         result = obj.makesquare(1, input);
         // Extract the Magic Square you created from the first index of result
         output = (MWNumericArray)result[0];
         // print the output.
         Console.WriteLine(output);
       catch
         throw;
```

6 After you finish writing your code, build and run it with Microsoft Visual Studio.

**Note** When calling your component, you can take advantage of implicit conversion from .NET types to MATLAB types, by passing the native C# value directly to makeSqr:

```
input = 5;
obj.makesquare(1, input);
You can also use explicit conversion:
input = new MWNumericArray(5);
obj.makesquare(1, input);
```

# Data Marshaling with MWArray API

To support data conversion between managed .NET types and MATLAB types, MATLAB Compiler SDK provides a set of data conversion classes derived from the abstract class MWArray. These classes allow you to pass most native .NET value types as parameters directly without using explicit data conversion. You reference the MWArray assembly in your managed application to convert native arrays to MATLAB arrays and vice versa. This process is called data marshaling.

When you invoke a method on a component, the input and output parameters are a derived type of MWArray. To pass parameters, you can either instantiate one of the MWArray subclasses explicitly, or, in many cases, pass the parameters as a managed data type and rely on the implicit data conversion feature of MATLAB Compiler SDK.

For examples that demonstrate guidelines for manual data conversion between various native data types and types compatible with MATLAB, see "Convert Data Between .NET and MATLAB" on page 2-8.

### **MWArray Data Conversion Classes**

The MWArray data conversion classes are built as a class hierarchy that represents the major MATLAB array types.

- MWArray
- MWIndexArray
- MWCellArray
- MWCharacterArray
- MWLogicalArray
- MWNumericArray
- MWStructArray

The root of the hierarchy is the MWArray abstract class. MWIndexArray is also an abstract class. The other subclasses represent the major MATLAB array types: MWNumericArray, MWLogicalArray, MWCharArray, MWCellArray, and MWStructArray.

MWArray and its derived classes provide the following functionality:

- Constructors and destructors to instantiate and dispose of MATLAB arrays
- · Properties to get and set the underlying array data
- · Indexers to support a subset of MATLAB array indexing
- Implicit and explicit data conversion operators
- General methods

For information about these data conversion classes, see the MWArray Class Library Reference, which is also available in the matlabroot\help\dotnetbuilder\MWArrayAPI folder, where matlabroot represents your MATLAB installation folder.

#### Pass Data from .NET Code to MATLAB

In most instances, if you use a native .NET primitive or array as an input parameter in a C# program, MATLAB Compiler SDK automatically and transparently converts it to an instance of the appropriate

MWArray class before passing it to the generated method. MATLAB Compiler SDK converts most CLS-compliant strings, numeric types, or multidimensional arrays of these types to an appropriate MWArray type. For a list of the unsupported types, see "Unsupported MATLAB Array Types" on page 11-7. This conversion is transparent in C# applications, but might require an explicit casting operator in other languages, for example, op\_implicit in Visual Basic<sup>®</sup>.

For example, consider the .NET statement:

```
result = theFourier.plotfft(3, data, interval);
```

In this statement, the argument interval is of the .NET native type System.Double. MATLAB Compiler SDK casts this argument to a MATLAB 1-by-1 double MWNumericArray type, which is a wrapper class containing a MATLAB double array.

#### Pass Data from MATLAB to .NET Code

All data returned from a MATLAB function to a .NET method is represented as an instance of the appropriate MWArray subclass. For example, a MATLAB cell array is returned as an MWCellArray object.

Returned data is *not* automatically converted to a native array. If you need to get the corresponding native array type, call the ToArray method, which converts a MATLAB array to the appropriate native data type, with some exceptions. Cell arrays, structure arrays, and arrays of complex numbers are not available as native .NET types. To represent these data types, you must create an instance of MWCellArray, MWStructArray, or MWNumericArray, respectively.

For a list of the .NET native data types and their equivalents in MATLAB, see "Rules for Data Conversion Between .NET and MATLAB" on page 11-2.

#### See Also

# **Related Examples**

- "Convert Data Between .NET and MATLAB" on page 2-8
- "Rules for Data Conversion Between .NET and MATLAB" on page 11-2

#### Convert Data Between .NET and MATLAB

The MATLAB Compiler SDK product provides the MWArray assembly to facilitate data conversion between native data and compiled MATLAB functions. For information on the data conversion classes, see "Data Marshaling with MWArray API" on page 2-6.

Refer to the following examples for guidelines on how to marshal data between native .NET and MATLAB data types.

**Note** Data objects that merely pass through either the target or MATLAB environments may not need to be marshaled, particularly if they do not cross a process boundary. Because marshaling is costly, only marshal on demand.

### **Manually Cast to MATLAB Types**

#### **Native Data Conversion**

You can explicitly create a numeric constant using the constructor for the MWNumericArray class with a System. Int32 argument. You then pass this variable to one of the generated .NET methods.

```
int data = 24;
MWNumericArray array = new MWNumericArray(data);
Console.WriteLine("Array is of type " + array.NumericType);
```

When you run this example, the results are:

```
Array is of type double
```

The native integer (int data) is converted to an MWNumericArray containing a 1-by-1 MATLAB double array, which is the default MATLAB type.

To preserve the integer type, use the MWNumericArray constructor that provides the ability to control the automatic conversion.

```
MWNumericArray array = new MWNumericArray(data, false);
```

#### **Multidimensional Array Processing**

MATLAB and .NET implement different indexing strategies for multidimensional arrays. When you create a variable of type MWNumericArray, MATLAB automatically creates an equivalent array, using its own internal indexing. For example, MATLAB indexes using this schema:

```
(row column page1 page2 ...)
while .NET indexes as follows:
(... page2 page1 row column)
Given the multidimensional MATLAB myarr:
>> myarr(:,:,1) = [1, 2, 3; 4, 5, 6];
>> myarr(:,:,2) = [7, 8, 9; 10, 11, 12];
>> myarr
```

```
myarr(:,:,1) =
    1    2    3
    4    5    6

myarr(:,:,2) =
    7    8    9
    10    11    12
```

You would code this equivalent in .NET:

```
double[,,] myarr = \{\{\{1.000000, 2.000000, 3.000000\}, \{4.000000, 5.000000, 6.000000\}\}, \{\{7.000000, 8.000000, 9.000000\}\}, \{10.000000, 11.000000, 12.0000000\}\}\}
```

#### **MWNumericArray Example**

Here is a code fragment that shows how to convert a double value (5.0) to a MWNumericArray type:

```
MWNumericArray arraySize = 5.0;
magicSquare = magic.MakeSqr(arraySize);
```

After converting and assigning the double value to the variable arraySize, you can use the arraySize argument with the MATLAB based method without further conversion. In this example, the MATLAB based method is magic.MakeSqr(arraySize).

#### **Specify Array Type**

If you want to create a MATLAB numeric array of a specific type, set the optional makeDouble argument to False. The native type then determines the type of the MATLAB array that is created.

Here, the code specifies that the array should be constructed as a MATLAB 1-by-1 16-bit integer array:

```
short data = 24;
MWNumericArray array = new MWNumericArray(data, false);
Console.WriteLine("Array is of type " + array.NumericType);
```

Running this example produces the following results:

```
Array is of type int16
```

#### **Specify Optional Arguments**

In MATLAB, you can use varargin and varargout to specify arguments that are not required. Consider the following MATLAB function:

```
function y = mysum(varargin)
y = sum([varargin{:}]);
```

This function returns the sum of the inputs. The inputs are provided as a <code>varargin</code>, which means that the caller can specify any number of inputs to the function. The result is returned as a scalar <code>double</code> array.

For the mysum function, the MATLAB Compiler SDK product generates the following interfaces:

You can pass the varargin arguments as either an MWArray[], or as a list of explicit input arguments. (In C#, the params modifier for a method argument specifies that a method accepts any number of parameters of the specific type.) Using params allows your code to add any number of optional inputs to the encapsulated MATLAB function.

Here is an example of how you might use the single output interface of the mysum method in a .NET application:

```
static void Main(string[] args])
{
MWArray sum= null;
MySumClass mySumClass = null;
try
    {
     mySumClass= new MySumClass();
     sum= mySumClass.mysum((double)2, 4);
     Console.WriteLine("Sum= {0}", sum);
     sum= mySumClass.mysum((double)2, 4, 6, 8);
     Console.WriteLine("Sum= {0}", sum);
}
```

The number of input arguments can vary.

**Note** For this particular signature, you must explicitly cast the first argument to MWArray or a type other than integer. Doing this distinguishes the signature from the method signature, which takes an integer as the first argument. If the first argument is not explicitly cast to MWArray or as a type other than integer, the argument can be mistaken as representing the number of output arguments.

#### **Pass a Variable Number of Outputs**

When present, varargout arguments are handled in the same way that varargin arguments are handled. Consider the following MATLAB function:

```
function varargout = randvectors()
for i=1:nargout
   varargout{i} = rand(1, i);
end
```

This function returns a list of random double vectors such that the length of the ith vector is equal to i. The MATLAB Compiler SDK product generates the following .NET interface to this function:

```
public void randvectors()
public MWArray[] randvectors(int numArgsOut)
public void randvectors(int numArgsOut, ref MWArray[] varargout)
```

In this example, you use the standard interface and request two output arguments.

```
MyVarargOutClass myClass = new MyVarargOutClass();
MWArray[] results = myClass.randvectors(2);
Console.WriteLine("First output= {0}", results[0]);
Console.WriteLine("Second output= {0}", results[1]);
```

## **Pass Input Arguments**

The following examples show generated code for the myprimes MATLAB function, which has the following definition:

```
function p = myprimes(n)
p = primes(n);
```

#### **Construct a Single Input Argument**

The following sample code constructs data as a MWNumericArray to be passed as input argument:

```
MWNumericArray data = 5;
MyPrimesClass myClass = new MyPrimesClass();
MWArray primes = myClass.myprimes(data);
```

#### Pass a Native .NET Type

This example passes a native double type to the function.

```
MyPrimesClass myClass = new MyPrimesClass();
MWArray primes = myClass.myprimes((double)13);
```

The input argument is converted to a MATLAB 1-by-1 double array, as required by the MATLAB function. This is the default conversion rule for a native double type. For a discussion of the default data conversion for all supported .NET types, see "Rules for Data Conversion Between .NET and MATLAB" on page 11-2.

#### Use the feval Interface

The feval interface passes both input and output arguments on the right-hand side of the function call. The output argument primes must be preceded by a ref attribute.

```
MyPrimesClassmyClass = new MyPrimesClass();
MWArray[] maxPrimes = new MWArray[1];
maxPrimes[0] = new MWNumericArray(13);
MWArray[] primes = new MWArray[1];
myClass.myprimes(1, ref primes, maxPrimes);
```

# **Query Type of Return Value**

The previous examples show guidelines to use if you know the type and dimensionality of the output argument. Sometimes in MATLAB programming this information is unknown, or can vary. In this case, the code that calls the method might need to query the type and dimensionality of the output arguments.

There are two ways to make the query:

- Use .NET reflection to query any object for its type.
- Use any of several methods provided by the MWArray class to query information about the underlying MATLAB array.

#### .NET Reflection

You can use reflection to dynamically create an instance of a type, bind the type to an existing object, or get the type from an existing object. You can then invoke the type's methods or access its fields and properties. For more information on reflection, see the MSDN Library.

The following code sample calls the myprimes method and then determines the type using reflection. The example assumes that the output is returned as a numeric vector array, but the exact numeric type is unknown.

#### **GetPrimes Using .NET Reflection**

```
public void GetPrimes(int n)
   MWArray primes= null;
   MyPrimesClass myPrimesClass= null;
    try
    {
        myPrimesClass= new MyPrimesClass();
        primes= myPrimesClass.myprimes((double)n);
        Array primesArray= ((MWNumericArray)primes).
            ToVector(MWArrayComponent.Real);
        if (primesArray is double[])
         {
            double[] doubleArray= (double[])primesArray;
            /* Do something with doubleArray . . . */
        else if (primesArray is float[])
         {
            float[] floatArray= (float[])primesArray;
            /* Do something with floatArray . . . */
        else if (primesArray is int[])
         {
            int[] intArray= (int[])primesArray;
            /*Do something with intArray . . . */
        else if (primesArray is long[])
            long[] longArray= (long[])primesArray;
            /*Do something with longArray . . . */
        else if (primesArray is short[])
            short[] shortArray= (short[])primesArray;
            /*Do something with shortArray . . . */
        else if (primesArray is byte[])
         {
            byte[] byteArray= (byte[])primesArray;
            /*Do something with byteArray . . . */
```

The example uses the toVector method to return a .NET primitive array (primesArray), which represents the underlying MATLAB array. See the following code fragment from the example:

The toVector is a method of the MWNumericArray class. It returns a copy of the array component in column major order. The type of the array elements is determined by the data type of the numeric array.

#### **MWArray Query**

This example uses the MWNumericArray NumericType method, along with MWNumericType enumeration to determine the type of the underlying MATLAB array. See the switch (numericType) statement.

#### **GetPrimes Using MWArray Query**

```
public void GetPrimes(int n)
   MWArray primes= null;
   MyPrimesClass myPrimesClass= null;
    try
    {
        myPrimesClass= new MyPrimesClass();
        primes= myPrimesClass.myprimes((double)n);
        if ((!primes.IsNumericArray) || (2 !=
            primes.NumberofDimensions))
         {
            throw new ApplicationException("Bad type returned
                by mwprimes");
        MWNumericArray _primes= (MWNumericArray)primes:
        MWNumericType numericType= primes.NumericType;
        Array primesArray= _primes.ToVector(
            MWArrayComponent.Real);
        switch (numericType)
         {
            case MWNumericType.Double:
                double[] doubleArray= (double[])primesArray;
                /* (Do something with doubleArray . . .) */
                break;
            case MWNumericType.Single:
                float[] floatArray= (float[])primesArray;
                /* (Do something with floatArray . . .) */
```

```
break:
             }
            case MWNumericType.Int32:
                int[] intArray= (int[])primesArray;
                /* (Do something with intArray . . .) */
                break;
            case MWNumericType.Int64:
                long[] longArray= (long[])primesArray;
                /* (Do something with longArray . . .) */
                break;
             }
            case MWNumericType.Int16:
                short[] shortArray= (short[])primesArray;
                /* (Do something with shortArray . . .) */
                break;
             }
            case MWNumericType.UInt8:
                byte[] byteArray= (byte[])primesArray;
                /* (Do something with byteArray . . .) */
                break;
             }
            default:
             {
                throw new ApplicationException("Bad type returned
                    by myprimes");
         }
     }
}
```

The code in the example also checks the dimensionality by calling NumberOfDimensions; see the following code fragment:

This call throws an exception if the array is not numeric and of the proper dimension.

# **Pass Objects by Reference**

MWObjectArray, a special subclass of MWArray, lets you create a MATLAB array that references .NET objects.

You can create a MATLAB code wrapper around .NET objects using MWObjectArray. Use this technique to pass objects by reference to MATLAB functions and return .NET objects. The examples in this section present some common use cases.

#### Pass .NET Object into .NET Assembly

To pass an object into a MATLAB Compiler SDK assembly:

**1** Write the MATLAB function that references a .NET type.

**2** Create a .NET object to pass to the MATLAB function.

```
Dictionary char2Ascii= new Dictionary();
char2Ascii.Add("A", 65);
char2Ascii.Add("B", 66);
```

**3** Create an instance of MWObjectArray to wrap the .NET object.

**4** Pass the wrapped object to the MATLAB function.

```
myComp.addItem(MWchar2Ascii, 'C', 67);
```

#### Return Custom .NET Object in MATLAB Function Using Deployed .NET Assembly

You can use MWObjectArray to clone an object inside a MATLAB Compiler SDK .NET assembly. Continuing with the previous example, perform the following steps:

**1** Write the MATLAB function that references a .NET type.

```
function result= add(hMyDouble, value)

if ~isa(hMyDouble,'MyDoubleComp.MyDouble')
        error('foo:IncorrectType', 'expecting a MyDoubleComp.MyDouble');
   end
   hMyDoubleClone= hMyDouble.Clone();
   result= hMyDoubleClone.Add(value);
end
```

2 Create the object.

MyDouble myDouble= new MyDouble(75);

3 Create an instance of MWObjectArray to wrap the .NET object.

**4** Pass the wrapped object to the MATLAB function and retrieve the returned cloned object.

**5** Unwrap the .NET object and print the result.

```
MyDouble doubleClone= (MyDouble)result.Object;

Console.WriteLine(myDouble.ToDouble());
Console.WriteLine(doubleClone.ToDouble());
```

#### Clone MWObjectArray

When calling the Clone method on MWObjectArray, the following rules apply for the wrapped object:

- If the wrapped object is a ValueType, it is deep-copied.
- If an object is not a ValueType and implements ICloneable, the Clone method for the object is called.
- The MemberwiseClone method is called on the wrapped object.

#### Optimization Using MWObjectArray

For a full example of how to use MWObjectArray to create a reference to a .NET object and pass it to a component, see "Integrate MATLAB Optimization Routines with Objective Functions" on page 3-35.

#### **MWObjectArray and Application Domains**

Every ASP .NET web application deployed to IIS is started in a separate AppDomain.

The MATLAB .NET interface must support the .NET type wrapped by MWObjectArray. If the MWObjectArray is created in the default AppDomain, the wrapped type has no other restrictions.

If the MWObjectArray is not created in the default AppDomain, the wrapped .NET type must be serializable. This limitation is imposed by the fact that the object needs to be marshaled from the non-default AppDomain to the default AppDomain in order for MATLAB to access it.

#### **MWObjectArray Limitation**

If you have any global objects in your C# code, then you will get a Windows exception on exiting the application. To overcome this limitation, use one of these solutions:

• Explicitly clear global objects before exiting the application.

```
globalObj.Destroy();
```

• Call TerminateApplicationEx method before exiting the application.

```
MWMCR.TerminateApplicationEx();
```

For more information on TerminateApplicationEx, see the MWArray Class Library Reference.

# Access Real or Imaginary Components Within Complex Arrays

#### **Component Extraction**

When you access a complex array (an array made up of both real and imaginary data), you extract both real and imaginary parts (called components) by default. This method call extracts both real and imaginary components:

```
MWNumericArray complexResult= complexDouble[1, 2];
```

It is also possible to extract only the real or imaginary component of a complex matrix by calling the appropriate component indexing method.

#### Component Indexing on Complex Numeric Arrays

To return the real or imaginary component from a full complex numeric array, call the .real or .imaginary method on MWArrayComponent.

```
complexResult= complexDouble[MWArrayComponent.Real, 1, 2];
complexResult= complexDouble[MWArrayComponent.Imaginary, 1, 2];
```

To assign the real or imaginary component to a full complex numeric array, call the .real or .imaginary method on MWArrayComponent.

```
matrix[MWArrayComponent.Real, 2, 2]= 5;
matrix[MWArrayComponent.Imaginary, 2, 2]= 7:
```

You can return the real or imaginary component from a sparse complex numeric array in Microsoft Visual Studio 8 and later.

```
complexResult= sparseComplexDouble[MWArrayComponent.Real, 4, 3];
complexResult = sparseComplexDouble[MWArrayComponent.Imaginary, 4, 3];
```

#### Convert MATLAB Arrays to .NET Arrays

To convert MATLAB arrays to .NET arrays call the toArray method with either the .real or .imaginary method on MWArrayComponent.

```
Array nativeArray_real= matrix.ToArray(MWArrayComponent.Real);
Array nativeArray_imag= matrix.ToArray(MWArrayComponent.Imaginary);
```

#### **Convert MATLAB Arrays to .NET Vectors**

To convert MATLAB vectors to .NET vectors (single dimension arrays) call the .real or .imaginary method on MWArrayComponent.

```
Array nativeArray= sparseMatrix.ToVector(MWArrayComponent.Real);
Array nativeArray= sparseMatrix.ToVector(MWArrayComponent.Imaginary);
```

# **Jagged Array Processing**

A jagged array is an array whose elements are arrays. The elements of a jagged array can be of different dimensions and sizes, as opposed to the elements of a non-jagged array whose elements are of the same dimensions and size.

Web services, in particular, process data almost exclusively in jagged arrays.

MWNumericArrays can only process jagged arrays with a rectangular shape.

In the following code snippet, a rectangular jagged array of type int is initialized and populated.

```
int[][] jagged = new int[5][];
for (int i = 0; i < 5; i++)
    jagged[i] = new int[10];
MWNumericArray jaggedMWArray = new MWNumericArray(jagged);
Console.WriteLine(jaggedMWArray);</pre>
```

# See Also

# **Related Examples**

- "Data Marshaling with MWArray API" on page 2-6
- "Rules for Data Conversion Between .NET and MATLAB" on page 11-2

# **Block Console Display When Creating Figures**

#### In this section...

"WaitForFiguresToDie Method" on page 2-19

"Using WaitForFiguresToDie to Block Execution" on page 2-19

# WaitForFiguresToDie Method

The MATLAB Compiler SDK product adds a WaitForFiguresToDie method to each .NET class that it creates.

The purpose of WaitForFiguresToDie is to block execution of a calling program as long as figures created in encapsulated MATLAB code are displayed. Typically you use WaitForFiguresToDie when:

- There are one or more figures open that were created by a .NET assembly created by the MATLAB Compiler SDK product.
- The method that displays the graphics requires user input before continuing.
- The method that calls the figures was called from main() in a console program.

When WaitForFiguresToDie is called, execution of the calling program is blocked if any figures created by the calling object remain open.

WaitForFiguresToDie takes no arguments. Your application can call WaitForFiguresToDie any time during execution.

**Tip** Consider using the console.readline method when possible, as it accomplishes much of this functionality in a standardized manner.

**Caution** Calling WaitForFiguresToDie from an interactive program can make the application stop responding. This method should be called *only* from console-based programs.

# **Using WaitForFiguresToDie to Block Execution**

The following example illustrates using WaitForFiguresToDie from a .NET application. The example uses a .NET assembly created by the MATLAB Compiler SDK product. The component encapsulates MATLAB code that draws a simple plot.

- 1 Create a work folder for your source code. In this example, the folder is D:\work\plotdemo.
- 2 In this folder, create the following MATLAB file named drawplot.m:

function drawplot()
plot(1:10);

**3** Build the .NET component with the **Library Compiler** app or compiler.build.dotNETAssembly using the following information:

| Field        | Value  |
|--------------|--------|
| Library Name | Figure |

| Field           | Value      |
|-----------------|------------|
| Class Name      | Plotter    |
| File to Compile | drawplot.m |

For example, if you are using compiler.build.dotNETAssembly, type:

```
buildResults = compiler.build.dotNETAssembly('drawplot.m', ...
'AssemblyName','Figure', ...
'ClassName','Plotter');
```

For more details, see the instructions in "Generate .NET Assembly and Build .NET Application".

In Visual Studio, create a C# Console App (.NET Framework). Replace the generated source code with the following code:

```
using Figure.Plotter;

public class Main
{
   public static void main(String[] args)
   {
      try
      {
        plotter p = new Plotter();
        try
      {
            p.drawplot();
            p.WaitForFiguresToDie();
      }
      catch (Exception e)
      {
            console.writeline(e);
      }
    }
}
```

- **5** Add a reference to your generated assembly file Figure.dll.
- **6** Compile and run the application.

The program displays a plot from 1 to 10 in a MATLAB figure window. The application ends when you close the figure.

**Note** To see what happens without the call to WaitForFiguresToDie, comment out the call, rebuild the application, and run it. In this case, the figure is drawn and is immediately destroyed as the application exits.

#### See Also

libraryCompiler | compiler.build.dotNETAssembly | deploytool

# **Related Examples**

- "Generate .NET Assembly and Build .NET Application"
- "Integrate Simple MATLAB Function Into .NET Application" on page 3-2

# **Error Handling and Resource Management**

When creating the .NET application, it is a good practice to properly handle run-time errors and manage resources.

# **Error Handling**

As with managed code, any errors that occur during execution of a MATLAB function or during data conversion are signaled by a standard .NET exception.

Like any other .NET application, an application that calls a method generated by MATLAB Compiler SDK can handle errors by either catching and handling the exception locally or allowing the calling method to catch it.

Here are examples for each way of error handling.

In the GetPrimes example, the method itself handles the exception.

In the next example, the method that calls myprimes does not catch the exception. Instead, its calling method (that is, the method that calls the method that calls myprimes) handles the exception.

```
public double[] GetPrimes(int n)
{
    MWArray primes= null;
    MyPrimesClass myPrimesClass= null;
    try
        {
            myPrimesClass= new MyPrimesClass();
            primes= myPrimesClass.myprimes((double)n);
            return ((double[])(MWNumericArray)primes).
            ToVector(MWArrayComponent.Real);
    }
    catch (Exception e)
    {
        throw;
}
```

```
}
```

# **Freeing Resources Explicitly**

Typically, the Dispose method is called from a finally section in a try-finally block.

The statement array.Dispose() frees the memory allocated by both the managed wrapper and the native MATLAB array.

The MWArray class provides two disposal methods: Dispose and the static method DisposeArray. The DisposeArray method is more general in that it disposes of either a single MWArray or an array of arrays of type MWArray.

# **Limitations on Multiple Assemblies in Single Application**

```
In this section...

"Work with MATLAB Function Handles" on page 2-23

"Work with Objects" on page 2-24
```

When developing applications that use multiple MATLAB .NET assemblies, consider that the following cannot be shared between assemblies:

- MATLAB function handles
- MATLAB figure handles
- MATLAB objects
- C, Java®, and .NET objects
- Executable data stored in cell arrays and structures

#### **Work with MATLAB Function Handles**

MATLAB function handles can be passed between an application and the MATLAB Runtime instance from which it originated. However, a MATLAB function handle cannot be passed into a MATLAB Runtime instance other than the one in which it originated. For example, suppose you had two MATLAB functions, get\_plot\_handle and plot\_xy, and plot\_xy used the function handle created by get plot handle.

#### get plot handle.m

If you compiled them into two shared libraries, the call to plot xy would throw an exception.

```
using System;
using MathWorks.MATLAB.NET.Utility;
using MathWorks.MATLAB.NET.Arrays;
using get_plot_handle;
using plot_xy;
namespace MathWorks.Examples.PlotApp
{
   class PlotCSApp
     {
      static void Main(string[] args)
```

```
{
    try
    {
        // Create objects for the generated functions
        get_plot_handle.Class1 plotter=
            new get_plot_handle.Class1();
        plot_xy.Class1 plot = new plot_xy.Class1();

        MWArray h = plotter.get_plot_handle('--rs', (double)2,
            'k','g', (double)10);

        double[] x_data = {1,2,3,4,5,6,7,8,9};
        double[] y_data = {2,6,12,20,30,42,56,72,90};
        MMArray x = new MMArray(x_data);
        MWArray y = new MWArray(y_data);
        plot.plot_xy(x, y, h);
    }

    catch(Exception exception)
    {
        Console.WriteLine("Error: {0}", exception);
     }
}
```

The correct way to handle the situation is to compile both functions into a single assembly.

```
using System;
 using MathWorks.MATLAB.NET.Utility;
 using MathWorks.MATLAB.NET.Arrays;
 using plot_functions;
 namespace MathWorks.Examples.PlotApp
           class PlotCSApp
                               static void Main(string[] args)
                                                    try
                                                                            // Create object for the generated functions
                                                                          Class1 plot= new Class1();
                                                                           \begin{array}{lll} \mbox{double[] x\_data} &= \{1,2,3,4,5,6,7,8,9\}; \\ \mbox{double[] y\_data} &= \{2,6,12,20,30,42,56,72,90\}; \\ \mbox{double[] y\_data} &= \{4,6,12,20,30,42,56,72,90\}; \\ \mbox{double[] y\_data} &= \{4,6,12,20,30,42,56,72,90,42,90,42,90,42,90,42,90,42,90,4
                                                                        MWArray x = new MWArray(x_data);
MWArray y = new MWArray(y_data);
                                                                          plot.plot_xy(x, y, h);
                                                      catch(Exception exception)
                                                                          Console.WriteLine("Error: {0}", exception);
                                          }
     }
```

# **Work with Objects**

MATLAB Compiler SDK enables you to return the following types of objects from the MATLAB Runtime to your application code:

- MATLAB
- C++
- .NET

# • Java

However, you cannot pass an object created in one MATLAB Runtime instance into a different MATLAB Runtime instance. This conflict can happen when a function that returns an object and a function that manipulates that object are compiled into different assemblies.

For example, you develop a bank account class and two functions. The first creates a bank account for a customer based on some set of conditions. The second transfers funds between two accounts.

### account.m

```
% Saved as account.m
classdef account < handle</pre>
    properties
        name
    end
    properties (SetAccess = protected)
        balance = 0
        number
    end
    methods
        function obj = account(name)
            obj.name = name;
            obj.number = round(rand * 1000);
        end
        function deposit(obj, deposit)
            new bal = obj.balance + deposit;
            obj.balance = new_bal;
        end
        function withdraw(obj, withdrawl)
            new bal = obj.balance - withdrawl;
            obj.balance = new bal;
        end
    end
end
open_acct .m
% Saved as open acct .m
function acct = open_acct(name, open_bal )
    acct = account(name);
    if open bal > 0
        acct.deposit(open_bal);
    end
end
transfer.m
% Saved as transfer.m
function transfer(source, dest, amount)
```

```
if (source.balance > amount)
    dest.deposit(amount);
    source.withdraw(amount);
end
```

# end

If you compiled <code>open\_acct.m</code> and <code>transfer.m</code> into separate assemblies, you could not transfer funds using accounts created with <code>open\_acct</code>. The call to <code>transfer</code> throws an exception.

One way of resolving this is to compile both functions into a single assembly. You could also refactor the application such that you are not passing MATLAB objects to the functions.

# **C# Integration Examples**

- "Integrate Simple MATLAB Function Into .NET Application" on page 3-2
- "Integrate Function with Variable Number of Arguments" on page 3-13
- "Use Multiple Classes in .NET Assembly" on page 3-19
- "Assign Multiple MATLAB Functions in Component Class" on page 3-27
- "Integrate MATLAB Optimization Routines with Objective Functions" on page 3-35
- "Build .NET Core Application That Runs on Linux and macOS" on page 3-40

# Integrate Simple MATLAB Function Into .NET Application

# In this section... "Prerequisites" on page 3-2 "Create Simple Plot" on page 3-2 "Create Phone Book" on page 3-7

**Note** The examples for the MATLAB Compiler SDK product are in *matlabroot*\toolbox \dotnetbuilder\Examples\VSVersion, where VSVersion specifies the version of Microsoft Visual Studio .NET you are using. You can load projects for all the examples by opening the following solution in Visual Studio:

matlabroot\toolbox\dotnetbuilder\Examples\VSVersion\DotNetExamples.sln

The Simple Plot on page 3-2 example shows you how to create a .NET assembly that calls a MATLAB function to display a plot. For an example that uses a MATLAB function to modify a structure array, see Phone Book on page 3-7.

In the following examples, you perform these steps to integrate a MATLAB function into a .NET application:

- Use the MATLAB Compiler SDK product to convert a MATLAB function to a method of a .NET class and wrap the class in a .NET assembly.
- Access the component in either a C# application or a Visual Basic application by instantiating your .NET class and using the MWArray class library to handle data conversion.
- Build and run the generated application using the Visual Studio .NET development environment.

# **Prerequisites**

- Verify that you have met all of the MATLAB Compiler SDK .NET target requirements. For details, see "MATLAB Compiler SDK .NET Target Requirements" on page 1-2.
- · Verify that you have Microsoft Visual Studio installed.
- End users must have an installation of MATLAB Runtime to run the application. For details, see "Install and Configure MATLAB Runtime".

For testing purposes, you can use an installation of MATLAB instead of MATLAB Runtime.

# **Create Simple Plot**

# **Files**

| MATLAB Function<br>Location | <pre>matlabroot\toolbox\dotnetbuilder\Examples\VSVersion\NET \PlotExample\PlotComp\drawgraph.m</pre> |
|-----------------------------|----------------------------------------------------------------------------------------------------|
| C# Code Location            | <pre>matlabroot\toolbox\dotnetbuilder\Examples\VSVersion\NET \PlotExample\PlotCSApp\PlotApp.cs</pre> |

| Visual Basic Code | <pre>matlabroot\toolbox\dotnetbuilder\Examples\VSVersion\NET</pre> |
|-------------------|--------------------------------------------------------------------|
| Location          | \PlotExample\PlotVBApp\PlotApp.vb                                  |

## **Procedure**

**1** Copy the following folder that ships with the MATLAB product to your work folder:

```
matlabroot \toolbox \dotnet builder \Examples \VSVersion \NET \Plot \Example
```

At the MATLAB command prompt, navigate to the PlotExample\PlotComp subfolder in your work folder.

**2** Examine the drawgraph function located in PlotExample\PlotComp.

```
function drawgraph(coords)
plot(coords(1,:), coords(2,:));
pause(5)
```

Test the function at the MATLAB command prompt.

```
x = 0:0.01:10;
y = sin(x);
z = [x;y];
drawgraph(z)
```

The function outputs a figure that displays a sine wave.

Build the .NET component with the Library Compiler app or compiler.build.dotNETAssembly using the following information:

| Field           | Value       |
|-----------------|-------------|
| Library Name    | PlotComp    |
| Class Name      | Plotter     |
| File to Compile | drawgraph.m |

For example, if you are using compiler.build.dotNETAssembly, type:

```
buildResults = compiler.build.dotNETAssembly('drawgraph.m', ...
'AssemblyName','PlotComp', ...
'ClassName','Plotter');
```

For more details, see the instructions in "Generate .NET Assembly and Build .NET Application".

- **4** Decide whether you are using C# or Visual Basic to access the component.
  - C#

If you are using C#, write source code for a C# application that accesses the component.

The sample application for this example is in PlotExample\PlotCSApp\PlotApp.cs.

# PlotApp.cs

```
using System;
using MathWorks.MATLAB.NET.Utility;
using MathWorks.MATLAB.NET.Arrays;
using PlotComp;
namespace MathWorks.Examples.PlotApp
{
   /// <summary>
   /// This application demonstrates plotting x-y data by graphing a simple
   /// parabola into a MATLAB figure window.
```

```
/// </summarv>
class PlotCSApp
   #region MAIN
   /// <summarv>
   /// The main entry point for the application.
    /// </summary>
    [STAThread]
    static void Main(string[] args)
      {
        try
            const int numPoints= 10; // Number of points to plot
            // Allocate native array for plot values
            double [,] plotValues= new double[2, numPoints];
            // Plot 5x vs x^2
            for (int x= 1; x <= numPoints; x++)
                plotValues[0, x-1] = x*5;
                plotValues[1, x-1] = x*x;
            // Create a new plotter object
           Plotter plotter= new Plotter();
            // Plot the two sets of values - Note the ability to cast
                            the native array to a MATLAB numeric array
            plotter.drawgraph((MWNumericArray)plotValues);
            Console.ReadLine(); // Wait for user to exit application
        catch(Exception exception)
            Console.WriteLine("Error: {0}", exception);
     }
   #endregion
 }
```

This statement creates an instance of the Plotter class:

```
Plotter plotter= new Plotter();
```

This statement explicitly casts the native plotValues to MWNumericArray and then calls the method drawgraph:

```
plotter.drawgraph((MWNumericArray)plotValues);
```

# Visual Basic

If you are using Visual Basic, write source code for a Visual Basic application that accesses the component.

The sample application for this example is in PlotExample\PlotVBApp\PlotApp.vb.

# PlotApp.vb

```
Imports System

Imports MathWorks.MATLAB.NET.Utility
Imports MathWorks.MATLAB.NET.Arrays

Imports PlotComp
```

```
Namespace MathWorks.Examples.PlotApp
      <summarv>
      This application demonstrates plotting x-y data by graphing a simple
      parabola into a MATLAB figure window.
      </summarv>
    Class PlotDemoApp
#Region " MAIN "
         ' <summary>
         ' The main entry point for the application.
          </summary
        Shared Sub Main(ByVal args() As String)
                 Const numPoints As Integer = 10 ' Number of points to plot
                 Dim idx As Integer
                 Dim plotValues(,) As Double = New Double(1, numPoints - 1) {}
Dim coords As MWNumericArray
                 'Plot 5x vs x^2
                 For idx = 0 To numPoints - 1
                     Dim x As Double = idx + 1
plotValues(0, idx) = x * 5
                     plotValues(1, idx) = x * x
                 coords = New MWNumericArray(plotValues)
                 ' Create a new plotter object
                 Dim plotter As Plotter = New Plotter
                 ' Plot the values
                 plotter.drawgraph(coords)
                 Console.ReadLine() ' Wait for user to exit application
             Catch exception As Exception
                 Console.WriteLine("Error: {0}", exception)
             End Try
        End Sub
#End Region
    End Class
End Namespace
```

This statement creates an instance of the Plotter class:

```
Dim plotter As Plotter = New Plotter
```

This statement calls the method drawgraph:

```
plotter.drawgraph(coords)
```

In either case, the PlotApp program does the following:

- · Creates two arrays of double values.
- Creates a Plotter object.
- Calls the drawgraph method to plot the equation using the MATLAB plot function.
- Uses MWNumericArray to represent the data needed by the drawgraph method to plot the equation.
- Uses a try-catch block to catch and handle any exceptions.
- 5 Open the .NET project file that corresponds to your application language using Visual Studio.

# C#

If you are using C#, the PlotCSApp folder contains a Visual Studio .NET project file for this example. Open the project in Visual Studio .NET by double-clicking PlotCSApp.csproj in Windows Explorer. You can also open it from the desktop by right-clicking PlotCSApp.csproj and selecting Open Outside MATLAB.

# Visual Basic

If you are using Visual Basic, the PlotVBApp folder contains a Visual Studio .NET project file for this example. Open the project in Visual Studio .NET by double-clicking PlotVBApp.vbproj in Windows Explorer. You can also open it from the desktop by right-clicking PlotVBApp.vbproj and selecting Open Outside MATLAB.

- Add a reference to your assembly file PlotComp.dll located in the folder where you generated or installed the assembly.
- **7** Add a reference to the MWArray API.

| If MATLAB is installed on your system | <pre>matlabroot\toolbox\dotnetbuilder\bin\win64\<version> \MWArray.dll</version></pre>                                                    |
|---------------------------------------|----------------------------------------------------------------------------------------------------|
| If MATLAB                             | <pre><matlab_runtime_install_dir>\toolbox\dotnetbuilder\bin<br/>\win64\<version>\MWArray.dll</version></matlab_runtime_install_dir></pre> |
| Runtime is installed on your          | \willo4\ <version>\mwArray.utt</version>                                                                                                  |
| system                                |                                                                                                    |

8 Build and run the PlotApp application in Visual Studio .NET.

The application displays the following plot:

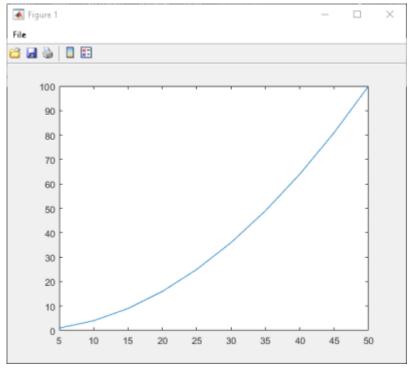

- **9** To follow up on this example:
  - Try running the generated application on a different computer.
  - Try building an installer for the package using compiler.package.installer.
  - Try integrating an assembly that consists of multiple functions.

# **Create Phone Book**

In this example, you create a .NET assembly that calls a MATLAB function to modify a structure array that contains phone numbers.

## **Files**

| MATLAB Function Location   | <pre>matlabroot\toolbox\dotnetbuilder\Examples \VSVersion\NET\PhoneBookExample\PhoneBookComp \makephone.m</pre>      |
|----------------------------|----------------------------------------------------------------------------------------------------|
| C# Code Location           | <pre>matlabroot\toolbox\dotnetbuilder\Examples \VSVersion\NET\PhoneBookExample\PhoneBookCSApp \PhoneBookApp.cs</pre> |
| Visual Basic Code Location | <pre>matlabroot\toolbox\dotnetbuilder\Examples \VSVersion\NET\PhoneBookExample\PhoneBookVBApp \PhoneBookApp.vb</pre> |

## **Procedure**

**1** Copy the following folder that ships with MATLAB to your work folder:

 $matlabroot \toolbox \dotnet builder \Examples \VSVersion \NET \Phone Book Example$ 

At the MATLAB command prompt, navigate to the PhoneBookExample\PhoneBookComp subfolder in your work folder.

**2** Examine the makephone function located in PhoneBookExample\PhoneBookComp.

```
function book = makephone(friends)
book = friends;
for i = 1:numel(friends)
    numberStr = num2str(book(i).phone);
    book(i).external = ['(508) 555-' numberStr];
end
```

Test the function at the MATLAB command prompt.

```
friends(1).name = "Jordan Robert";
friends(1).phone = 3386;
friends(2).name = "Mary Smith";
friends(2).phone = 3912;
struct2table(makephone(friends))
ans =
    2×3 table
```

| name                         | phone        | external                                 |
|------------------------------|--------------|------------------------------------------|
| "Jordan Robert" "Marv Smith" | 3386<br>3912 | {'(508) 555-3386'}<br>{'(508) 555-3912'} |

**3** Build the .NET component with the **Library Compiler** app or compiler.build.dotNETAssembly using the following information:

| Field        | Value         |
|--------------|---------------|
| Library Name | PhoneBookComp |

| Field           | Value     |
|-----------------|-----------|
| Class Name      | PhoneBook |
| File to Compile | makephone |

For example, if you are using compiler.build.dotNETAssembly, type:

```
buildResults = compiler.build.dotNETAssembly('makephone.m', ...
'AssemblyName','PhoneBookComp', ...
'ClassName','PhoneBook');
```

For more details, see the instructions in "Generate .NET Assembly and Build .NET Application".

4 Decide whether you are using C# or Visual Basic to access the component.

## • C#

If you are using C#, write source code for a C# application that accesses the component.

The sample application for this example is in PhoneBookExample\PhoneBookCSApp\PhoneBookApp.cs.

# PhoneBookApp.cs

```
/* Necessary package imports */
using System;
using System.Collections.Generic;
using System.Text;
using MathWorks.MATLAB.NET.Arrays;
using PhoneBookComp;
namespace MathWorks.Examples.PhoneBookApp
  // This class demonstrates the use of the MWStructArray class
  class PhoneBookApp
        static void Main(string[] args)
             PhoneBook thePhonebook = null; /* Stores deployment class instance */
             MWStructArray friends= null; /* Sample input data */
MWArray[] result= null; /* Stores the result */
             MWArray[] result= null;
                                                       /* Output data extracted from result */
             MWStructArray book= null;
             /* Create the new deployment object */
             thePhonebook= new PhoneBook();
             /* Create an MWStructArray with two fields */
             String[] myFieldNames= { "name", "phone" };
friends= new MWStructArray(2, 2, myFieldNames);
             /* Populate struct with some sample data --- friends and phone */
              /* number extensions */
             /* number extensions */
friends["name", 1]= new MWCharArray("Jordan Robert");
friends["phone", 1]= 3386;
friends["name", 2]= new MWCharArray("Mary Smith");
friends["phone", 2]= 3912;
friends["name", 3]= new MWCharArray("Stacy Flora");
friends["phone", 3]= 3238;
friends["name", 4]= new MWCharArray("Harry Alpert");
friends["phone", 4]= 3077;
              /st Show some of the sample data st/
             Console.WriteLine("Friends: ");
             Console.WriteLine(friends.ToString());
             /* Pass it to a MATLAB function that determines external phone number */
             result= thePhonebook.makephone(1, friends);
             book= (MWStructArray)result[0];
             Console.WriteLine("Result: ");
             Console.WriteLine(book.ToString());
```

```
Console.WriteLine("Result record 2:");
           Console.WriteLine(book["name", 2]);
Console.WriteLine(book["phone", 2]);
Console.WriteLine(book["external", 2]);
           /* Print the entire result structure using the helper function below */Console.WriteLine("");
           Console.WriteLine("Entire structure:");
           DispStruct(book);
           Console.ReadLine();
       public static void DispStruct(MWStructArray arr)
           Console.WriteLine("Number of Elements: " + arr.NumberOfElements);
           int[] dims= arr.Dimensions;
           Console.Write("Dimensions: " + dims[0]);
            for (int idx= 1; idx < dims.Length; idx++)</pre>
                Console.WriteLine("-by-" + dims[idx]);
           Console.WriteLine("\nNumber of Fields: " + arr.NumberOfFields);
            Console.WriteLine("Standard MATLAB view:");
            Console.WriteLine(arr.ToString());
           Console.WriteLine("Walking structure:");
           string[] fieldNames= arr.FieldNames;
            for (int element= 1; element <= arr.NumberOfElements; element++)</pre>
                Console.WriteLine("Element " + element);
                for (int field= 0; field < arr.NumberOfFields; field++)</pre>
                    MWArray fieldVal= arr[arr.FieldNames[field], element];
                    /* Recursively print substructures, */
/* give string display of other classes */
if (fieldVal.GetType() == typeof(MWStructArray))
                         Console.WriteLine("
                                                  " + fieldNames[field] + ":
                             nested structure:");
                         Console.WriteLine("+++ Begin of \"" + fieldNames[field] + "\"
                              nested structure");
                         DispStruct((MWStructArray)fieldVal);
                         Console.WriteLine("+++ End of \"" + fieldNames[field] +
                              "\" nested structure");
                       }
                     else
                         Console.Write(" " + fieldNames[field] + ": ");
                         Console.WriteLine(fieldVal.ToString());
                  }
             }
        }
   }
}
```

 $^{\prime *}$  Extract some data from the returned structure  $^{*\prime}$ 

# **Visual Basic**

If you are using Visual Basic, write source code for a Visual Basic application that accesses the component.

The sample application for this example is in \PhoneBookExample\PhoneBookVBApp\PhoneBookApp.vb.

# PhoneBookApp.vb

```
' Necessary package imports
Imports MathWorks.MATLAB.NET.Arrays
Imports PhoneBookComp
  getphone class demonstrates the use of the MWStructArray class
Public Module PhoneBookVBApp
     Public Sub Main()
          Dim thePhonebook As phonebook
                                                  'Stores deployment class instance
          Dim friends As MWStructArray
                                                  'Sample input data
          Dim result As Object()
                                                  'Stores the result
          Dim book As MWStructArray
                                                  'Output data extracted from result
          ' Create the new deployment object
          thePhonebook = New phonebook()
         ' Create an MWStructArray with two fields
Dim myFieldNames As String() = {"name", "phone"}
friends = New MWStructArray(2, 2, myFieldNames)
          ' Populate struct with some sample data --- friends and phone numbers
          friends("name", 1) = New MWCharArray("Jordan Robert")
friends("phone", 1) = 3386
         rriends("phone", 1) = 3386
friends("name", 2) = New MwCharArray("Mary Smith")
friends("phone", 2) = 3912
friends("name", 3) = New MwCharArray("Stacy Flora")
friends("phone", 3) = 3238
friends("name", 4) = New MwCharArray("Harry Alpert")
friends("phone", 4) = 3077
          ' Show some of the sample data
          Console.WriteLine("Friends: ")
          Console.WriteLine(friends.ToString())
          ' Pass it to a MATLAB function that determines external phone number
          result = thePhonebook.makephone(1, friends)
          book = CType(result(0), MWStructArray)
          Console.WriteLine("Result: ")
          Console.WriteLine(book.ToString())
         ' Extract some data from the returned structure 'Console.WriteLine("Result record 2:")
          Console.WriteLine(book("name", 2))
Console.WriteLine(book("phone", 2))
Console.WriteLine(book("external", 2))
          ' Print the entire result structure using the helper function below Console.WriteLine("") \,
          Console.WriteLine("Entire structure:")
          dispStruct(book)
     End Sub
     Sub dispStruct(ByVal arr As MWStructArray)
          Console.WriteLine("Number of Elements: " + arr.NumberOfElements.ToString())
          'int numDims = arr.NumberofDimensions
          Dim dims As Integer() = arr.Dimensions
          Console.Write("Dimensions: " + dims(0).ToString())
          Dim i As Integer
          For i = 1 To dims.Length
Console.WriteLine("-by-" + dims(i - 1).ToString())
          Next i
          Console.WriteLine("")
          Console.WriteLine("Number of Fields: " + arr.NumberOfFields.ToString())
          Console.WriteLine("Standard MATLAB view:")
          Console.WriteLine(arr.ToString())
          Console.WriteLine("Walking structure:")
          Dim fieldNames As String() = arr.FieldNames
          Dim element As Integer
          For element = 1 To arr.NumberOfElements
               Console.WriteLine("Element " + element.ToString())
               Dim field As Integer
               For field = 0 To arr.NumberOfFields - 1
```

In either case, the PhoneBookApp program does the following:

- Creates a structure array using MWStructArray to represent the example phonebook data containing names and phone numbers.
- Instantiates the Phonebook class as the Phonebook object, as shown: the Phonebook = new phonebook();
- Calls the MATLAB function makephone to create a modified copy of the structure by adding an additional field, as shown:
  - result = thePhonebook.makephone(1, friends);
- Displays the resulting structure array.
- **5** Open the .NET project file that corresponds to your application language using Visual Studio.

### C#

If you are using C#, the PhoneBookCSApp folder contains a Visual Studio .NET project file for this example. Open the project in Visual Studio .NET by double-clicking PhoneBookCSApp.csproj in Windows Explorer. You can also open it from the desktop by right-clicking **PhoneBookCSApp.csproj** and selecting **Open Outside MATLAB**.

## Visual Basic

If you are using Visual Basic, the PhoneBookVBApp folder contains a Visual Studio .NET project file for this example. Open the project in Visual Studio .NET by double-clicking PhoneBookVBApp.vbproj in Windows Explorer. You can also open it from the desktop by right-clicking **PhoneBookVBApp.vbproj** and selecting **Open Outside MATLAB**.

- **6** Create a reference to your assembly file PhoneBookComp.dll located in the folder where you generated the assembly.
- **7** Create a reference to the MWArray API, which is located in:

| MATLAB  | <pre>matlabroot\toolbox\dotnetbuilder\bin\win64\<version>   MWArray.dll</version></pre>        |  |
|---------|------------------------------------------------------------------------------------------------|--|
| MATLAB  | <pre><matlab_runtime_install_dir>\toolbox\dotnetbuilder\bin</matlab_runtime_install_dir></pre> |  |
| Runtime | \win64\< <i>version</i> >\MWArray.dll                                                          |  |

8 Build and run the PhoneBookComp application in Visual Studio .NET.

The application displays the following output:

```
Friends:
2x2 struct array with fields:
name
phone
```

```
Result:
2x2 struct array with fields:
    name
    phone
    external
Result record 2:
Mary Smith
3912
(508) 555-3912
Entire structure:
Number of Elements: 4
Dimensions: 2-by-2
Number of Fields: 3
Standard MATLAB view:
2x2 struct array with fields:
    name
    phone
    external
Walking structure:
Element 1
   name: Jordan Robert
   phone: 3386
   external: (508) 555-3386
Element 2
   name: Mary Smith
   phone: 3912
   external: (508) 555-3912
Element 3
   name: Stacy Flora
   phone: 3238
   external: (508) 555-3238
Element 4
   name: Harry Alpert
   phone: 3077
   external: (508) 555-3077
```

# See Also

libraryCompiler | compiler.build.dotNETAssembly | deploytool

# **Related Examples**

- "Generate .NET Assembly and Build .NET Application"
- "Integrate Function with Variable Number of Arguments" on page 3-13

# **Integrate Function with Variable Number of Arguments**

This example shows you how to create a .NET application using a MATLAB function that takes a variable number of arguments instead of just one.

In this example, you perform the following steps:

- Use the MATLAB Compiler SDK product to convert the MATLAB function drawgraph to a method of a .NET class (Plotter) and wrap the class in a .NET assembly (VarArgComp). The drawgraph function displays a plot of the input parameters and is called as a method of the Plotter class.
- Access the component in a C# application (VarArgApp.cs) or a Visual Basic application (VarArgApp.vb) by instantiating the Plotter class and using MWArray to represent data.
- Build and run the VarArgDemoApp application using the Visual Studio .NET development environment.

# **Files**

| MATLAB Functions              | drawgraph.m<br>extractcoords.m                                                                             |
|-------------------------------|----------------------------------------------------------------------------------------------------|
| MATLAB Function<br>Location   | <pre>matlabroot\toolbox\dotnetbuilder\Examples\VSVersion\NET \VarArgExample\VarArgComp\</pre>              |
| C# Code Location              | <pre>matlabroot\toolbox\dotnetbuilder\Examples\VSVersion\NET \VarArgExample\VarArgCSApp\VarArgApp.cs</pre> |
| Visual Basic Code<br>Location | <pre>matlabroot\toolbox\dotnetbuilder\Examples\VSVersion\NET \VarArgExample\VarArgVBApp\VarArgApp.vb</pre> |

# **Procedure**

**1** Copy the following folder that ships with the MATLAB product to your work folder:

matlabroot\toolbox\dotnetbuilder\Examples\VSVersion\NET\VarArgExample

At the MATLAB command prompt, navigate to the new VarArgExample\VarArgComp subfolder in your work folder.

**2** Examine the drawgraph and extractcoords functions.

```
function [varargout] = ExtractCoords(coords)

for idx = 1:nargout
    varargout{idx}= coords(idx,:);
end
```

Build the .NET component with the Library Compiler app or compiler.build.dotNETAssembly using the following information:

| Field            | Value                       |
|------------------|-----------------------------|
| Library Name     | VarArgComp                  |
| Class Name       | Plotter                     |
| Files to Compile | extractcoords.m drawgraph.m |

For example, if you are using compiler.build.dotNETAssembly, type:

```
buildResults = compiler.build.dotNETAssembly(["extractcoords.m","drawgraph.m"], ...
'AssemblyName','VarArgComp', ...
'ClassName','Plotter');
```

For more details, see the instructions in "Generate .NET Assembly and Build .NET Application".

- **4** Decide whether you are using C# or Visual Basic to access the component.
  - C#

If you are using C#, write source code for a C# application that accesses the component.

The sample application for this example is in VarArgExample\VarArgCSApp\VarArgApp.cs.

## VarArgApp.cs

```
using System;
using MathWorks.MATLAB.NET.Utility;
using MathWorks.MATLAB.NET.Arrays;
using VarArgComp;
namespace MathWorks.Examples.VarArgApp
  /// <summary>
  /// This application demonstrates how to call components /// having methods with varargin/vargout arguments.
  /// </summary>
  class VarArgApp
      #region MAIN
       /// <summary>
       /// The main entry point for the application.
       /// </summary>
       [STAThread]
      static void Main(string[] args)
           // Initialize the input data
           MWNumericArray colorSpec= new double[]
                                            {0.9, 0.0, 0.0};
           MWNumericArray data=
                    new MWNumericArray(new int[,]{{1,2},{2,4},
                                           {3,6},{4,8},{5,10}});
           MWArray[] coords= null;
                // Create a new plotter object
               Plotter plotter= new Plotter();
```

```
//Extract a variable number of two element x and y coordinate
             // vectors from the data array
             coords= plotter.extractcoords(5, data);
             // Draw a graph using the specified color to connect the
// variable number of input coordinates.
             // variable number of input coordinates.
// Return a two column data array containing the input coordinates.
               coords[0], coords[1], coords[2], coords[3], coords[4]);
             Console.WriteLine("result=\n{0}", data);
             Console.ReadLine(); // Wait for user to exit application
             // Note: You can also pass in the coordinate array directly.
             data= (MWNumericArray)plotter.drawgraph(colorSpec, coords);
             Console.WriteLine("result=\n{0}", data);
             Console.ReadLine(); // Wait for user to exit application
         catch(Exception exception)
             Console.WriteLine("Error: {0}", exception);
      }
    #endregion
 }
}
```

The following statements are alternative ways to call the drawgraph method:

# Visual Basic

If you are using Visual Basic, write source code for a Visual Basic application that accesses the component.

The sample application for this example is in VarArgExample\VarArgVBApp\VarArgApp.vb.

# VarArgApp.vb

```
Imports System
Imports MathWorks.MATLAB.NET.Utility
Imports MathWorks.MATLAB.NET.Arrays
Imports VarArgComp
Namespace MathWorks.Demo.VarArgDemoApp
  <summarv>
' This application demonstrates how to call components having methods with
    varargin/vargout arguments.
  </summary>
Class VarArgDemoApp
#Region " MAIN "
        ' <summary>
        ' The main entry point for the application.
        ' </summary>
        Shared Sub Main(ByVal args() As String)
            ' Initialize the input data
            Dim colorSpec As MWNumericArray =
              New MWNumericArray(New Double() {0.9, 0.0, 0.0})
```

```
Dim data As MWNumericArray =
            New MWNumericArray(New Integer(,) \{\{1, 2\}, \{2, 4\}, \{3, 6\}, \{4, 8\}, \{5, 10\}\}) Dim coords() As MWArray = Nothing
                 ' Create a new plotter object
                Dim plotter As Plotter = New Plotter
                 'Extract a variable number of two element x and y coordinate
                 ' vectors from the data array
                 coords = plotter.extractcoords(5, data)
                 ' Draw a graph using the specified color to connect the variable number of
                   input coordinates.
                 ' Return a two column data array containing the input coordinates.
                 data = CType(plotter.drawgraph(colorSpec, coords(0), coords(1), coords(2),
                    coords(3), coords(4)),
                              MWNumericArray)
                 Console.WriteLine("result={0}{1}", Chr(10), data)
                 Console.ReadLine() ' Wait for user to exit application
                 ' Note: You can also pass in the coordinate array directly.
                 data = CType(plotter.drawgraph(colorSpec, coords), MWNumericArray)
                 Console.WriteLine("result=\{0}{1}", Chr(10), data)
                 Console.ReadLine() ' Wait for user to exit application
            Catch exception As Exception
                 Console.WriteLine("Error: {0}", exception)
            End Try
        End Sub
#End Region
    End Class
End Namespace
```

The following statements are alternative ways to call the drawgraph method:

In either case, the VarArgApp program does the following:

- Initializes three arrays (colorSpec, data, and coords) using the MWArray class library
- Creates a Plotter object
- Calls the extracoords and drawgraph methods
- Uses MWNumericArray to represent the data needed by the methods
- Uses a try-catch block to catch and handle any exceptions
- **5** Open the .NET project file that corresponds to your application language using Visual Studio.

# • C#

If you are using C#, the VarArgCSApp folder contains a Visual Studio .NET project file for this example. Open the project in Visual Studio .NET by double-clicking VarArgCSApp.csproj in Windows Explorer. You can also open it from the desktop by right-clicking VarArgCSApp.csproj and selecting Open Outside MATLAB.

# Visual Basic

If you are using Visual Basic, the VarArgVBApp folder contains a Visual Studio .NET project file for this example. Open the project in Visual Studio .NET by double-clicking VarArgVBApp.vbproj in Windows Explorer. You can also open it from the desktop by right-clicking VarArgVBApp.vbproj and selecting **Open Outside MATLAB**.

- 6 Create a reference to your assembly file VarArgComp.dll located in the folder where you generated or installed the assembly.
- 7 Create a reference to the MWArray API.

|                                                        | <pre>matlabroot\toolbox\dotnetbuilder\bin \win64\<framework_version>\MWArray.dll</framework_version></pre>                                                |
|--------------------------------------------------------|----------------------------------------------------------------------------------------------------|
| If MATLAB<br>Runtime is<br>installed on your<br>system | <pre><matlab_runtime_install_dir>\toolbox\dotnetbuilder\bin \win64\<framework_version>\MWArray.dll</framework_version></matlab_runtime_install_dir></pre> |

8 Build and run the VarArgApp application in Visual Studio .NET.

The program displays the following output:

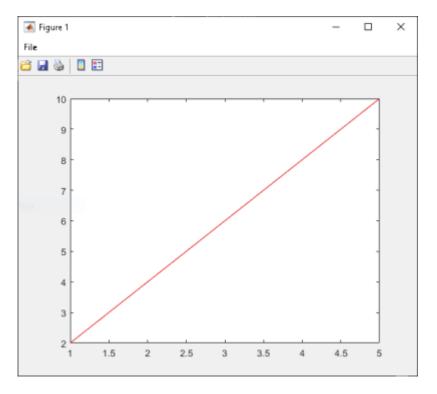

# See Also

libraryCompiler | compiler.build.dotNETAssembly | deploytool

# **Related Examples**

• "Generate .NET Assembly and Build .NET Application"

• "Assign Multiple MATLAB Functions in Component Class" on page 3-27

# **Use Multiple Classes in .NET Assembly**

# In this section... "SpectraComp Application" on page 3-19 "Files" on page 3-19 "Procedure" on page 3-19

This example shows you how to create a .NET assembly that uses multiple classes to analyze a signal and graph the result.

In this example, you perform the following steps:

- Use the MATLAB Compiler SDK product to create an assembly (SpectraComp) containing more than one class.
- Access the component in a C# application (SpectraApp.cs) or a Microsoft Visual Basic application (SpectraApp.vb), including use of the MWArray class hierarchy to represent data.
- Build and run the application using the Visual Studio .NET development environment.

# **SpectraComp Application**

The class SignalAnalyzer performs a fast Fourier transform (FFT) on an input data array. A method of this class, computefft, returns the results of that FFT as two output arrays—an array of frequency points and the power spectral density.

The second class, Plotter, graphs the returned data using the plotfft method. The two methods computefft and plotfft encapsulate MATLAB functions. computefft computes the FFT and power spectral density of the input data and computes a vector of frequency points based on the length of the data entered and the sampling interval. plotfft plots the FFT data and the power spectral density in a MATLAB figure window.

# **Files**

| MATLAB Functions              | computefft.m<br>plotfft.m                                                                                     |
|-------------------------------|----------------------------------------------------------------------------------------------------|
| MATLAB Function<br>Location   | <pre>matlabroot\toolbox\dotnetbuilder\Examples\VSVersion\NET \SpectraExample\SpectraComp\</pre>               |
| C# Code Location              | <pre>matlabroot\toolbox\dotnetbuilder\Examples\VSVersion\NET \SpectraExample\SpectraCSApp\SpectraApp.cs</pre> |
| Visual Basic Code<br>Location | <pre>matlabroot\toolbox\dotnetbuilder\Examples\VSVersion\NET \SpectraExample\SpectraVBApp\SpectraApp.vb</pre> |

# **Procedure**

1 Copy the following folder that ships with the MATLAB product to your work folder:

matlabroot\toolbox\dotnetbuilder\Examples\VSVersion\NET\SpectraExample

At the MATLAB command prompt, navigate to the new  $SpectraExample\SpectraComp$  subfolder in your work folder.

**2** Examine the MATLAB functions computefft.m and plotfft.m.

# computefft.m

```
function [fftData, freq, powerSpect] =
                   ComputeFFT(data, interval)
if (isempty(data))
   fftdata = [];
   freq = [];
   powerspect = [];
   return;
end
if (interval <= 0)</pre>
   error('Sampling interval must be greater than zero');
   return;
end
fftData = fft(data);
freq = (0:length(fftData)-1)/(length(fftData)*interval);
powerSpect = abs(fftData)/(sqrt(length(fftData)));
plotfft.m
function PlotFFT(fftData, freq, powerSpect)
len = length(fftData);
    if (len <= 0)
        return:
    end
    plot(freq(1:floor(len/2)), powerSpect(1:floor(len/2)))
    xlabel('Frequency (Hz)'), grid on
    title('Power spectral density')
```

Build the .NET component with the Library Compiler app or compiler.build.dotNETAssembly.

Name the library SpectraComp. Map a class named SignalAnalyzer to the function computefft.m, and map a second class named Plotter to the function plotfft.m.

For example, if you are using compiler.build.dotNETAssembly, type:

```
cmap = containers.Map;
cmap('SignalAnalyzer') = 'computefft.m';
cmap('Plotter') = 'plotfft';
buildResults = compiler.build.dotNETAssembly(cmap, ...
'AssemblyName','SpectraComp');
```

For more details, see the instructions in "Generate .NET Assembly and Build .NET Application".

- **4** Decide whether you are using C# or Visual Basic to access the component.
  - C#

If you are using C#, write source code for a C# application that accesses the component.

The sample application for this example is in  $SpectraExample\SpectraCSApp\SpectraApp.cs$ .

# SpectraApp.cs

```
using System;
using MathWorks.MATLAB.NET.Utility;
using MathWorks.MATLAB.NET.Arrays;
```

```
using SpectraComp;
namespace MathWorks.Examples.SpectraApp
    /// <summary>
    /// This application computes and plots the power spectral density of an input signal.
    /// </summary>
    class SpectraCSApp
        {
             #region MAIN
             /// <summary>
             /// The main entry point for the application.
/// </summary>
             [STAThread]
             static void Main(string[] args)
                 {
                     try
                              const double interval= 0.01; // The sampling interval const int numSamples= 1001; // The number of samples
                               // Construct input data as sin(2*PI*15*t) + (sin(2*PI*40*t)) plus a
                              // random signal. Duration= 10; Sampling interval= 0.01
MWNumericArray data= new MWNumericArray(MWArrayComplexity.Real,
                                              MWNumericType.Double, numSamples);
                               Random random= new Random();
                               // Initialize data
                               for (int idx= 1; idx <= numSamples; idx++)
                                       double t= (idx-1)* interval;
                                       \label{eq:data} \verb| data[idx] = Math.Sin(2.0*Math.PI*15.0*t) + Math.Sin(2.0*Math.PI*40.0*t) + \\ | data[idx] = Math.Sin(2.0*Math.PI*40.0*t) + \\ | data[idx] = Math.Sin(2.0*Math.PI*40.0*t) + \\ | data[idx] = Math.Sin(2.0*Math.PI*40.0*t) + \\ | data[idx] = Math.Sin(2.0*Math.PI*40.0*t) + \\ | data[idx] = Math.Sin(2.0*Math.PI*40.0*t) + \\ | data[idx] = Math.Sin(2.0*Math.PI*40.0*t) + \\ | data[idx] = Math.Sin(2.0*Math.PI*40.0*t) + \\ | data[idx] = Math.Sin(2.0*Math.PI*40.0*t) + \\ | data[idx] = Math.Sin(2.0*Math.PI*40.0*t) + \\ | data[idx] = Math.Sin(2.0*Math.PI*40.0*t) + \\ | data[idx] = Math.Sin(2.0*Math.PI*40.0*t) + \\ | data[idx] = Math.Sin(2.0*Math.PI*40.0*t) + \\ | data[idx] = Math.Sin(2.0*Math.PI*40.0*t) + \\ | data[idx] = Math.Sin(2.0*Math.PI*40.0*t) + \\ | data[idx] = Math.Sin(2.0*Math.PI*40.0*t) + \\ | data[idx] = Math.Sin(2.0*Math.PI*40.0*t) + \\ | data[idx] = Math.Sin(2.0*Math.PI*40.0*t) + \\ | data[idx] = Math.Sin(2.0*Math.PI*40.0*t) + \\ | data[idx] = Math.Sin(2.0*Math.PI*40.0*t) + \\ | data[idx] = Math.Sin(2.0*Math.PI*40.0*t) + \\ | data[idx] = Math.Sin(2.0*Math.PI*40.0*t) + \\ | data[idx] = Math.Sin(2.0*Math.PI*40.0*t) + \\ | data[idx] = Math.Sin(2.0*Math.PI*40.0*t) + \\ | data[idx] = Math.Sin(2.0*Math.PI*40.0*t) + \\ | data[idx] = Math.Sin(2.0*Math.PI*40.0*t) + \\ | data[idx] = Math.Sin(2.0*Math.PI*40.0*t) + \\ | data[idx] = Math.Sin(2.0*Math.PI*40.0*t) + \\ | data[idx] = Math.Sin(2.0*Math.PI*40.0*t) + \\ | data[idx] = Math.Sin(2.0*Math.PI*40.0*t) + \\ | data[idx] = Math.Sin(2.0*Math.PI*40.0*t) + \\ | data[idx] = Math.Sin(2.0*Math.PI*40.0*t) + \\ | data[idx] = Math.Sin(2.0*Math.PI*40.0*t) + \\ | data[idx] = Math.Sin(2.0*Math.PI*40.0*t) + \\ | data[idx] = Math.Sin(2.0*Math.PI*40.0*t) + \\ | data[idx] = Math.Sin(2.0*Math.PI*40.0*t) + \\ | data[idx] = Math.Sin(2.0*Math.PI*40.0*t) + \\ | data[idx] = Math.Sin(2.0*Math.PI*40.0*t) + \\ | data[idx] = Math.Sin(2.0*Math.PI*40.0*t) + \\ | data[idx] = Math.Sin(2.0*Math.PI*40.0*t) + \\ | data[idx] = Math.Sin(2.0*Math.PI*40.0*t) + \\ | data[idx] = Math.Sin(2.0*Math.PI*40.0*t) + \\ | data[idx] = Math.Sin
                                                  random.NextDouble():
                                   }
                               // Create a new signal analyzer object
                               SignalAnalyzer signalAnalyzer= new SignalAnalyzer();
                               // Compute the fft and power spectral density for the data array
                               MWArray[] argsOut= signalAnalyzer.computefft(3, data, interval);
                               // Print the first twenty elements of each result array
                               int numElements= 20;
                               MWNumericArray resultArray= new MWNumericArray(MWArrayComplexity.Complex,
                                           MWNumericType.Double, numElements);
                                            for (int idx= 1; idx <= numElements; idx++)</pre>
                                                         resultArray[idx]= ((MWNumericArray)argsOut[0])[idx];
                                           Console.WriteLine("FFT:\n{0}\n", resultArray);
                               for (int idx= 1; idx <= numElements; idx++)</pre>
                                       resultArray[idx] = ((MWNumericArray)argsOut[1])[idx];
                               Console.WriteLine("Frequency:\n{0}\n", resultArray);
                               for (int idx= 1; idx <= numElements; idx++)</pre>
                                        resultArray[idx]= ((MWNumericArray)argsOut[2])[idx];
                                   }
                               Console.WriteLine("Power Spectral Density:\n{0}", resultArray);
                               // Create a new plotter object
                               Plotter plotter= new Plotter();
                               // Plot the fft and power spectral density for the data array
                               plotter.plotfft(argsOut[0], argsOut[1], argsOut[2]);
                              Console.ReadLine(); // Wait for user to exit application
```

The following statement shows how to use the MWArray class library to construct a MWNumericArray that is used as method input to the computefft function.

```
MWNumericArray data= new MWNumericArray(MWArrayComplexity.Real,
MWNumericType.Double, numSamples);
```

The following statements create an instance of the class SignalAnalyzer and call the method computefft, requesting 3 outputs.

```
SignalAnalyzer signalAnalyzer = new SignalAnalyzer();
...
MWArray[] argsOut= signalAnalyzer.computefft(3, data, interval);
```

### Visual Basic

If you are using Visual Basic, write source code for a Visual Basic application that accesses the component.

The sample application for this example is in SpectraExample\SpectraVBApp \SpectraApp.vb.

## SpectraApp.vb

```
Imports System
Imports MathWorks.MATLAB.NET.Utility
Imports MathWorks.MATLAB.NET.Arrays
Imports SpectraComp
Namespace MathWorks.Examples.SpectraApp
     <summary>
    ' This application computes and plots the power spectral density of an input signal.
     </summarv>
   Class SpectraDemoApp
#Region " MAIN "
        ' The main entry point for the application.
         </summary>
       Shared Sub Main(ByVal args() As String)
                                               ' The sampling interval
1 ' The number of samples
               Const interval As Double = 0.01
               Const numSamples As Integer = 1001
               ' Construct input data as sin(2*PI*15*t) + (sin(2*PI*40*t)) plus a
               ' random signal. Duration= 10; Sampling interval= 0.01
               Dim data As MWNumericArray = New MWNumericArray(MWArrayComplexity.Real,
                                           MWNumericType.Double, numSamples)
               Dim random As Random = New Random
               ' Initialize data
               Dim t As Double
               Dim idx As Integer
               For idx = 1 To numSamples
                   t = (idx - 1) * interval
```

```
random.NextDouble())
               Next idx
               ' Create a new signal analyzer object
              Dim signalAnalyzer As SignalAnalyzer = New SignalAnalyzer
               ' Compute the fft and power spectral density for the data array
               Dim argsOut() As MWArray = signalAnalyzer.computefft(3, data,
                                             MWArray.op_Implicit(interval))
               ' Print the first twenty elements of each result array
               Dim numElements As Integer = 20
               Dim resultArray As MWNumericArray =
                       New MWNumericArray(MWArrayComplexity.Complex,
                                 MWNumericType.Double, numElements)
               For idx = 1 To numElements
                  resultArray(idx) = (CType(argsOut(0), MWNumericArray))(idx)
               Console.WriteLine("FFT:{0}{1}{2}", Chr(10), resultArray, Chr(10))
               For idx = 1 To numElements
                  resultArray(idx) = (CType(argsOut(1), MWNumericArray))(idx)
               Next idx
              Console.WriteLine("Frequency: \{0\}\{1\}\{2\}", \ Chr(10), \ resultArray, \ Chr(10))
               For idx = 1 To numElements
                  resultArray(idx) = (CType(argsOut(2), MWNumericArray))(idx)
               Console.WriteLine("Power Spectral Density:{0}{1}{2}",
                Chr(10), resultArray, Chr(10))
              ' Create a new plotter object
Dim plotter As Plotter = New Plotter
               ' Plot the fft and power spectral density for the data array
               plotter.plotfft(argsOut(0), argsOut(1), argsOut(2))
               Console.ReadLine() ' Wait for user to exit application
           Catch exception As Exception
               Console.WriteLine("Error: {0}", exception)
           End Try
       End Sub
#End Region
   End Class
End Namespace
           The following statements show how to use the MWArray class library to construct the
           necessary data types:
           Dim data As MWNumericArray = New MWNumericArray
                 (MWArrayComplexity.Real, MWNumericType.Double, numSamples)
           Dim resultArray As MWNumericArray = New MWNumericArray
                 (MWArrayComplexity.Complex,
                  MWNumericType.Double, numElements)
           The following statements create an instance of the class SignalAnalyzer and call the
           method computefft, requesting three outputs:
           Dim signalAnalyzer As SignalAnalyzer = New SignalAnalyzer
           Dim argsOut() As MWArray =
                 signalAnalyzer.computefft(3, data,
                      MWArray.op Implicit(interval))
```

In either case, the SpectraApp program does the following:

- Constructs an input array with values representing a random signal with two sinusoids at 15 and 40 Hz embedded inside of it
- Creates an MWNumericArray array that contains the data
- Instantiates a SignalAnalyzer object
- Calls the computefft method, which computes the FFT, frequency, and the spectral density
- Instantiates a Plotter object
- Calls the plotfft method, which plots the data
- Uses a try/catch block to handle exceptions
- **5** Open the .NET project file that corresponds to your application language using Visual Studio.

### • C#

If you are using C#, the SpectraCSApp folder contains a Visual Studio .NET project file for this example. Open the project in Visual Studio .NET by double-clicking SpectraCSApp.csproj in Windows Explorer. You can also open it from the desktop by right-clicking SpectraCSApp.csproj and selecting Open Outside MATLAB.

## Visual Basic

If you are using Visual Basic, the SpectraVBApp folder contains a Visual Studio .NET project file for this example. Open the project in Visual Studio .NET by double-clicking SpectraVBApp.vbproj in Windows Explorer. You can also open it from the desktop by right-clicking SpectraVBApp.vbproj and selecting Open Outside MATLAB.

- **6** Add a reference to your assembly file SpectraComp.dll.
- **7** Add a reference to the MWArray API.

|                                                        | <pre>matlabroot\toolbox\dotnetbuilder\bin \win64\<framework_version>\MWArray.dll</framework_version></pre>                                                |
|--------------------------------------------------------|----------------------------------------------------------------------------------------------------|
| If MATLAB<br>Runtime is<br>installed on your<br>system | <pre><matlab_runtime_install_dir>\toolbox\dotnetbuilder\bin \win64\<framework_version>\MWArray.dll</framework_version></matlab_runtime_install_dir></pre> |

**8** Build and run the SpectraApp application in Visual Studio .NET.

The program displays the following output:

```
FFT:
    1.0e+02 *

4.8646 + 0.0000i
-0.0289 + 0.1080i
-0.0326 + 0.0237i
-0.0141 - 0.0148i
0.0674 - 0.0487i
0.0753 + 0.0669i
0.0275 - 0.0101i
-0.0429 + 0.0472i
0.0803 - 0.1163i
-0.0619 - 0.1072i
0.0565 - 0.0502i
-0.0223 + 0.0587i
-0.0853 - 0.0812i
```

```
-0.0662 - 0.0143i
   0.0543 - 0.0972i
   0.0814 - 0.0463i
  -0.0981 - 0.0190i
   0.0042 + 0.0083i
  -0.0339 + 0.0290i
   0.0291 + 0.0036i
Frequency:
   0.0000 + 0.0000i
   0.0999 + 0.0000i
   0.1998 + 0.0000i
   0.2997 + 0.0000i
   0.3996 + 0.0000i
   0.4995 + 0.0000i
   0.5994 + 0.0000i
   0.6993 + 0.0000i
   0.7992 + 0.0000i
   0.8991 + 0.0000i
   0.9990 + 0.0000i
   1.0989 + 0.0000i
   1.1988 + 0.0000i
   1.2987 + 0.0000i
   1.3986 + 0.0000i
   1.4985 + 0.0000i
   1.5984 + 0.0000i
   1.6983 + 0.0000i
   1.7982 + 0.0000i
   1.8981 + 0.0000i
Power Spectral Density:
  15.3755 + 0.0000i
   0.3534 + 0.0000i
   0.1274 + 0.0000i
   0.0646 + 0.0000i
   0.2628 + 0.0000i
   0.3183 + 0.0000i
   0.0925 + 0.0000i
   0.2016 + 0.0000i
   0.4465 + 0.0000i
   0.3912 + 0.0000i
   0.2387 + 0.0000i
   0.1985 + 0.0000i
   0.3723 + 0.0000i
   0.2140 + 0.0000i
   0.3520 + 0.0000i
   0.2960 + 0.0000i
   0.3158 + 0.0000i
   0.0294 + 0.0000i
   0.1411 + 0.0000i
   0.0927 + 0.0000i
```

Plotting Power spectral density, please wait...

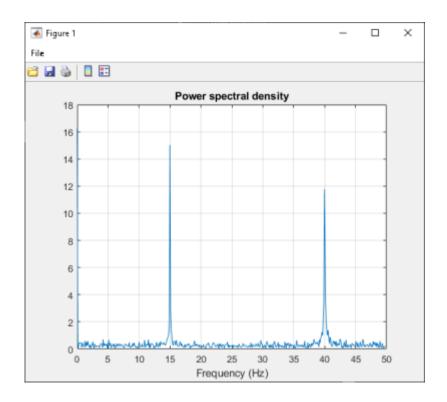

# See Also

libraryCompiler|compiler.build.dotNETAssembly|deploytool

# **Related Examples**

• "Generate .NET Assembly and Build .NET Application"

# **More About**

• "Convert Data Between .NET and MATLAB" on page 2-8

# **Assign Multiple MATLAB Functions in Component Class**

# In this section... "MatrixMathApp Application" on page 3-27 "Files" on page 3-27 "Procedure" on page 3-28 "Understanding the MatrixMath Program" on page 3-34

This example shows you how to create a .NET matrix math program using multiple MATLAB functions.

In this example, you perform the following steps:

- Assign more than one MATLAB function to a component class.
- Access the component in a C# application (MatrixMathApp.cs) or a Visual Basic application (MatrixMathApp.vb) by instantiating Factor and using the MWArray class library to handle data conversion.
- Build and run the MatrixMathApp application using the Visual Studio .NET development environment.

# MatrixMathApp Application

The MatrixMathApp application performs Cholesky, LU, and QR factorizations on a simple tridiagonal matrix (finite difference matrix) with the following form:

You supply the size of the matrix on the command line, and the program constructs the matrix and performs the three factorizations. The original matrix and the results are printed to standard output. You may optionally perform the calculations using a sparse matrix by specifying the string "sparse" as the second parameter on the command line.

# **Files**

| MATLAB Functions              | cholesky.m<br>ludecomp.m<br>qrdecomp.m                                                                                 |
|-------------------------------|----------------------------------------------------------------------------------------------------|
| MATLAB Function<br>Location   | <pre>matlabroot\toolbox\dotnetbuilder\Examples\VSVersion\NET \MatrixMathExample\MatrixMathComp\</pre>                  |
| C# Code Location              | <pre>matlabroot\toolbox\dotnetbuilder\Examples\VSVersion\NET \MatrixMathExample\MatrixMathCSApp\MatrixMathApp.cs</pre> |
| Visual Basic Code<br>Location | <pre>matlabroot\toolbox\dotnetbuilder\Examples\VSVersion\NET \MatrixMathExample\MatrixMathVBApp\MatrixMathApp.vb</pre> |

# **Procedure**

**1** Copy the following folder that ships with the MATLAB product to your work folder:

matlabroot\toolbox\dotnetbuilder\Examples\VSVersion\NET\MatrixMathExample

At the MATLAB command prompt, navigate to the new MatrixMathExample\MatrixMathComp subfolder in your work folder.

**2** Examine the MATLAB functions cholesky.m, ludecomp.m, and grdecomp.m.

```
function [L] = Cholesky(A)
    L = chol(A);

function [L,U] = LUDecomp(A)
    [L,U] = lu(A);

function [Q,R] = QRDecomp(A)
    [Q,R] = qr(A);
```

Build the .NET component with the **Library Compiler** app or compiler.build.dotNETAssembly using the following information:

| Field            | Value                      |
|------------------|----------------------------|
| Library Name     | MatrixMathComp             |
| Class Name       | Factor                     |
| Files to compile | cholesky ludecomp qrdecomp |

For example, if you are using compiler.build.dotNETAssembly, type:

```
buildResults = compiler.build.dotNETAssembly(["cholesky.m","ludecomp.m","qrdecomp.m"], ...
'AssemblyName','MatrixMathComp', ...
'ClassName','Factor');
```

For more details, see the instructions in "Generate .NET Assembly and Build .NET Application".

- **4** Decide whether you are using C# or Visual Basic to access the component.
  - C#

If you are using C#, write source code for a C# application that accesses the component.

The sample application for this example is in MatrixMathExample\MatrixMathCSApp \MatrixMathApp.cs.

## MatrixMathApp.cs

```
class MatrixMathApp
        #region MAIN
         /// <summarv>
         /// The main entry point for the application.
         /// </summary>
         [STAThread]
         static void Main(string[] args)
             {
                 bool makeSparse= true;
                 int matrixOrder= 4;
                 MWNumericArray matrix= null; // The matrix to factor
                 MWArray argOut= null; // Stores single factorization result MWArray[] argsOut= null; // Stores multiple factorization results
                          // If no argument specified, use defaults
                          if (0 != args.Length)
                                   // Convert matrix order
                                   matrixOrder= Int32.Parse(args[0]);
                                   if (0 >= matrix0rder)
                                            throw new ArgumentOutOfRangeException("matrixOrder", matrixOrder,
                                               "Must enter a positive integer for the matrix order(N)");
                                   makeSparse= ((1 < args.Length) && (args[1].Equals("sparse")));</pre>
                          // Create the test matrix. If the second argument is "sparse",
                          // create a sparse matrix.
                                       matrix= (makeSparse)
                                                ? MWNumericArray.MakeSparse(matrixOrder, matrixOrder,
                                         MWArrayComplexity.Real, (matrixOrder+(2*(matrixOrder-1))))
    : new MwNumericArray(MwArrayComplexity.Real,
                                         MWNumericType.Double, matrixOrder, matrixOrder);
                           // Initialize the test matrix
                           for (int rowIdx= 1; rowIdx <= matrixOrder; rowIdx++)</pre>
                               for (int colIdx= 1; colIdx <= matrixOrder; colIdx++)</pre>
                                   if (rowIdx == colIdx)
                                   matrix[rowIdx, colIdx]= 2.0;
else if ((colIdx == rowIdx+1) || (colIdx == rowIdx-1))
matrix[rowIdx, colIdx]= -1.0;
                           // Create a new factor object
                          Factor factor= new Factor();
                           // Print the test matrix
                          Console.WriteLine("Test Matrix:\n{0}\n", matrix);
                           // Compute and print the cholesky factorization using the
                          // single output syntax
                          argOut= factor.cholesky((MWArray)matrix);
                          Console.WriteLine("Cholesky
                                Factorization:\n{0}\n", argOut);
                          // Compute and print the LU factorization using the multiple output syntax
                          argsOut= factor.ludecomp(2, matrix);
                          Console.WriteLine("LU Factorization:\nL
                              \label{lem:matrix:loss} $$ Matrix: \n{1}\n", argsOut[0], $$
                               argsOut[1]);
                          MWNumericArray.DisposeArray(argsOut);
                          // Compute and print the QR factorization
                          argsOut= factor.qrdecomp(2, matrix);
                          Console. WriteLine ("QR Factorization: \nQ Matrix: \n\{0\} \nR Matrix: \n\{1\} \n", \n(0) \nR Matrix: \n\{1\} \n", \n(0) \nR Matrix: \n(0) \nR Matrix: \n(0) 
                               argsOut[0], argsOut[1]);
                          Console.ReadLine();
```

```
catch(Exception exception)
{
        Console.WriteLine("Error: {0}", exception);
}

finally
{
        // Free native resources
        if (null != (object)matrix) matrix.Dispose();
        if (null != (object)argOut) argOut.Dispose();

        MWNumericArray.DisposeArray(argsOut);
    }
}

#endregion
}
```

This statement creates an instance of the class Factor:

```
Factor factor= new Factor();
```

The following statements call the methods that encapsulate the MATLAB functions:

```
argOut= factor.cholesky((MWArray)matrix);
...
argsOut= factor.ludecomp(2, matrix);
...
argsOut= factor.qrdecomp(2, matrix);
...
```

## Visual Basic

If you are using Visual Basic, write source code for a Visual Basic application that accesses the component.

The sample application for this example is in MatrixMathExample\MatrixMathVBApp \MatrixMathApp.vb.

## MatrixMathApp.vb

```
Imports System
Imports MathWorks.MATLAB.NET.Utility
Imports MathWorks.MATLAB.NET.Arrays
Imports MatrixMathComp
Namespace MathWorks.Demo.MatrixMathApp
    ' This application computes cholesky, LU, and QR factorizations of a
      finite difference matrix of order N.
    ' The order is passed into the application on the command line.
     </summary>
      <remarks>
    ' Command Line Arguments:
      <newpara></newpara>
     args[0] - Matrix order(N)
     <newpara></newpara>
    'args[1] - (optional) sparse; Use a sparse matrix
     </remarks>
    Class MatrixMathDemoApp
#Region " MAIN "
          <summarv>
        ' The main entry point for the application.
        ' </summary>
        Shared Sub Main(ByVal args() As String)
```

```
Dim makeSparse As Boolean = True
Dim matrixOrder As Integer = 4
Dim matrix As MWNumericArray = Nothing ' The matrix to factor
Dim argOut As MWArray = Nothing ' Stores single factorization result
Dim argSOut() As MWArray = Nothing ' Stores multiple factorization results
     ' If no argument specified, use defaults
     If (0 \ll args.Length) Then
         'Convert matrix order
         matrixOrder = Int32.Parse(args(0))
         If (0 > matrixOrder) Then
              Throw New ArgumentOutOfRangeException("matrixOrder", matrixOrder, _
               "Must enter a positive integer for the matrix order(N)")
         makeSparse = ((1 < args.Length) AndAlso (args(1).Equals("sparse")))</pre>
    End If
     ' Create the test matrix. If the second argument
    ' is "sparse", create a sparse matrix.
matrix = IIf(makeSparse.
    MWNumericArray.MakeSparse(matrixOrder, matrixOrder,
    MWArrayComplexity.Real,

(matrixOrder + (2 * (matrixOrder - 1)))), _

New MwNumericArray(MwArrayComplexity.Real, MwNumericType.Double,
                                              matrixOrder, matrixOrder))
     ' Initialize the test matrix
    For rowIdx As Integer = 1 \text{ To matrixOrder}
         For colldx As Integer = 1 \text{ To matrix} 0 \text{ rder}
             If rowIdx = colldx Then
             matrix(rowIdx, colIdx) = New MWNumericArray(2.0)
ElseIf colIdx = rowIdx + 1 Or colIdx = rowIdx - 1 Then
matrix(rowIdx, colIdx) = New MWNumericArray(-1.0)
             End If
         Next colIdx
    Next rowIdx
     ' Create a new factor object
    Dim factor As Factor = New Factor
     ' Print the test matrix
    Console.WriteLine("Test Matrix:{0}{1}{2}", Chr(10), matrix, Chr(10))
      Compute and print the cholesky factorization using
          the single output syntax
    argOut = factor.cholesky(matrix)
     Console.WriteLine("Cholesky Factorization:{0}{1}{2}",
          Chr(10), argOut, Chr(10))
     ' Compute and print the LU factorization using the multiple output syntax
    argsOut = factor.ludecomp(2, matrix)
    Console.WriteLine("LU Factorization:
           {0}L Matrix:{1}{2}{3}U Matrix:{4}{5}{6}", Chr(10), Chr(10),
                     argsOut(0), Chr(10), Chr(10), argsOut(1), Chr(10))
    MWNumericArray.DisposeArray(argsOut)
     ' Compute and print the QR factorization
    argsOut = factor.qrdecomp(2, matrix)
    Console.ReadLine()
Catch exception As Exception
     Console.WriteLine("Error: {0}", exception)
Finally
     ' Free native resources
```

```
If Not (matrix Is Nothing) Then
matrix.Dispose()
End If
If Not (argOut Is Nothing) Then
argOut.Dispose()
End If

MWNumericArray.DisposeArray(argsOut)
End Try
End Sub
#End Region
End Class
End Namespace
```

This statement creates an instance of the class Factor:

```
Dim factor As Factor = New Factor
```

The following statements call the methods that encapsulate the MATLAB functions:

```
argOut = factor.cholesky(matrix)
argsOut = factor.ludecomp(2, matrix)
argsOut = factor.grdecomp(2, matrix)
```

5 Open the .NET project file that corresponds to your application language using Visual Studio.

## • C#

If you are using C#, the MatrixMathCSApp folder contains a Visual Studio .NET project file for this example. Open the project in Visual Studio .NET by double-clicking MatrixMathCSApp.csproj in Windows Explorer. You can also open it from the desktop by right-clicking MatrixMathCSApp.csproj and selecting Open Outside MATLAB.

### Visual Basic

If you are using Visual Basic, the MatrixMathVBApp folder contains a Visual Studio .NET project file for this example. Open the project in Visual Studio .NET by double-clicking MatrixMathVBApp.vbproj in Windows Explorer. You can also open it from the desktop by right-clicking MatrixMathVBApp.vbproj and selecting Open Outside MATLAB.

- **6** Add a reference to your assembly file MatrixMathComp.dll located in the folder where you generated the assembly.
- **7** Add a reference to the MWArray API.

|                                                        | <pre>matlabroot\toolbox\dotnetbuilder\bin \win64\<framework_version>\MWArray.dll</framework_version></pre>                                                |
|--------------------------------------------------------|----------------------------------------------------------------------------------------------------|
| If MATLAB<br>Runtime is<br>installed on your<br>system | <pre><matlab_runtime_install_dir>\toolbox\dotnetbuilder\bin \win64\<framework_version>\MWArray.dll</framework_version></matlab_runtime_install_dir></pre> |

8 Build and run the MatrixMathApp application in Visual Studio.

The program displays the following output:

```
Test Matrix:
(1,1) 2
(2,1) -1
(1,2) -1
(2,2) 2
```

```
(3,2)
                -1
   (2,3)
                -1
   (3,3)
                 2
   (4,3)
                - 1
   (3,4)
                -1
                 2
   (4,4)
Cholesky Factorization:
                1.4142
   (1,1)
               -0.7071
   (1,2)
   (2,2)
                1.2247
   (2,3)
               -0.8165
   (3,3)
                1.1547
               -0.8660
   (3,4)
   (4,4)
                1.1180
LU Factorization:
L Matrix:
   (1,1)
                1.0000
   (2,1)
               -0.5000
                1.0000
   (2,2)
   (3,2)
               -0.6667
   (3,3)
                1.0000
   (4,3)
               -0.7500
   (4,4)
                1.0000
U Matrix:
   (1,1)
                2.0000
   (1,2)
               -1.0000
                1.5000
   (2,2)
   (2,3)
               -1.0000
   (3,3)
                1.3333
               -1.0000
   (3,4)
   (4,4)
                1.2500
QR Factorization:
Q Matrix:
               -0.8944
   (1,1)
                0.4472
   (2,1)
   (1,2)
               -0.3586
   (2,2)
               -0.7171
   (3,2)
                0.5976
   (1,3)
               -0.1952
   (2,3)
               -0.3904
   (3,3)
               -0.5855
   (4,3)
                0.6831
   (1,4)
                0.1826
   (2,4)
                0.3651
   (3,4)
                0.5477
   (4,4)
                0.7303
R Matrix:
   (1,1)
               -2.2361
   (1,2)
                1.7889
   (2,2)
               -1.6733
   (1,3)
               -0.4472
   (2,3)
                1.9124
   (3,3)
               -1.4639
   (2,4)
               -0.5976
```

(3,4) 1.9518 (4,4) 0.9129

# **Understanding the MatrixMath Program**

The MatrixMath program takes one or two arguments from the command line. The first argument is converted to the integer order of the test matrix. If the string sparse is passed as the second argument, a sparse matrix is created to contain the test array. The Cholesky, LU, and QR factorizations are then computed and the results are displayed.

The main method has three parts:

- The first part sets up the input matrix, creates a new factor object, and calls the cholesky, ludecomp, and grdecomp methods. This part is executed inside of a try block. This is done so that if an exception occurs during execution, the corresponding catch block will be executed.
- The second part is the catch block. The code prints a message to standard output to let the user know about the error that has occurred.
- The third part is a finally block to manually clean up native resources before exiting. This is optional, as the garbage collector will automatically clean up resources for you.

# See Also

libraryCompiler | compiler.build.dotNETAssembly | deploytool

# **Related Examples**

- "Generate .NET Assembly and Build .NET Application"
- "Use Multiple Classes in .NET Assembly" on page 3-19

# **More About**

• "Convert Data Between .NET and MATLAB" on page 2-8

# Integrate MATLAB Optimization Routines with Objective Functions

| In this section                         |
|-----------------------------------------|
| "Overview" on page 3-35                 |
| "OptimizeComp Application" on page 3-35 |
| "Files" on page 3-35                    |
| "Procedure" on page 3-36                |

#### Overview

This example shows you how to create a .NET application that finds a local minimum of an objective function using the MATLAB optimization function fminsearch and the MWObjectArray class.

In this example, you perform the following steps:

- Use the MATLAB Compiler SDK product to create an assembly (OptimizeComp). This assembly applies MATLAB optimization routines to objective functions implemented as .NET objects.
- Access the component in either a C# application (OptimizeApp.cs) or a Visual Basic application (OptimizeApp.vb).
- Use the MWObjectArray class to create a reference to a .NET object using C# (BananaFunction.cs) or Visual Basic (BananaFunction.vb), and pass that object to the component.
- Build and run the application using the Visual Studio .NET development environment.

# **OptimizeComp Application**

The OptimizeComp application finds a local minimum of an objective function and returns the minimal location and value. The component uses the MATLAB optimization function fminsearch. This example optimizes the Rosenbrock banana function used in the fminsearch documentation.

The class <code>OptimizeComp.OptimizeClass</code> performs an unconstrained nonlinear optimization on an objective function implemented as a .NET object. A method of this class, <code>doOptim</code>, accepts an initial value (NET object) that implements the objective function, and returns the location and value of a local minimum.

The second method, displayObj, is a debugging tool that lists the characteristics of a .NET object. The two methods doOptim and displayObj encapsulate MATLAB functions.

#### **Files**

|                             | doOptim.m<br>displayObj.m                                                                        |
|-----------------------------|--------------------------------------------------------------------------------------------------|
| MATLAB Function<br>Location | <pre>matlabroot\toolbox\dotnetbuilder\Examples\VSVersion\NET \OptimizeExample\OptimizeComp</pre> |

| C# Code Location                  | <pre>matlabroot\toolbox\dotnetbuilder\Examples\VSVersion\NET \OptimizeExample\OptimizeCSApp\BananaFunction.cs</pre> |
|-----------------------------------|----------------------------------------------------------------------------------------------------|
| Visual Basic Code<br>Location     | <pre>matlabroot\toolbox\dotnetbuilder\Examples\VSVersion\NET \OptimizeExample\OptimizeVBApp\BananaFunction.vb</pre> |
| MWArray API<br>Reference Location | <pre>matlabroot\help\dotnetbuilder\MWArrayAPI</pre>                                                                 |

#### **Procedure**

- Copy the following folder that ships with MATLAB to your work folder:
   matlabroot\toolbox\dotnetbuilder\Examples\VSVersion\NET\OptimizeExample
  - At the MATLAB command prompt, navigate to the new OptimizeExample\OptimizeComp subfolder in your work folder.
- 2 Examine the MATLAB code that you want to access. This example uses doOptim.m and displayObj.m.

```
function [x, fval] = doOptim(h, x0)
mWrapper = @(x) h.evaluateFunction(x);
directEval = h.evaluateFunction(x0)
wrapperEval = mWrapper(x0)

[x, fval] = fminsearch(mWrapper,x0)

function className = displayObj(h)

h
className = class(h)
whos('h')
methods(h)
```

**3** Build the .NET component with the **Library Compiler** app or compiler.build.dotNETAssembly using the following information:

| Field            | Value                      |
|------------------|----------------------------|
| Library Name     | OptimizeComp               |
| Class Name       | OptimizeComp.OptimizeClass |
| Files to Compile | doOptim.m<br>displayObj.m  |

For example, if you are using compiler.build.dotNETAssembly, type:

```
buildResults = compiler.build.dotNETAssembly(["doOptim.m","displayObj.m"], ...
'AssemblyName','OptimizeComp', ...
'ClassName','OptimizeComp.OptimizeClass');
```

For more details, see the instructions in "Generate .NET Assembly and Build .NET Application".

- **4** Decide whether you are using C# or Visual Basic to access the component.
  - C#

If you are using C#, write source code for a class that implements an object function to optimize.

The sample application for this example is in OptimizeExample\OptimizeCSApp \BananaFunction.cs

#### BananaFunction.cs

#### Visual Basic

If you are using Visual Basic, write source code for a class that implements an object function to optimize.

The sample application for this example is in OptimizeExample\OptimizeVBApp \BananaFunction.vb.

#### BananaFunction.vb

```
Imports System
Namespace MathWorks.Examples.Optimize
    Class BananaFunction
#Region "Methods"
        Public Sub BananaFunction()
        End Sub

        Public Function evaluateFunction(ByVal x As Double()) As Double

            Dim term1 As Double = 100 * Math.Pow((x(1) - Math.Pow(x(0), 2.0)), 2.0)
            Dim term2 As Double = Math.Pow((1 - x(0)), 2.0)
            Return term1 + term2
            End Function
#End Region

End Class
End Namespace
```

The BananaFunction class implements the Rosenbrock banana function described in the fminsearch documentation.

5 Open the .NET project file that corresponds to your application language using Visual Studio.

#### • C#

If you are using C#, the OptimizeCSApp folder contains a Visual Studio .NET project file for this example. Open the project in Visual Studio .NET by double-clicking OptimizeCSApp.csproj in Windows Explorer. You can also open it from the desktop by right-clicking OptimizeCSApp.csproj and selecting Open Outside MATLAB.

#### Visual Basic

If you are using Visual Basic, the <code>OptimizeVBApp</code> folder contains a Visual Studio .NET project file for this example. Open the project in Visual Studio .NET by double-clicking <code>OptimizeVBApp.vbproj</code> in Windows Explorer. You can also open it from the desktop by right-clicking <code>OptimizeVBApp.vbproj</code> and selecting <code>Open Outside MATLAB</code>.

- **6** Add a reference to your assembly file OptimizeComp.dll.
- **7** Add a reference to the MWArray API.

|                                                        | <pre>matlabroot\toolbox\dotnetbuilder\bin \win64\<framework_version>\MWArray.dll</framework_version></pre>                                                |
|--------------------------------------------------------|----------------------------------------------------------------------------------------------------|
| If MATLAB<br>Runtime is<br>installed on your<br>system | <pre><matlab_runtime_install_dir>\toolbox\dotnetbuilder\bin \win64\<framework_version>\MWArray.dll</framework_version></matlab_runtime_install_dir></pre> |

8 Build and run the OptimizeApp application in Visual Studio .NET.

The program displays the following output:

Using initial points= -1.2000 1

h =

MathWorks.Examples.Optimize.BananaFunction handle with no properties.

Package: MathWorks.Examples.Optimize

className =

MathWorks.Examples.Optimize.BananaFunction

```
Name Size Bytes Class Attributes
```

h 1x1 60 MathWorks.Examples.Optimize.BananaFunction

Methods for class MathWorks.Examples.Optimize.BananaFunction:

| BananaFunction | addlistener      | findprop | lt     |
|----------------|------------------|----------|--------|
| Equals         | delete           | ge       | ne     |
| GetHashCode    | eq               | gt       | notify |
| GetType        | evaluateFunction | isvalid  |        |
| ToString       | findohi          | 1e       |        |

#### See Also

libraryCompiler|compiler.build.dotNETAssembly|deploytool

# **Related Examples**

"Generate .NET Assembly and Build .NET Application"

#### **More About**

• "Use Multiple Classes in .NET Assembly" on page 3-19

# **Build .NET Core Application That Runs on Linux and macOS**

**Supported Platform:** Windows (Authoring), Linux® (Execution), and macOS (Execution).

This example shows how to create a .NET assembly using the **Library Compiler** and integrate it into a .NET Core application that can run on Linux or macOS.

## **Prerequisites**

- 1 Create a new work folder that is visible to the MATLAB search path. This example uses C:\Work as the new work folder.
- 2 Install MATLAB Runtime on Windows and on additional platforms where you plan on running your .NET Core application. For details, see "Install and Configure MATLAB Runtime".
- For Linux and macOS platforms, after installing MATLAB Runtime, you need to set the LD\_LIBRARY\_PATH and DYLD\_LIBRARY\_PATH environment variables respectively. For more information, see "Set MATLAB Runtime Path for Deployment".
- **4** Verify that you have Visual Studio and .NET Core 2.0 or higher installed. If you have version 15.8.2 of Visual Studio 2017 installed, then you do not need to install .NET Core 2.0 or higher separately.

# **Create .NET Assembly**

Package the function into a .NET assembly using the **Library Compiler** app. Alternatively, if you want to create a .NET assembly from the MATLAB command window using a programmatic approach, see compiler.build.dotNETAssembly.

1 Create a new MATLAB file named mymagic.m with the following code in the work folder:

```
function out = mymagic(in)
out = magic(in);
```

- 2 Type libraryCompiler at the MATLAB command line to launch the Library Compiler app.
- In the **TYPE** section of the toolstrip, select .NET Assembly, and in the **EXPORTED FUNCTIONS** section, click the **Add** button to add the file mymagic.m to the project.
- 4 In the **Library information** section, name the library MyMatrixFunctions.
- 5 Double-click the class Class1 and rename it as MyMagic.
- 6 Save the deployment project with the default project name MyMatrixFunctions.
- 7 Select **Package** to create a .NET assembly. For information about the created files, see "Files Generated After Packaging MATLAB Functions".

# **Create .NET Core Application**

- 1 Open the command prompt in Windows and navigate to the folder C:\Work.
- **2** At the command line, type:

```
dotnet new console --name MyDotNetCoreApp
```

This creates a folder named MyDotNetCoreApp that has the following contents:

- obj folder
- MyDotNetCoreApp.csproj project file
- Program.cs C# source file
- **3** Open the project file in a text editor.

```
<Project Sdk="Microsoft.NET.Sdk">
  <PropertyGroup>
    <OutputType>Exe</OutputType>
    <TargetFramework>netcoreapp2.0</TargetFramework>
  </PropertyGroup>
</Project>
```

Add the following references to the project using the <ItemGroup> tag:

- .NET assembly file MyMatrixFunctions.dll created by the Library Compiler app
- MWArray.dll, which is located in <MATLAB\_RUNTIME\_INSTALL\_DIR>\toolbox \dotnetbuilder\bin\win64\<framework version>

Once you add the references, your project file should resemble the following:

4 Open the C# source file Program.cs and replace the existing code with the following code:

#### Program.cs

```
using MyMatrixFunctions;
namespace MathWorks.Examples.MagicSquare
    /// <summary>
    /// The MagicSquareApp class computes a magic square of the user specified size.
    /// </summary>
    /// <remarks>
    /// args[0] - a positive integer representing the size of the magic square.
    /// </remarks>
    class Program
      {
      #region MAIN
          /// <summary>
          /// The main entry point for the application.
          /// </summary>
          [STAThread]
          static void Main(string[] args)
          MWNumericArray arraySize= null;
          MWNumericArray magicSquare= null;
          try
              // Get user specified command line arguments or set default
              arraySize= (0 != args.Length) ? Double.Parse(args[0]) : 4;
              // Create the magic square object
              MyMagic magic= new MyMagic();
              // Compute the magic square and print the result
              magicSquare= (MWNumericArray)magic.mymagic(arraySize);
              Console.WriteLine("Magic square of order {0}\n\n{1}", arraySize, magicSquare);
              // Convert the magic square array to a two dimensional native double array
              double[,] nativeArray= (double[,])magicSquare.ToArray(MWArrayComponent.Real);
              Console.WriteLine("\nMagic square as native array:\n");
              // Display the array elements:
              for (int i= 0; i < (int)arraySize; i++)</pre>
                for (int j= 0; j < (int)arraySize; j++)</pre>
                  Console.WriteLine("Element(\{0\},\{1\})= \{2\}", i, j, nativeArray[i,j]);
              Console.ReadLine(); // Wait for user to exit application
            }
          catch(Exception exception)
              Console.WriteLine("Error: {0}", exception);
        }
      #endregion
  }
```

**5** At the command line, build your .NET Core project by typing:

```
dotnet build MyDotNetCoreApp.csproj
```

**6** At the command line, run your application by typing:

```
dotnet run -- 3
```

The application displays a 3x3 magic square.

- Publish the project as a self-contained deployment to execute the application on either Linux or macOS.
  - To publish to Linux, type the following command on a single line:

```
dotnet publish --configuration Release --framework netcoreapp2.2
    --runtime linux-x64 --self-contained true MyDotNetCoreApp.csproj
```

• To publish to macOS, type the following command on a single line:

```
dotnet publish --configuration Release --framework netcoreapp2.2
    --runtime osx.10.11-x64 --self-contained true MyDotNetCoreApp.csproj
```

## **Run .NET Core Application on UNIX**

- Copy the Release folder from C:\Work\MyDotNetCoreApp\bin on Windows to ~/Work on a Linux or macOS machine.
- 2 On the Linux machine, verify that you have installed MATLAB Runtime and set up your library path environment variable. For more information, see "Prerequisites" on page 3-40.
- **3** Open a command shell and navigate to:
  - ~/Work/Release/netcoreapp2.2/<os-architecture>/publish
- **4** Run the .NET Core application by typing:
  - ./MyDotNetCoreApp 3

Magic square of order 3

```
8 1 6
3 5 7
4 9 2
```

Magic square as native array:

```
Element(0,0) = 8

Element(0,1) = 1

Element(0,2) = 6

Element(1,0) = 3

Element(1,1) = 5

Element(1,2) = 7

Element(2,0) = 4

Element(2,1) = 9

Element(2,2) = 2
```

# See Also

# **Related Examples**

- "Install and Configure MATLAB Runtime"
- "Set MATLAB Runtime Path for Deployment"

# Microsoft Visual Basic Integration Examples

**Note** The examples for the MATLAB Compiler SDK product are in <code>matlabroot</code>\toolbox \dotnetbuilder\Examples\VSVersion, where <code>matlabroot</code> is the folder where the MATLAB product is installed and VSVersion specifies the version of Microsoft Visual Studio .NET you are using. If you have Microsoft Visual Studio .NET installed, you can load projects for all the examples by opening the following solution:

 $matlabroot \toolbox \dotnet builder \Examples \VSVersion \DotNet Examples .sln$ 

# Integrate a .NET Assembly Into a Visual Basic Application

To create the component for this example, see the first several steps in "Generate .NET Assembly and Build .NET Application". After you build the MagicSquareComp component, you can build an application that accesses the component as follows.

1 For this example, the application is MagicSquareApp.vb.

You can find MagicSquareApp.vb in:

 $matlabroot \toolbox \dotnetbuilder \Examples \VSVersion \NET \Magic \Square \Example \Magic \Square \Example \Magic \NET \Magic \NET \Ma$ 

The program listing is as follows.

#### MagicSquareApp.vb

```
Imports System
Imports System.Reflection
Imports MathWorks.MATLAB.NET.Utility
Imports MathWorks.MATLAB.NET.Arrays
Imports MagicSquareComp
Namespace MathWorks.Examples.MagicSquare
      <summary>
      The MagicSquareApp class computes a magic square of the user specified size.
      </summarv>
    ' <remarks>
    ' args[0] - a positive integer representing the array size.
      </remarks>
    Class MagicSquareApp
#Region " MAIN "
         <summarv>
        ' The main entry point for the application.
          </summary>
        Shared Sub Main(ByVal args() As String)
            Dim arraySize As MWNumericArray = Nothing
            Dim magicSquare As MWNumericArray = Nothing
                ' Get user specified command line arguments or set default
                If (0 \Leftrightarrow args.Length) Then
                    arraySize = New MWNumericArray(Int32.Parse(args(0)), False)
                Else
                    arraySize = New MWNumericArray(4, False)
                End If
                 ' Create the magic square object
                Dim magic As MagicSquareClass = New MagicSquareClass
                ' Compute the magic square and print the result
                magicSquare = magic.makesquare(arraySize)
                Console.WriteLine("Magic square of order {0}{1}{2}{3}", arraySize,
                  Chr(10), Chr(10), magicSquare)
                 ' Convert the magic square array to a two dimensional native double array
                Dim nativeArrav(,) As Double =
                  CType(magicSquare.ToArray(MWArrayComponent.Real), Double(,))
                Console.WriteLine("\{0\}Magic square as native array:\{1\}", Chr(10), Chr(10))
                 ' Display the array elements:
                Dim index As Integer = arraySize.ToScalarInteger()
                For i As Integer = 0 To index - 1
                    For j As Integer = 0 To index - 1
                        Console.WriteLine("Element(\{0\},\{1\})= \{2\}", i, j, nativeArray(i, j))
                    Next j
                Next i
```

```
Console.ReadLine() 'Wait for user to exit application

Catch exception As Exception

Console.WriteLine("Error: {0}", exception)

End Try

End Sub

#End Region

End Class

End Namespace
```

The application you build from this source file does the following:

- Lets you pass a dimension for the magic square from the command line.
- Converts the dimension argument to a MATLAB integer scalar value.
- Declares variables of type MWNumericArray to handle data required by the encapsulated makesquare function.

**Note** For information about these data conversion classes, see the *MWArray Class Library* Reference, which is also available in the matlabroot\help\dotnetbuilder\MWArrayAPI folder, where matlabroot represents your MATLAB installation folder.

- Creates an instance of the MagicSquare class named magic.
- Calls the makesquare method, which belongs to the magic object. The makesquare method generates the magic square using the MATLAB magic function.
- Displays the array elements on the command line.
- **2** Build the application using Visual Studio .NET.
  - a The MagicSquareVBApp folder contains a Visual Studio .NET project file for each example. Open the project in Visual Studio .NET for this example by double-clicking MagicSquareVBApp.vbproj in Windows Explorer.
  - **b** Add a reference to the MWArray component, which is matlabroot\toolbox \dotnetbuilder\bin\architecture\framework version\mwarray.dll.
  - c If necessary, add a reference to the MagicSquareComp component, which is in the distrib subfolder.
  - **d** Build and run the application in Visual Studio.NET.

# **Distribute Integrated .NET Applications**

- "Package .NET Applications" on page 5-2
- "About the MATLAB Runtime" on page 5-3
- "Install and Configure MATLAB Runtime" on page 5-4

# **Package .NET Applications**

- **1** Gather and package the following files for installation on end user computers:
  - MATLAB Runtime installer

See "Install and Configure MATLAB Runtime" on page 5-4.

- MATLAB generated .NET assembly
- · Executable for the application
- 2 Include directions for installing MATLAB Runtime.

See "Install and Configure MATLAB Runtime" on page 5-4.

# **About the MATLAB Runtime**

#### In this section...

"How is the MATLAB Runtime Different from MATLAB?" on page 5-3

"Performance Considerations and the MATLAB Runtime" on page 5-3

The MATLAB Runtime is a standalone set of shared libraries, MATLAB code, and other files that enables the execution of MATLAB files on computers without an installed version of MATLAB. Applications that use artifacts built with MATLAB Compiler SDK require access to an appropriate version of the MATLAB Runtime to run.

End-users of compiled artifacts without access to MATLAB must install the MATLAB Runtime on their computers or know the location of a network-installed MATLAB Runtime. The installers generated by the compiler apps may include the MATLAB Runtime installer. If you compiled your artifact using mcc, you should direct your end-users to download the MATLAB Runtime installer from the website https://www.mathworks.com/products/compiler/mcr.

See "Install and Configure MATLAB Runtime" on page 5-4 for more information.

#### How is the MATLAB Runtime Different from MATLAB?

The MATLAB Runtime differs from MATLAB in several important ways:

- In the MATLAB Runtime, MATLAB files are encrypted and immutable.
- MATLAB has a desktop graphical interface. The MATLAB Runtime has all the MATLAB functionality without the graphical interface.
- The MATLAB Runtime is version-specific. You must run your applications with the version of the MATLAB Runtime associated with the version of MATLAB Compiler SDK with which it was created. For example, if you compiled an application using version 6.3 (R2016b) of MATLAB Compiler, users who do not have MATLAB installed must have version 9.1 of the MATLAB Runtime installed. Use mcryersion to return the version number of the MATLAB Runtime.
- The MATLAB paths in a MATLAB Runtime instance are fixed and cannot be changed. To change them, you must first customize them within MATLAB.

#### Performance Considerations and the MATLAB Runtime

MATLAB Compiler SDK was designed to work with a large range of applications that use the MATLAB programming language. Because of this, run-time libraries are large.

Since the MATLAB Runtime technology provides full support for the MATLAB language, including the Java programming language, starting a compiled application takes approximately the same amount of time as starting MATLAB. The amount of resources consumed by the MATLAB Runtime is necessary in order to retain the power and functionality of a full version of MATLAB.

Calls into the MATLAB Runtime are serialized so calls into the MATLAB Runtime are threadsafe. This can impact performance.

# **Install and Configure MATLAB Runtime**

Supported Platforms: Windows, Linux, macOS

MATLAB Runtime contains the libraries needed to run MATLAB applications on a target system without a licensed copy of MATLAB.

#### **Download MATLAB Runtime Installer**

Download MATLAB Runtime using one of the following options:

- Download the MATLAB Runtime installer at the latest update level for the selected release from the website at https://www.mathworks.com/products/compiler/matlab-runtime.html. This option is best for end users who want to run deployed applications.
- Use the MATLAB function compiler.runtime.download to download the MATLAB Runtime installer matching the version and update level of MATLAB from where the command is executed. If the installer has already been downloaded to the machine, it returns the path to the MATLAB Runtime installer. If the machine is offline, it returns a URL to the MATLAB Runtime installer. This option is best for developers who want to create application installers that contain MATLAB Runtime.

## **Install MATLAB Runtime Interactively**

To install MATLAB Runtime:

**1** Extract the archive containing the MATLAB Runtime installer.

| Platform | Steps                                                                                         |
|----------|-----------------------------------------------------------------------------------------------|
| Windows  | Unzip the MATLAB Runtime installer.                                                           |
|          | Right-click the ZIP file MATLAB_Runtime_R2021b_win64.zip and select Extract All.              |
| Linux    | Unzip the MATLAB Runtime installer at the terminal using the unzip command.                   |
|          | For example, if you are unzipping the R2021b MATLAB Runtime installer, at the terminal, type: |
|          | unzip MATLAB_Runtime_R2021b_glnxa64.zip                                                       |
| macOS    | Unzip the MATLAB Runtime installer at the terminal using the unzip command.                   |
|          | For example, if you are unzipping the R2021b MATLAB Runtime installer, at the terminal, type: |
|          | unzip MATLAB_Runtime_R2021b_maci64.zip                                                        |

**Note** The release part of the installer file name ( $R2021b_$ ) changes from one release to the next.

2 Start the MATLAB Runtime installer.

| Platform | Steps                                                                                                    |
|----------|----------------------------------------------------------------------------------------------------|
| Windows  | Double-click the file setup.exe from the extracted files to start the installer.                                                                                      |
| Linux    | At the terminal, type: sudo -H ./install                                                                                                    |
|          | <b>Note</b> The -H option sets the HOME environment variable to the home directory of the root user and should be used for graphical applications such as installers. |
| macOS    | At the terminal, type: ./install                                                                                                    |
|          | <b>Note</b> You may need to enter an administrator user name and password after you run ./install.                                                                    |

**Note** If you are running the MATLAB Runtime installer on a shared folder, be aware that other users of the share may need to alter their system configuration.

- When the MATLAB Runtime installer starts, it displays a dialog box. Read the information and then click **Next** to proceed with the installation.
- **4** In the **Folder Selection** dialog box, specify the folder in which you want to install MATLAB Runtime.

**Note** You can have multiple versions of MATLAB Runtime on your computer, but only one installation for any particular version. If you already have an existing installation, the MATLAB Runtime installer does not display the **Folder Selection** dialog box because it overwrites the existing installation in the same folder.

- **5** Confirm your choices and click **Next**.
  - The MATLAB Runtime installer starts copying files into the installation folder.
- 6 On Linux and macOS platforms, after copying files to your disk, the MATLAB Runtime installer displays the **Product Configuration Notes** dialog box. This dialog box contains information necessary for setting your path environment variables. Copy the path information from this dialog box, save it to a text file, and then click **Next**. For information on setting environment variables, see "Set MATLAB Runtime Path for Deployment".
- **7** Click **Finish** to exit the installer.

The default MATLAB Runtime installation directory for **R**2021**b** is specified in the following table:

| Operating System | MATLAB Runtime Installation Directory                   |
|------------------|---------------------------------------------------------|
| Windows          | <pre>C:\Program Files\MATLAB\MATLAB Runtime \v911</pre> |
| Linux            | /usr/local/MATLAB/MATLAB_Runtime/v911                   |
| macOS            | /Applications/MATLAB/MATLAB_Runtime/<br>v911            |

## **Install MATLAB Runtime Noninteractively**

To install MATLAB Runtime without having to interact with the installer dialog boxes, use one of these noninteractive modes:

- Silent The installer runs as a background task and does not display any dialog boxes.
- Automated The installer displays the dialog boxes but does not wait for user interaction.

When run in silent or automated mode, the MATLAB Runtime installer uses default values for installation options. You can override these values by using MATLAB Runtime installer command-line options or an installer control file.

**Note** When running in silent or automated mode, the installer overwrites the installation location.

#### **Run Installer in Silent Mode**

To install MATLAB Runtime in silent mode:

- 1 Extract the contents of the MATLAB Runtime installer archive to a temporary folder.
- 2 In your system command prompt, navigate to the folder where you extracted the installer.
- 3 Run the MATLAB Runtime installer, specifying the -mode silent and -agreeToLicense yes options on the command line.

**Note** On most platforms, the installer is located at the root of the folder into which the archive was extracted. On 64-bit Windows, the installer is located in the archive bin folder.

| Platform | Command                                                |
|----------|--------------------------------------------------------|
| Windows  | <pre>setup -mode silent -agreeToLicense yes</pre>      |
| Linux    | <pre>./install -mode silent - agreeToLicense yes</pre> |
| macOS    | ./install -mode silent -<br>agreeToLicense yes         |

**Note** If you do not include the -agreeToLicense yes option, the installer does not install MATLAB Runtime.

**4** View a log of the installation.

On Windows systems, the MATLAB Runtime installer creates a log file named mathworks\_username.log, where username is your Windows login name, in the location defined by your TEMP environment variable.

5 On Linux and macOS systems, the MATLAB Runtime installer displays the log information at the command prompt and also saves it to a file if you use the -outputFile option.

#### **Customize a Noninteractive Installation**

When run in one of the noninteractive modes, the installer uses the default values unless you specify otherwise. Like the MATLAB installer, the MATLAB Runtime installer accepts a number of command-line options that modify the default installation properties.

| Option                | Description                                                                                                    |
|-----------------------|----------------------------------------------------------------------------------------------------|
| -destinationFolder    | Specifies where MATLAB Runtime is installed.                                                                                                    |
| -outputFile           | Specifies where the installation log file is written.                                                                                                    |
| -tmpdir               | Specifies where temporary files are stored during installation.  Caution The installer deletes everything inside the specified folder.                         |
| -automatedModeTimeout | Specifies how long, in milliseconds, that each dialog box is displayed when run in automatic mode.                                                             |
| -inputFile            | Specifies an installer control file that contains your command-line options and values. Omit the dashes and put each option and value pair on a separate line. |

**Note** The MATLAB installer archive includes an example installer control file called installer\_input.txt. This file contains all of the options available for a full MATLAB installation. The options listed in this section are valid for the MATLAB Runtime installer.

# **Install MATLAB Runtime without Administrator Rights**

To install MATLAB Runtime as a user without administrator rights on Windows:

- **1** Use the MATLAB Runtime installer to install it on a Windows machine where you have administrator rights.
- **2** Copy the folder where MATLAB Runtime was installed to the machine without administrator rights. You can compress the folder into a zip file for distribution.
- 3 On the machine without administrator rights, add the <MATLAB\_RUNTIME\_INSTALL\_DIR> \runtime\arch directory to the user's PATH environment variable. For more information, see "Set MATLAB Runtime Path for Deployment".

# Install Multiple MATLAB Runtime Versions on Single Machine

MCRInstaller supports the installation of multiple versions of MATLAB Runtime on a target machine. This capability allows applications compiled with different versions of MATLAB Runtime to execute side by side on the same machine.

If you do not want multiple MATLAB Runtime versions on the target machine, you can remove the unwanted ones. On Windows, run **Add or Remove Programs** from the Control Panel to remove a specific version. On Linux, manually delete the unwanted MATLAB Runtime directories. You can remove unwanted versions before or after installation of a more recent version of MATLAB Runtime because versions can be installed or removed in any order.

**Note** Installing multiple versions of MATLAB Runtime on the same machine is not supported on macOS.

#### Install MATLAB and MATLAB Runtime on Same Machine

To test your deployed component on your development machine, you do not need an installation of MATLAB Runtime. The MATLAB installation that you use to compile the component can act as a MATLAB Runtime replacement.

You can, however, install MATLAB Runtime for debugging purposes.

#### **Modify Path**

If you install MATLAB Runtime on a machine that already has MATLAB on it, you must adjust the system library path according to your needs.

To run deployed MATLAB code against MATLAB Runtime rather than MATLAB, ensure that your library path lists the MATLAB Runtime directories before any MATLAB directories.

For information on setting environment variables, see "Set MATLAB Runtime Path for Deployment".

#### **Uninstall MATLAB Runtime**

The method you use to uninstall MATLAB Runtime from your computer varies depending on your platform.

#### Windows

**1** Start the uninstaller.

From the Windows Start menu, search for the **Add or Remove Programs** control panel, and double-click MATLAB Runtime in the list.

You can also start the MATLAB Runtime uninstaller from the <MATLAB\_RUNTIME\_INSTALL\_DIR>\uninstall\bin\<arch> folder, where
<MATLAB\_RUNTIME\_INSTALL\_DIR> is your MATLAB Runtime installation folder and <arch> is an architecture-specific folder, such as win32 or win64.

- 2 Select MATLAB Runtime from the list of products in the Uninstall Products dialog box and click **Next**.
- 3 Click Finish.

#### Linux

- 1 Close all instances of MATLAB and MATLAB Runtime.
- **2** Enter this command at the Linux terminal:

```
rm -rf <MATLAB_RUNTIME_INSTALL_DIR>
```

**Caution** Be careful when using the rm command, as deleted files cannot be recovered.

#### macOS

- 1 Close all instances of MATLAB and MATLAB Runtime.
- 2 Navigate to your MATLAB Runtime installation folder. For example, the installation folder might be named MATLAB\_Compiler\_Runtime.app in your Applications folder.
- 3 Drag your MATLAB Runtime installation folder to the trash, and then select **Empty Trash** from the Finder menu.

#### **See Also**

compiler.runtime.download

#### **More About**

- About MATLAB Runtime
- "MATLAB Runtime Startup Options"
- "Set MATLAB Runtime Path for Deployment"

# **Distribute to End Users**

- "Deploy Components to End Users" on page 6-2
- "MATLAB Runtime Run-Time Options" on page 6-5
- "MATLAB Runtime User Data Interface" on page 6-7
- "MATLAB Runtime Component Cache and Deployable Archive Embedding" on page 6-11
- "Impersonation Implementation Using ASP.NET" on page 6-12
- "Enhanced XML Documentation Files" on page 6-15

# **Deploy Components to End Users**

#### In this section...

"Running the Component Installer" on page 6-2

"MATLAB Runtime" on page 6-3

# **Running the Component Installer**

The **Library Compiler** app creates an installer for the generated .NET component. After compilation is complete, you can find this installer in the for\_redistribution folder in your project folder. By default, the compiler names the installer MyAppInstaller web.exe or

MyAppInstaller\_mcr.exe, depending on which packaging option you chose. Using the Application Information area of the Library Compiler, you can customize the look of the installer.

For example, when an end user double-clicks the component installer, the first screen identifies your component by name and version number.

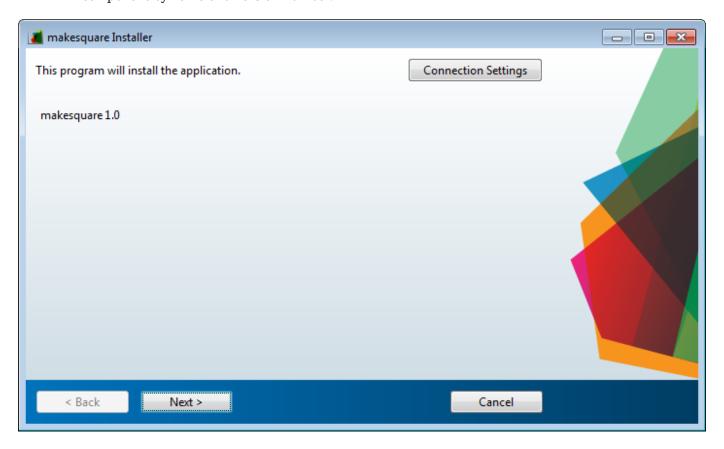

By clicking **Next** on each screen, the installer leads you through the installation process. During installation, you can specify the installation folder.

The installer also automatically downloads and installs MATLAB Runtime if needed.

#### **MATLAB Runtime**

MATLAB Runtime is an execution engine made up of the same shared libraries MATLAB uses to enable execution of MATLAB files on systems without an installed version of MATLAB.

MATLAB Runtime is available to download from the web to simplify the distribution of your applications created using the MATLAB Compiler or the MATLAB Compiler SDK. Download the MATLAB Runtime from the MATLAB Runtime product page or use the compiler.runtime.download MATLAB function.

The MATLAB Runtime installer performs the following actions:

- **1** Install the MATLAB Runtime.
- 2 Install the component assembly in the folder from which the installer is run.
- **3** Copy the MWArray assembly to the Global Assembly Cache (GAC).

#### **MATLAB Runtime Prerequisites**

- 1 The MATLAB Runtime installer requires administrator privileges to run.
- The version of MATLAB Runtime that runs your application on the target computer must be the same as the version of MATLAB Compiler or MATLAB Compiler SDK that built the deployed code, at the same update level or newer.
- **3** Do not install the MATLAB Runtime in MATLAB installation directories.
- 4 The MATLAB Runtime installer requires approximately 2 GB of disk space.

#### Add the MATLAB Runtime Installer to the Installer

This example shows how to include the MATLAB Runtime in the generated installer using one of the compiler apps. The generated installer contains all files needed to run the standalone application or shared library built with MATLAB Compiler or MATLAB Compiler SDK and properly lays them out on a target system.

- On the **Packaging Options** section of the compiler interface, select one or both of the following options:
  - Runtime downloaded from web This option builds an installer that downloads the MATLAB Runtime installer from the MathWorks website.
  - **Runtime included in package** The option includes the MATLAB Runtime installer in the generated installer.
- 2 Click Package.
- **3** Distribute the installer to end users.

#### Install the MATLAB Runtime

For instructions on how to install the MATLAB Runtime on a system, see "Install and Configure MATLAB Runtime".

If you are given an installer containing the compiled artifacts, then MATLAB Runtime is installed along with the application or shared library. If you are given just the raw binary files, you must download and run the MATLAB Runtime installer.

**Note** On Windows, paths are set automatically by the installer. If you are running on a platform other than Windows, you must either modify the path on the target machine or use a shell script to launch the compiled application. Setting the paths enables your application executable to find MATLAB Runtime. For more information on setting the path, see "Set MATLAB Runtime Path for Deployment".

#### Where to find the MWArray API

MATLAB Runtime also includes MWArray.dll, which contains an API for exchanging data between your applications and MATLAB Runtime. You can find documentation for this API in the Help folder of the installation.

On target machines where the MATLAB Runtime installer is run, it puts the MWArray assembly in <MATLAB\_RUNTIME\_INSTALL\_DIR>\toolbox\dotnetbuilder\bin\<ARCH>
\<FRAMEWORK\_VERSION>.

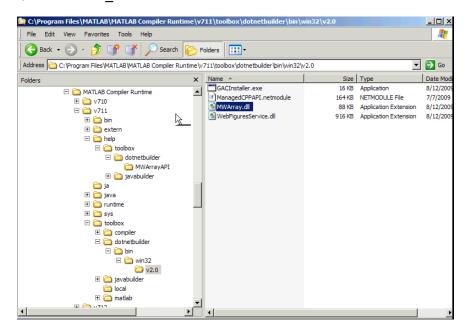

Sample Directory Structure of the MATLAB Runtime Including MWArray.dll

# **MATLAB Runtime Run-Time Options**

# In this section... "What Run-Time Options Can You Specify?" on page 6-5 "Getting MATLAB Runtime Option Values Using MWMCR" on page 6-5

# What Run-Time Options Can You Specify?

You can pass the options -nojvm and -logfile to MATLAB Compiler SDK from a .NET client application using the assembly-level attributes NOJVM and LOGFILE. You retrieve values of these attributes by calling methods of the MWMCR class to access MATLAB Runtime attributes and state.

# **Getting MATLAB Runtime Option Values Using MWMCR**

The MWMCR class provides several methods to get MATLAB Runtime option values. The following table lists methods supported by this class.

| MWMCR Method              | Purpose                                                                                                    |
|---------------------------|----------------------------------------------------------------------------------------------------|
| MWMCR.IsMCRInitialized()  | Returns true if the MATLAB Runtime run-time is initialized, otherwise returns false.                                            |
|                           | Returns true if the MATLAB Runtime run-time is started with .NET Virtual Machine (JVM $^{\text{m}}$ ), otherwise returns false. |
| MWMCR.GetMCRLogFileName() | Returns the name of the log file passed with the LOGFILE attribute.                                                             |

#### **Default MATLAB Runtime Options**

If you pass no options, MATLAB Runtime starts with default option values:

| MATLAB Runtime Run-Time Option | Default Option Values |  |
|--------------------------------|-----------------------|--|
| .NET Virtual Machine (JVM)     | NOJVM(false)          |  |
| Log file usage                 | LOGFILE(null)         |  |

These options are all write-once, read-only properties.

Use the following attributes to represent the MATLAB Runtime options you want to modify.

| MWMCR Attribute | Purpose                                                                                                    |
|-----------------|----------------------------------------------------------------------------------------------------|
|                 | Lets users start MATLAB Runtime with or without a JVM. It takes a Boolean as input. For example, NOJVM(true) starts MATLAB Runtime without a JVM. |
|                 | Lets users pass the name of a log file, taking the file name as input. For example, LOGFILE("logfile3.txt").                                      |

#### Passing MATLAB Runtime Option Values from a C# Application

Following is an example of how MATLAB Runtime option values are passed from a client-side C# application:

```
[assembly: NOJVM(false), LOGFILE("logfile3.txt")]
  namespace App1
       class Program
           static void Main(string[] args)
           {
               Console.WriteLine("In side main...");
               try
               {
                   myclass cls = new myclass();
                   cls.hello();
                   Console.WriteLine("Done!!");
                   Console.ReadLine();
               catch (Exception ex)
                   Console.WriteLine(ex.Message);
           }
      }
```

## **MATLAB Runtime User Data Interface**

This feature allows data to be shared between a MATLAB Runtime instance, the MATLAB code running on that MATLAB Runtime instance, and the wrapper code that created the MATLAB Runtime instance. Through calls to the MATLAB Runtime User Data interface API, you access MATLAB Runtime data by creating a per-instance associative array of mxArrays, consisting of a mapping from string keys to mxArray values. Reasons for doing this include, but are not limited to:

- You need to supply MATLAB Runtime profile information to a client running an application created with the Parallel Computing Toolbox<sup>™</sup> software. Profiles may be supplied (and changed) on a perexecution basis. For example, two instances of the same application may run simultaneously with different profiles.
- You want to initialize MATLAB Runtime with constant values that can be accessed by all your MATLAB applications.
- You want to set up a global workspace a global variable or variables that MATLAB and your client can access.
- You want to store the state of any variable or group of variables.

MATLAB Compiler SDK software supports a per-MATLAB Runtime instance state access through an object-oriented API. Access to a per-instance state is optional. You can access this state by adding setmcruserdata.m and getmcruserdata.m to your deployment project or by specifying them on the command line. Alternatively, you can use a helper function to call these methods as shown in "Supplying Cluster Profiles for Parallel Computing Toolbox Applications" on page 6-7.

For more information, see "Using MATLAB Runtime User Data Interface".

# **Supplying Cluster Profiles for Parallel Computing Toolbox Applications**

Following is a complete example of how you can use the MATLAB Runtime User Data Interface as a mechanism to specify a cluster profile for Parallel Computing Toolbox applications.

#### Step 1: Write Your Parallel Computing Toolbox Code

1 Compile sample pct.m in MATLAB.

This example code uses the cluster defined in the default profile.

The output assumes that the default profile is local.

```
function speedup = sample_pct (n)
warning off all;
tic
if(ischar(n))
    n=str2double(n);
end
for ii = 1:n
    (cov(sin(magic(n)+rand(n,n))));
end
time1 =toc;
parpool;
tic
parfor ii = 1:n
    (cov(sin(magic(n)+rand(n,n))));
```

2 Run the code as follows after changing the default profile to local, if needed.

```
a = sample_pct(200)
```

**3** Verify that you get the following results:

```
Starting parallel pool (parpool) using the 'local' profile ... connected to 4 workers.

Normal loop times: 0.7587,parallel loop time: 2.9988

parallel speedup: 0.253 times faster than normal

Parallel pool using the 'local' profile is shutting down.

done

a =

0.2530
```

#### **Step 2: Set the Parallel Computing Toolbox Profile**

In order to compile MATLAB code to a .NET component and utilize Parallel Computing Toolbox, the mcruserdata must be set directly from MATLAB. There is no .NET API available to access the MCRUserdata as there is for C and C++ applications built with MATLAB Compiler SDK.

To set the mcruserdata from MATLAB, create an init function in your .NET class. This is a separate MATLAB function that uses setmcruserdata to set the Parallel Computing Toolbox profile once. You then call your other functions to utilize the Parallel Computing Toolbox functions.

Create the following init function:

#### **Step 3: Compile Your Function**

You can compile your function from the command line by entering the following:

Alternately, you can use the Library Compiler app as follows:

Follow the steps in "Generate .NET Assembly and Build .NET Application" to compile your application. When the compilation finishes, a new folder (with the same name as the project) is created. This folder contains two subfolders: distrib and src.

```
Library Name netPctComp
Class Name NetPctClass
Files to Compile sample_pct.m and init_sample_pct.m
```

**Note** If you are using the GPU feature of Parallel Computing Toolbox, you need to manually add the PTX and CU files.

If you are using the Library Compiler app, click **Add files/directories** on the **Build** tab.

If you are using the mcc command, use the -a option.

- 2 To deploy the compiled application, copy the for\_redistribution\_files\_only folder, which contains the following, to your end users.
  - netPctComp.dll
  - MWArray.dll
  - MATLAB Runtime Installer on page 6-3
  - Cluster profile

**Note** The end user's target machine must have access to the cluster.

#### Step 4: Write the .NET Driver Application

After adding references to your component and to MWArray in your Microsoft Visual Studio project, write the following .NET driver application to use the component, as follows. See "Integrate Simple MATLAB Function Into .NET Application" on page 3-2for more information.

**Note** This example code was written using Microsoft Visual Studio 2008.

```
using System;
using MathWorks.MATLAB.NET.Utility;
using MathWorks.MATLAB.NET.Arrays;
using netPctComp;
namespace PctNet
    class Program
        static void Main(string[] args)
            try
                NetPctClass A = new NetPctClass();
                // Initialize the PCT set up
                A.init_sample_pct();
                double var = 300;
                MWNumericArray out1;
                MWNumericArray in1 = new MWNumericArray(300);
                out1 = (MWNumericArray)A.sample_pct(in1);
                Console.WriteLine("The speedup is {0}", out1);
                Console.ReadLine();
                        // Wait for user to exit application
```

The output is as follows:

```
file:///C:/pct_compile/builderNE/deploy/PctNet/bin/Debug/PctNet.EXE
```

The speedup is 2.1565

# MATLAB Runtime Component Cache and Deployable Archive Embedding

Deployable archive data is automatically embedded directly in .NET Assemblies by default and extracted to a temporary folder.

Automatic embedding enables usage of the MATLAB Runtime component cache features through environment variables.

These variables allow you to specify the following:

- · Define the default location where you want the deployable archive to be automatically extracted
- Add diagnostic error printing options that can be used when automatically extracting the deployable archive, for troubleshooting purposes
- Tuning the MATLAB Runtime component cache size for performance reasons.

Use the following environment variables to change these settings.

| <b>Environment Variable</b> | Purpose                                                                                                    | Notes                                                                                                    |
|-----------------------------|----------------------------------------------------------------------------------------------------|----------------------------------------------------------------------------------------------------|
| MCR_CACHE_ROOT              | When set to the location of where you want the deployable archive to be extracted, this variable overrides the default per-user component cache location. This is true for embedded .ctf files only. | On macOS, this variable is ignored in MATLAB R2020a and later. The app bundle contains the files necessary for runtime.                                                                                                    |
| MCR_CACHE_SIZE              | When set, this variable overrides the default component cache size.                                                                                                    | The initial limit for this variable is 32M (megabytes). This may, however, be changed after you have set the variable the first time. Edit the file .max_size, which resides in the file designated by running the mcrcachedir command, with the desired cache size limit. |

**Note** If you run mcc specifying conflicting wrapper and target types, the archive will not be embedded into the generated component. For example, if you run:

mcc -W lib:myLib -T link:exe test.m test.c

the generated test.exe will not have the archive embedded in it, as if you had specified a -C option to the command line.

**Caution** Do not extract the files within the.ctf file and place them individually under version control. Since the .ctf file contains interdependent MATLAB functions and data, the files within it must be accessed only by accessing the .ctf file. For best results, place the entire .ctf file under version control.

# Impersonation Implementation Using ASP.NET

When running third-party software (for example, SQL Server®) there are times when it is necessary to use impersonation to perform Windows authentication in an ASP.NET application.

In deployed applications, impersonated credentials are passed in from IIS. However, since impersonation operates on a per-thread basis, this can sometimes present problems when processing the MATLAB Runtime thread in a multi-threaded deployed application.

Use the following examples to turn impersonation on and off in your MATLAB file, to avoid problems stemming from MATLAB Runtime thread processing issues.

#### Turning On Impersonation in a MATLAB MEX-file

```
#include mex.h
#include windows.h
*This mex function is called with a single int which
*represents the user
*identity token. We use this token to impersonate a
*user on the interpreter
*thread. This acts as a workaround for ASP.NET
 *applications that use
*impersonation to pass the proper credentials
*to SQL Server for windows
*authentication. The function returns non zero status
*for success, zero otherwise.
void mexFunction( int
                                  nlhs,
                  mxArray *
                                  plhs[],
                                  nrhs,
                  const mxArray * prhs[] )
{
   plhs[0] = mxCreateDoubleScalar(0); //return status
   HANDLE hToken =
       reinterpret_cast(*(mwSize *)mxGetData(prhs[0]));
   if(nrhs != 1)
      mexErrMsqTxt("Incorrect number of input argument(s).
                     Expecting 1.");
    }
   int hr;
   if(!(hr = ImpersonateLoggedOnUser(hToken)))
        mexErrMsqTxt("Error impersonating.\n");
    *(mxGetPr(plhs[0])) = hr;
}
```

#### Turning Off Impersonation in a MATLAB MEX-file

```
#include mex.h
#include windows.h
/*
 *This mex function reverts to the old identity on the
   interpreter thread **/
void mexFunction( int
                                   nlhs,
                  mxArrav *
                                   plhs[],
                  int
                                   nrhs.
                  const mxArray * prhs[] )
{
    if(!RevertToSelf())
        mexErrMsqTxt("Failed to revert to the old
                                       identity.");
}
Code Added to Support Impersonation in ASP.NET Application
Monitor.Enter(someObj);
DeployedComponent.DeployedComponentClass myComp;
try
{
      System.Security.Principal.WindowsIdentity myIdentity =
         System.Security.Principal.WindowsIdentity.GetCurrent();
      //short circuit if user app is not impersonated
      if(myIdentity.isImpersonated())
      {
          myComp = new DeployedComponent.
                       DeployedComponentClass ();
          //Run Users code
          MWArray[] output = myComp.impersonateUser(1,
                                           getToken());
       }
       else
          //Run Users code
Catch(Exception e)
{
finally
      if(myComp!=null)
          myComp.stopImpersonation();
```

Monitor.Exit(someObj;)

}

//

# **Enhanced XML Documentation Files**

Every MATLAB Compiler SDK .NET assembly produced is accompanied by a readme.txt file. This file outlines the contents of auto-generated documentation templates included with your built component. The documentation templates are HTML and XML files that can be read and processed by any number of third-party tools.

- MWArray.xml This file describes the MWArray data conversion classes and their associated methods. Documentation for MWArray classes and their methods is available here.
- component\_name.xml This file contains the code comments for your component. Using a third
  party documentation tool, you can combine this file with MWArray.xml to produce a complete
  documentation file that can be packaged with the component assembly for distribution to end
  users.
- component\_name\_overview.html Optionally include this file in the generated documentation file. It contains an overview of the steps needed to access the component and how to use the data conversion classes, contained in the MWArray class hierarchy, to pass arguments to the generated component and return the results.

# Type-Safe Interfaces, WCF, and MEF

- "Type-Safe Interfaces" on page 7-2
- "Implement Type-Safe Interface and Integrate into .NET Application" on page 7-7
- "Create Managed Extensibility Framework Plug-Ins" on page 7-12

# **Type-Safe Interfaces**

MATLAB data types are incompatible with native .NET types. To send data between your application and .NET, you perform these tasks:

- 1 Marshal data from .NET input data to a deployed function by creating an MWArray object from native .NET data. The public functions in a deployed component return MWArray objects.
- 2 Marshal the output MATLAB data in an MWArray into native .NET data by calling one of the MWArray marshaling methods (ToArray(), for example).

# Manual Data Marshaling Without a Type-Safe Interface

Manually marshaling data adds complexity and potential failure points to the task of integrating deployed components into a .NET application. This is particularly true for these reasons:

- Your application cannot detect type mismatch errors until run time. For example, you might accidentally create an MWArray from a string and pass the array to a deployed function that expects a number. Because the wrapper code generated by MATLAB Compiler SDK expects an MWArray, the .NET compiler is unable to detect this error and the deployed function either throws an exception or returns the wrong answer.
- Your end users must learn how to use the MWArray data type or alternately mask the MWArray data type behind a manually written (and manually maintained) API. This introduces unwanted training time and places resource demands on a potentially overcommitted staff.

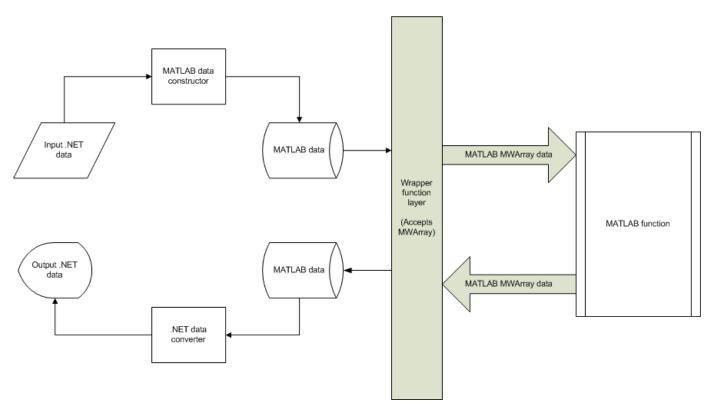

**Data Marshaling Without a Type-Safe Interface** 

You may find MWArray methods more efficient when passing large data values in loops to one or more deployed functions. In such cases, creating an MWArray object allows you to marshal the data only once, whereas type-safe interfaces marshal inputs on every call.

# Simplified Data Marshaling With a Type-Safe Interface

You can avoid performing MWArray data marshaling by using type-safe interfaces. Such interfaces minimize explicit type conversions by hiding the MWArray type from the calling application. Using type-safe interfaces allows .NET developers to work directly with familiar native data types.

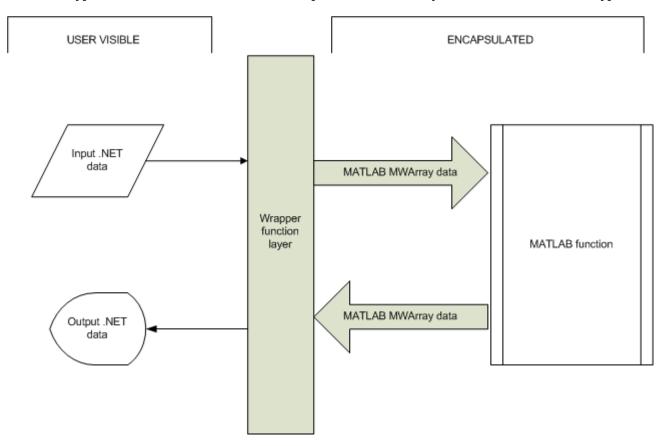

#### Data Marshaling With a Type-Safe Interface

Some of the reasons to implement type-safe interfaces include:

- You avoid training and coding costs associated with teaching end users to work with the MWArray API.
- You minimize cost of data you must marshal by either placing MWArray objects in type-safe interfaces or by calling MWArrayfunctions in the deployed MATLAB code.
- Flexibility you mix type-safe interfaces with manual data marshaling to accommodate
  data of varying sizes and access patterns. For example, you may have a few large data objects
  (images, for example) that would incur excess cost to your organization if managed with a typesafe interface. By mixing type-safe interfaces and manual marshaling, smaller data types can be
  managed automatically with the type-safe interface and your large data can be managed on an asneeded basis.

For details on implementing type-safe interfaces, see "Implement Type-Safe Interface and Integrate into .NET Application" on page 7-7.

# **How Type-Safe Interfaces Work**

Every MATLAB Compiler SDK .NET assembly exports one or more public methods that accept and return data using MWArray objects. Adding a type-safe interface to a MATLAB Compiler SDK assembly creates another set of methods (with the same names) that accept and return native .NET types.

You may create multiple type-safe interface methods for a single MATLAB function. Type-safe interface methods follow the standard .NET methods for overloading.

The following figure illustrates the data paths between the .NET host application and the deployed MATLAB function through a type-safe interface.

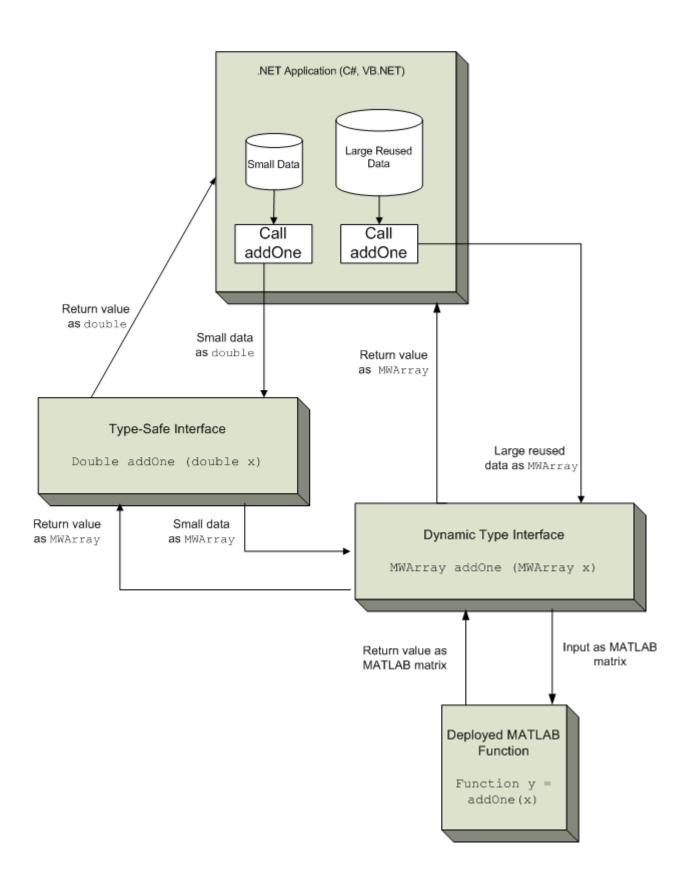

The MATLAB function add0ne returns its input plus one. Deploying add0ne with a type-safe interface creates two .NET add0ne methods:

- One that accepts and returns .NET double
- One that accepts and returns MWArray

Notice that the type-safe methods co-exist with the MWArray methods. Your .NET application may mix and match calls to either type of method, as appropriate.

#### See Also

# **Related Examples**

"Implement Type-Safe Interface and Integrate into .NET Application" on page 7-7

# Implement Type-Safe Interface and Integrate into .NET Application

This example shows how to implement a type-safe interface and integrate it into a .NET application.

Type-safe interfaces allow you to work directly with familiar native data types instead of using the MWArray API. Adding a type-safe interface to a .NET assembly creates an additional set of methods that accept and return native .NET types.

#### **Write and Test Your MATLAB Code**

function z = multiply(x,y)

Create your MATLAB program and then test the code before implementing a type-safe interface. The functions in your MATLAB program must match the declarations in your native .NET interface.

For this example, save the following code as multiply.m. The function returns the multiplication of the inputs x and y.

```
z = x * y;
Test the function at the MATLAB command prompt.
multiply([1 4 7; 2 5 8; 3 6 9],[1 4 7; 2 5 8; 3 6 9])
ans =

    30    66    102
    36    81    126
    42    96    150
```

# **Implement Type-Safe Interface**

After you write and test your MATLAB code, develop a .NET type-safe interface in either C# or Visual Basic. This example uses provided C# source code for the interface.

- 1 Open Microsoft Visual Studio and create a new **Class Library (.NET Framework)** project named IMultiply.
- In the Solution Explorer window, rename the Class1.cs file to IMultiply.cs. In this file, you write source code for the type-safe interface that accesses the component.

In this example, the IMultiply interface is written in C# and specifies three overloads of multiply:

```
using System;
public interface IMultiply
{
    // Scalar multiplication
    System.Double multiply(System.Double x, System.Double y);
    // Multiply vector by a scalar, return a vector
    System.Double[] multiply(System.Double[] x, System.Double y);
    // Matrix multiplication
```

```
System.Double[,] multiply(System.Double[,] x, System.Double[,] y);
}
```

Each method in the interface must exactly match a deployed MATLAB function.

All methods have two inputs and one output (to match the MATLAB multiply function), though the parameter data type varies.

- 3 Go to Build and then Configuration Manager, and change the platform from Any CPU to x64.
- **4** Build the project with Microsoft Visual Studio.

The file IMultiply.dll is generated in the build folder.

This example assumes your assembly contains only IMultiply. Realistically, it is more likely that the type-safe interface will already be part of a compiled assembly. The assembly can be compiled even before the MATLAB function is written.

# **Create .NET Assembly Using Library Compiler App**

Generate the type-safe interface with the .NET assembly using the **Library Compiler** app. Alternatively, if you want to create a .NET assembly from the MATLAB command window using a programmatic approach, see "Create .NET Assembly Using compiler.build.dotNETAssembly" on page 7-8.

- 1 Create a Library Compiler project and select .NET Assembly from the Type list.
- **2** Specify the following values:

| Field           | Value      |
|-----------------|------------|
| Library Name    | Multiply   |
| Class Name      | Arithmetic |
| File to Compile | multiply.m |

- 3 Expand the **Additional Runtime Settings** section.
- **4** In the **Type-Safe API** section, do the following:
  - a Select Enable Type-Safe API.
  - **b** In the **Interface assembly** field, specify the location of the type-safe interface assembly **IMultiply.dll** that you built.
  - **c** Select the **IMultiply** interface from the **.NET interface** drop-down box.
  - **d** Leave the **Namespace** field blank.
  - e Specify the Arithmetic class in the Wrapped Class field.
- **5** Click the **Package** button to build the project.

# Create .NET Assembly Using compiler.build.dotNETAssembly

As an alternative to the **Library Compiler** app, you can generate the type-safe interface using a programmatic approach using the following steps. If you have already created an assembly using the **Library Compiler**, see "Integrate .NET Assembly Into .NET Application" on page 7-9.

**1** Build the .NET assembly using the compiler.build.dotNETAssembly function. Use name-value arguments to specify the assembly name and class name.

```
compiler.build.dotNETAssembly('multiply.m', ...
   'AssemblyName','Multiply', ...
   'ClassName','Arithmetic');
```

- 2 Navigate to the generated MultiplydotNETAssembly folder.
- **3** Generate the type-safe interface by using the ntswrap command from MATLAB:

Not all arguments are compatible with each other. See ntswrap for details on all command options.

**Tip** If the IMultiply.dll assembly is not in the current folder, specify the full path.

This command generates the assembly ArithmeticIMultiply.dll that contains a type-safe API for the MATLAB Compiler SDK class Arithmetic in the namespace MultiplyNative.

# **Integrate .NET Assembly Into .NET Application**

After creating your .NET assembly, you can integrate it into any .NET application. You can use this example .NET application code as a guide to write your own .NET application.

Compile the .NET program using Microsoft Visual Studio by doing the following steps:

- 1 Open Microsoft Visual Studio and create a C# Console App (.NET Framework) called MultiplyApp.
- **2** Copy the following source code into the generated Program.cs in your project:

```
using System;
using System.Collections.Generic;
using System.Ling;
using System.Text;
namespace MultiplyApp
    class Program
    {
         delegate String VectorToString<T>(IEnumerable<T> v);
         delegate IEnumerable<String> MatrixToString<T>(T[,] m);
         static void Main(string[] args)
             Console.WriteLine("\nStarting application...\n");
              //Create an instance of the Type-safe API
             IMultiply m = new ArithmeticIMultiply();
              // Scalar multiplication
             double x = 17, y = 3.14159;
             double z = m.multiply(x, y);
System.Console.WriteLine("\{0\} * \{1\} = \{2\}\n", x, y, z);
             // Vector times scalar
double[] v = new double[] { 2.5, 81, 64 };
double s = 11;
double[] d = m.multiply(v, s);
             VectorToString<double> vec2str = (vec =>
                vec.Select(n => n.ToString()).Aggregate((str, next) => str + " " + next));
             System.Console.WriteLine("[\{0\}] * \{1\} = [\{2\}]\n",
                  vec2str(v), s, vec2str(d));
              // Matrix multiplication
             double[,] magic = new double[,]{ // 3x3 magic square
                        { 8, 1, 6 },
{ 3, 5, 7 },
                        { 4, 9, 2 } };
             double[,] squareSquared = m.multiply(magic, magic);
```

```
MatrixToString<double> mat2str = mat =>
            mat.EnumerateRows<double>().Select(r => vec2str(r));
       mat2str(squareSquared));
        Console.WriteLine("\nClosing application...");
   }
    public static void PrintParallel<T>(params IEnumerable<T>[] sources)
        int max = sources.Select(s => s.Count()).Max();
        for (int i = 0; i < max; i++)
            foreach (var src in sources)
               System.Console.Write("{0} ", src.ElementAt(i));
            System.Console.WriteLine();
    }
public static class ArrayExtensions
    public static IEnumerable<IEnumerable<T>> EnumerateRows<T>(this Array a)
        return Enumerable.Range(0, a.GetLength(1)).Select(row =>
    a.ToIEnumerable<T>().Skip(row * a.GetLength(0)).Take(a.GetLength(0)));
    }
    public static IEnumerable<T> ToIEnumerable<T>(this Array a)
        foreach (var item in a)
            yield return (T)item;
    }
```

**3** Add references in the project to the following files.

| This reference:         | Defines:                                          |
|-------------------------|---------------------------------------------------|
| IMultiply.dll           | The .NET native type interface assembly IMultiply |
| ArithmeticIMultiply.dll | The generated type-safe API                       |
| MultiplyNative.dll      | The generated .NET assembly                       |

**Note** Unlike other .NET deployment scenarios, you do not need to reference MWArray.dll in the server program source code. The MWArray data types are hidden behind the type-safe API in ArithmeticIMultiply.

- 4 Go to **Build** and then **Configuration Manager**, and change the platform from **Any CPU** to **x64**.
- **5** Compile and run the program with Microsoft Visual Studio.

The program displays the following output:

```
Starting application...

17 * 3.14159 = 53.40703

[ 2.5 81 64 ] * 11 = [ 27.5 891 704 ]

8 1 6 8 1 6 91 67 67
3 5 7 * 3 5 7 = 67 91 67
4 9 2 4 9 2 67 67 91

Closing application...
```

#### **Tips**

- In a MATLAB function, declaration outputs appear before inputs. For example, in the multiply function, the output z appears before the inputs x and y. This ordering is not required for .NET interface functions. Inputs may appear before or after outputs, or the two may be mixed together.
- MATLAB Compiler SDK matches .NET interface functions to public MATLAB functions by function name and argument count. In the multiply example, both the .NET interface function and the MATLAB function must be named multiply, and both functions must have an equal number of arguments defined.
- The number and relative order of input and output arguments is critical.
  - In evaluating parameter order, only the order of like parameters (inputs or outputs) is considered, regardless of where they appear in the parameter list.
  - A function in the interface may have fewer inputs than its corresponding MATLAB function, but not more.
- Argument mapping occurs according to argument order rather than argument name.
- The function return value, if specified, counts as the first output.
- You must use out parameters for multiple outputs.
  - Alternately, the ref parameter can be used for out, as ref and out are synonymous.
- MATLAB does not support overloading of functions. Thus, all user-supplied overloads of a function with a given name will map to a function generated by MATLAB Compiler SDK.

See ".NET Types to MATLAB Types" on page 11-3 for complete guidelines in managing data conversion with type-safe interfaces.

#### See Also

compiler.build.dotNETAssembly|ntswrap

# **Related Examples**

• "Type-Safe Interfaces" on page 7-2

# **Create Managed Extensibility Framework Plug-Ins**

#### In this section...

"Prerequisites" on page 7-12

"Addition and Multiplication Applications with MEF" on page 7-12

"Create an MEFHost Assembly" on page 7-13

"Create a Contract Interface Assembly" on page 7-13

"Create a Metadata Attribute Assembly" on page 7-14

"Add Contract and Attributes References to MEFHost" on page 7-15

"Compile Your Code in Microsoft Visual Studio" on page 7-15

"Write MATLAB Functions for MEF Parts" on page 7-15

"Create Metadata Files" on page 7-15

"Build .NET Components from MATLAB Functions and Metadata" on page 7-16

"Install MEF Parts" on page 7-17

"Run the MEF Host Program" on page 7-17

The Managed Extensibility Framework (MEF) is a library for creating lightweight, extensible applications.

For up-to-date information regarding MEF, refer to the MSDN article "Managed Extensibility Framework."

# **Prerequisites**

Before running this example, keep the following in mind:

- You must be running at least Microsoft Visual Studio 2010 to create MEF applications. If you can't use Microsoft Visual Studio 2010, you can't run this example code, or any other program that uses MEF. End users do not need Microsoft Visual Studio 2010 to run applications using MEF.
- You must be running at least Microsoft .NET Framework 4.0 to use the MEF feature.
- The easiest way to use MEF is through the type-safe API.

# Addition and Multiplication Applications with MEF

This MEF example application consists of an MEF host and two parts. The parts implement a very simple interface (ICompute) which defines three overloads of a single function (compute).

Each part performs simple arithmetic. In one part, the compute function adds one (1) to its input. In the other part, compute multiplies its input by two (2). The MEF host loads both parts and calls their compute functions twice.

To run this example, you'll create a new solution containing three projects:

- MEF host
- Contract interface assembly
- Strongly-typed metadata attribute assembly

#### Where To Find Example Code for MEF

Selected example code can be found, along with some Microsoft Visual Studio projects, in <code>matlabroot\toolbox\dotnetbuilder\Examples\VSVersion\NET</code>. This code has been tested to be compliant with Microsoft Visual Studio 2010 running on Microsoft .NET Framework version 4.0 or higher.

# **Create an MEFHost Assembly**

- **1** Start Microsoft Visual Studio 2010.
- 2 Click **File > New > Project**.
- 3 In the **Installed Templates** pane, click **Visual C#** to filter the list of available templates.
- 4 Select the **Console Application** template from the list.
- 5 In the **Name** field, enter MEFHost.
- 6 Click **OK**. Your project is created.
- 7 Replace the contents of the default Program.cs with the MEFHost.cs code. For information about locating example code, see "Where to Find Example Code," above.
- 8 In the **Solution Explorer** pane, select the project **MEFHost** and right-click. Select **Add Reference**.
- 9 Click **Assemblies > Framework** and add a reference to System.ComponentModel.Composition.
- 10 To prevent security errors, particularly if you have a non-local installation of MATLAB, add an application configuration file to the project. This XML file instructs the MEF host to trust assemblies loaded from the network. If your project does not include this configuration file, your application fails at run time.
  - **a** Select the **MEFHost** project in the **Solution Explorer** pane and right-click.
  - **b** Click **Add > New Item**.
  - **c** From the list of available items, select **Application Configuration File**.
  - **d** Name the configuration file App.config and click **Add**.
  - **e** Replace the automatically-generated contents of App.config with this configuration:

You have finished building the first project, which builds the MEF host.

Next, you add a C# class library project for the MEF contract interface assembly.

# **Create a Contract Interface Assembly**

- in Visual Studio, click **File > New > Project**.
- 2 In the **Installed Templates** pane, click **Visual C#** to filter the list of available templates.
- 3 Select the **Class Library** template from the list.

4 In the Name field, enter Contract.

**Note** Ensure Add to solution is selected in the **Solution** drop-down box.

- 5 Click **OK**. Your project is created.
- 6 Replace the contents of the default Class1.cs with the following ICompute interface code:

```
namespace Contract
{
        public interface ICompute
        {
            double compute(double y);
            double[] compute(double[] y);
            double[,] compute(double[,] y);
        }
}
```

You have finished building the second project, which builds the Contract Interface Assembly.

Since strongly-typed metadata requires that you decorate MEF parts with a custom metadata attribute, in the next step you add a C# class library project. This project builds an attribute assembly to your MEFHost solution.

# **Create a Metadata Attribute Assembly**

- in Visual Studio, click **File > New > Project**.
- 2 In the **Installed Templates** pane, click **Visual C#** to filter the list of available templates.
- 3 Select the **Class Library** template from the list.
- 4 In the Name field, enter Attribute.

**Note** Ensure Add to solution is selected in the **Solution** drop-down box.

- 5 Click **OK**. Your project is created.
- In the generated assembly code, change the namespace from Attribute to MEFHost. Your namespace code should now look like the following:

```
□namespace MEFHost

{
□ public class Class1

{
□ }

}
```

In the **MEFHost** namespace, replace the contents of the default class Class1.cs with the following code for the ComputationTypeAttribute class:

```
using System.ComponentModel.Composition;
[MetadataAttribute]
[AttributeUsage(AttributeTargets.Class, AllowMultiple=false)]
public class ComputationTypeAttribute: ExportAttribute
{
```

Navigate to the .NET tab and add a reference to System.ComponentModel.Composition.dll.

#### Add Contract and Attributes References to MEFHost

Before compiling your code in Microsoft Visual Studio:

- 1 In your **MEFHost** project, add references to the **Contract** and **Attribute** projects.
- 2 In your **Attribute** project, add a reference to the **Contract** project.

# **Compile Your Code in Microsoft Visual Studio**

Build all your code by selecting the solution name **MEFHost** in the **Solution Explorer** pane, right-clicking, and selecting **Build Solution**.

In doing so, you create the following binaries in MEFHost/bin/Debug:

- Attribute.dll
- Contract.dll
- MEFHost.exe

#### Write MATLAB Functions for MEF Parts

Create two MATLAB functions. Each must be named compute and stored in separate folders, within your Microsoft Visual Studio project:

#### MEFHost/Multiply/compute.m

```
function y = compute(x)
    y = x * 2;
```

#### MEFHost/Add/compute.m

```
function y = compute(x)
y = x + 1;
```

#### **Create Metadata Files**

Create a metadata file for each MATLAB function.

1 For MEFHost/Add/compute.m:

- a Name the metadata file MEFHost/Add/Add.metadata.
- b In this file, enter the following metadata on one line:
  [MEFHost.ComputationType(FunctionType=MEFHost.Operation.Plus, Operand=1)]
- 2 For MEFHost/Multiply/compute.m:
  - a Name the metadata file MEFHost/Multiply/Multiply.metadata.
  - b In this file, enter the following metadata on one line:
    [MEFHost.ComputationType(FunctionType=MEFHost.Operation.Times, Operand=2)]

# **Build .NET Components from MATLAB Functions and Metadata**

In this step, use the **Library Compiler** app to create .NET components from the MATLAB functions and associated metadata.

Use the information in these tables to create both Addition and Multiplication projects.

**Note** Since you are deploying two functions, you need to run the **Library Compiler** app *twice*, once using the Addition.prj information and once using the Multiplication.prj information.

#### Addition.prj

Library Name Addition

Class Name Add

File to Compile MEFHost/Add/compute.m

#### Multiplication.prj

Library Name Multiplication

Class Name Multiply

File to Compile MEFHost/Multiply/compute.m

- 1 Create your component, following the instructions in "Generate .NET Assembly and Build .NET Application".
- Modify project settings ( > Settings) on the Type Safe API tab, for whatever project you are building (Addition or Multiplication).

| <b>Project Setting</b>  | Addition.prj                    | Multiplication.prj                     |
|-------------------------|---------------------------------|----------------------------------------|
| Enable Type Safe<br>API | Checked                         | Checked                                |
| Interface<br>Assembly   | MEFHost/bin/Debug/Contract.dll  | MEFHost/bin/Debug/Contract.dll         |
| MEF metadata            | MEFHost/Add/Add.metadata        | MEFHost/Multiply/<br>Multiply.metadata |
| Attribute<br>Assembly   | MEFHost/bin/Debug/Attribute.dll | MEFHost/bin/Debug/Attribute.dll        |

| Wrapped Class | Add | Multiply |
|---------------|-----|----------|
|---------------|-----|----------|

**3** Click the Package button.

#### **Install MEF Parts**

The two components you have built are MEF parts. You now need to move the generated parts into the catalog directory so your application can find them:

- 1 Create a parts folder named MEFHost/Parts.
- If necessary, modify the path argument that is passed to the DirectoryCatalog constructor in your MEF host program. It must match the full path to the Parts folder that you just created.

**Note** If you change the path after building the MEF host a first time, you must rebuild the MEF host again to pick up the new Parts path.

3 Copy the two componentNative.dlls (Addition and Multiplication) and AddICompute.dll and MultiplyICompute.dll assemblies from your into MEFHost/Parts.

**Note** You do not need to reference any of your MEF part assemblies in the MEF host program. The host program uses a <code>DirectoryCatalog</code>, which means it automatically searches for (and loads) parts that it finds in the specified folder. You can add parts at any time, without having to recompile or relink the MEF host application. You do not need to copy <code>Addition.dll</code> or <code>Multiplication.dll</code> to the <code>Parts</code> directory.

# **Run the MEF Host Program**

MATLAB-based MEF parts require MATLAB Runtime, like all deployed MATLAB code.

Before you run your MEF host, ensure that the correct version of MATLAB Runtime is available and that matlabroot/runtime/arch is on your path.

- From a command window, run the following. This example assumes you are running from c:\Work.
  - c:\Work> MEFHost\bin\Debug\MEFHost.exe
- **2** Verify you receive the following output:

```
8 Plus 1 = 9
9 Times 2 = 18
16 Plus 1 = 17
1.5707963267949 Times 2 = 3.14159265358979
```

**Note** If you receive an exception indicating that a type initializer failed, ensure that you have .NET security permissions set to allow applications to load assemblies from a network.

# Windows Communications Foundation Based Components

# **Create Windows Communications Foundation Component**

```
In this section...

"Write and Test Your MATLAB Code" on page 8-2

"Implement WCF Interface" on page 8-2

"Create .NET Assembly Using Library Compiler App" on page 8-3

"Create .NET Assembly Using compiler.build.dotNETAssembly" on page 8-4

"Develop Server Program Using WCF Interface" on page 8-5

"Generate Proxy Code for Clients" on page 8-7

"Develop Client Program Using WCF Interface" on page 8-7

"Tips" on page 8-9
```

The following example shows you how to implement a Windows Communications Foundation (WCF) component using a type-safe interface and integrate it into a client-server .NET application.

For an additional example and data conversion rules regarding type-safe interfaces, see "Implement Type-Safe Interface and Integrate into .NET Application" on page 7-7.

For up-to-date information regarding WCF, see What Is Windows Communication Foundation in the Microsoft documentation.

# **Write and Test Your MATLAB Code**

Create your MATLAB program and then test the code before implementing a type-safe interface. The functions in your MATLAB program must match the declarations in your native .NET interface.

For this example, save the following code as addOne.m.

```
function y = addOne(x)
% Input must be either a scalar or a matrix of single or multiple dimensions
    if ~isnumeric(x)
        error('Input must be numeric. Input was %s.', class(x));
    end
    y = x + 1;
end
```

At the MATLAB command prompt, enter add0ne([1,2,3]).

The output is:

2 3 4

# **Implement WCF Interface**

After you write and test your MATLAB code, develop an interface in either C# or Visual Basic that supports the native types through the API.

1 Open Microsoft Visual Studio and create a new **Class Library (.NET Framework)** project named IAddOne.

In the Solution Explorer window within Visual Studio, rename the Class1.cs file to IAddOne.cs. In this file, write source code for the WCF interface that accesses the component.

In this example, the IAddOne interface is written in C# and specifies six overloads of addOne:

#### IAddOne.cs

```
using System;
using System.ServiceModel;
[ServiceContract]
public interface IAddOne
    [OperationContract(Name = "addOne 1")]
   int addOne(int x);
   [OperationContract(Name = "addOne 2")]
   void addOne(ref int y, int x);
    [OperationContract(Name = "addOne 3")]
   void addOne(int x, ref int y);
    [OperationContract(Name = "addOne 4")]
   System.Double addOne(System.Double x);
    [OperationContract(Name = "addOne 5")]
   System.Double[] addOne(System.Double[] x);
    [OperationContract(Name = "addOne 6")]
   System.Double[][] addOne(System.Double[][] x);
}
```

Note that in the WCF implementation of addOne, you decorate the methods with the OperationContract property. You give each method a unique operation name, which you specify with the Name property of OperationContract

**Note** When using WCF, your overloaded functions *must* have unique names.

Each method in the interface must exactly match a deployed MATLAB function. All methods have one input and one output (to match the MATLAB addOne function), though the type and position of these parameters varies.

- 3 Go to Build > Configuration Manager and change the platform from Any CPU to x64.
- **4** Build the project with Microsoft Visual Studio. The file IAddOne.dll is generated in the build folder.

**Note** This example assumes your assembly contains only IAddOne. Realistically, it is more likely that IAddOne will already be part of a compiled assembly. The assembly may be complete even before the MATLAB function is written.

# **Create .NET Assembly Using Library Compiler App**

The **Library Compiler** app generates the type-safe API when you build your component, if the following options are selected.

- 1 Create a Library Compiler project and select .NET Assembly from the Type list.
- **2** Use the following values:

Library Name AddOneComp
Class Name Mechanism
File to Compile addOne.m

3 Expand the **Additional Runtime Settings** section.

In the **Type-Safe** API section, do the following:

- 1 Select Enable Type-Safe API.
- In the **Interface assembly** field, specify the location of the type-safe/WCF interface assembly IAddOne.dll that you built.
- **3** Select the IAddOne interface from the .NET interface drop-down box.

**Tip** If the drop-down is blank, the Library Compiler may have been unable to find any .NET interfaces in the assembly you selected.

- 4 Leave the **Namespace** and **MEF metadata** fields blank.
- **5** Specify the Mechanism class in the **Wrapped Class** field.
- **4** Click the **Package** button to build the project.

The file AddOneCompNative.dll is generated in the for\_redistribution\_files\_only folder.

# Create .NET Assembly Using compiler.build.dotNETAssembly

**Note** If you have already created a .NET assembly using the **Library Compiler** app, you can skip this section. However, if you want to know how to create a .NET assembly from the MATLAB command window using a programmatic approach, follow these instructions.

To generate the type-safe API with your component build using the compiler.build.dotNETAssembly function, complete the following steps:

1 Build the .NET assembly using compiler.build.dotNETAssembly. Use name-value arguments to specify the assembly name and class name.

```
compiler.build.dotNETAssembly('add0ne.m', ...
    'AssemblyName','Add0neComp', ...
    'ClassName','Mechanism');
```

- 2 Navigate to the generated AddOneCompdotNETAssembly directory.
- **3** Generate the type-safe API by using the ntswrap command from MATLAB:

Not all arguments are compatible with each other. See ntswrap for details on all command options.

**Tip** If the IAddOne.dll assembly is not in the current folder, specify the full path.

This command generates the assembly MechanismIAddOne.dll that contains a type-safe API for the MATLAB Compiler SDK class Mechanism in the namespace AddOneCompNative.

# **Develop Server Program Using WCF Interface**

Develop a server program that provides access (via the WCFServiceContract) to the overloads of addOne defined by the WCF IAddOne interface. The program references an App.config XML configuration file.

The WCF server program loads the WCF-based addOne.Mechanism component and makes it available to SOAP clients via the type-safe mechanismIAddOne interface.

**Tip** When writing your interface, you will be coding to handle jagged arrays, as opposed to rectangular arrays. For more information, see "Jagged Array Processing" on page 2-17.

Compile the server program using Microsoft Visual Studio by doing the following steps:

- 1 Open Microsoft Visual Studio and create a C# Console App (.NET Framework) called AddOneApp.
- 2 Copy the following source code into the generated Program.cs in your project:

#### **WCF Server Program**

```
using System;
using System.Text;
using System.ServiceModel;
namespace AdditionServer
   class Program
        static void Main(string[] args)
            {
                using (ServiceHost host = new ServiceHost(typeof(MechanismIAddOne)))
                    host.Open();
                    Console.WriteLine("Addition Server is up running.....");
                    Console.WriteLine("Press any key to close the service.");
                    Console.ReadLine():
                    Console.WriteLine("Closing service...");
            catch (Exception ex)
                Console.WriteLine(ex.Message);
            }
       }
```

Add the following configuration file App.config to your project. You may need to modify the listed .NET Framework version.

#### App.config XML file

```
<?xml version="1.0" encoding="utf-8" ?>
<configuration>
    <startup>
    <supportedRuntime version="v4.0" sku=".NETFramework, Version=v4.6.1" />
    </startup>
    <system.web>
         <compilation debug="true" />
         </system.web>
         <system.serviceModel>
```

```
<services>
      <service behaviorConfiguration=</pre>
       "Addition.ServiceBehavior" name="MechanismIAddOne">
        <endnoint
         address=""
         binding="wsHttpBinding"
         contract="IAddOne
         name="HttpBinding" />
        <endpoint
        address=""
        binding="netTcpBinding"
        contract="IAddOne"
        name="netTcpBinding" />
        <endpoint
          address="mex"
         binding="mexHttpBinding"
         contract="IMetadataExchange"
         name="MexHtppBinding"/>
        <endpoint
        address="mex"
        binding="mexTcpBinding"
        contract="IMetadataExchange"
        name="MexTCPBinding"/>
        <host>
          <base>
            <add baseAddress=
                "http://localhost:8001/AdditionServer/" />
            <add baseAddress=
                "net.tcp://localhost:8002/AdditionServer/" />
          </baseAddresses>
        </host>
      </service>
    </services>
    <behaviors>
      <serviceBehaviors>
        <behavior name="Addition.ServiceBehavior">
         <serviceMetadata httpGetEnabled="True" httpGetUrl=</pre>
                     "http://localhost:8001/AdditionServer/mex" />
         <!-- To receive exception details in faults for debugging purposes,
          set the value below to true. Set to false before
          deployment to avoid disclosing exception
          information -->
          <serviceDebug includeExceptionDetailInFaults="True" />
        </behavior>
      </serviceBehaviors>
   </behaviors>
 </system.serviceModel>
</configuration>
```

**4** Add references in the project to the following files:

| This reference:      | Defines:                               |
|----------------------|----------------------------------------|
| IAddOne.dll          | The .NET native type interface IAdd0ne |
| MechanismIAddOne.dll | The generated type-safe API            |
| AddOneCompNative.dll | The generated .NET assembly            |

**Note** Unlike other .NET deployment scenarios, you do not need to reference MWArray.dll in the server program source code. The MWArray data types are hidden behind the type-safe API in MechanismIAddOne.

- 5 Add a reference to System. ServiceModel, which is listed under Assemblies.
- **6** Go to **Build > Configuration Manager** and change the platform from **Any CPU** to **x64**.
- **7** Compile and run the server program with Microsoft Visual Studio.

The program displays the following output:

```
Addition Server is up running.....
Press any key to close the service.
```

Pressing a key results in the following.

Closing service....

# **Generate Proxy Code for Clients**

Configure your clients to communicate with the server by running the automatic proxy generation tool svcutil.exe. Most versions of Microsoft Visual Studio can automatically generate client proxy code from server metadata.

**Caution** Before you generate your client proxy code using this step, the server *must* be available and running. Otherwise, the client will not find the server.

- **1** Create a client project in Microsoft Visual Studio.
- **2** Add references by using either of these two methods.

| Method 1 |                                                                                     | Method 2                                                                                     |                                                                                |
|----------|-------------------------------------------------------------------------------------|----------------------------------------------------------------------------------------------|--------------------------------------------------------------------------------|
| а        | In the Solutions Explorer pane, right-<br>click <b>References</b> .                 | а                                                                                            | Enter the following command from your client application directory to generate |
| b        | Select <b>Add Service Reference</b> . The Add Service Reference dialog box appears. |                                                                                              | AdditionProxy.cs, which contains client proxy code. This command also          |
| С        | In the <b>Address</b> field, enter: http://localhost:8001/Addition/                 | generates configuration file App.config.svcutil.exe /t:cochttp://localhost:8001/ AddMaster// |                                                                                |
|          | <b>Note</b> Be sure to include the / following Addition.                            |                                                                                              | out:AdditionProxy.cs / config:App.config                                       |
| d        | In the <b>Namespace</b> field, enter AdditionProxy.                                 |                                                                                              | Note Enter the above command on one line, without breaks.                      |
| е        | Click <b>OK</b> .                                                                   | b                                                                                            | Add AdditionProxy.cs and App.config to your client project                     |

**Note** When running a self-hosted application, you may encounter issues with port reservations. Use the tool netsh to modify your port configurations, as necessary.

# **Develop Client Program Using WCF Interface**

At start-up, the client program connects to the AdditionService provided by the Addition WCF service. Instead of directly invoking the methods of the type-safe mechanism IAddOne interface, the WCF client uses the method names defined in the OperationContract attributes of IAddOne.

Compile the client program using Microsoft Visual Studio by doing the following:

- Open Microsoft Visual Studio and create a C# Console App (.NET Framework) called AdditionClient.
- **2** Copy the following source code into the generated Program.cs in your project:

#### **WCF Client Program**

```
using System;
using System.Collections.Generic;
using System.Ling;
using System.Text;
using System.Threading.Tasks:
using System.ServiceModel;
namespace AdditionClient
    class Program
        static void Main(string[] args)
            trv
                // Connect to Addition Service
                Console.WriteLine("\nConntecting to Addition Service through Http connection...");
                AdditionClient.AdditionProxy.AddOneClient Addition = new AdditionClient.AdditionProxy.AddOneClient("HttpBinding");
                Console.WriteLine("\nConntected to Addition Service...\n");
                // Output as return value
                int one = 10;
                int two = Addition.addOne_1(one);
                Console.WriteLine("addOne({0}) = {1}",
                                                 one, two);
                // Output: first parameter
                int i16 = 16;
                int o17 = \theta;
                Addition.addOne_2(ref o17, i16);
                Console.WriteLine("addOne(\{0\}) = \{1\}", i16, o17);
                // Output: second parameter
                int three = 0;
                Addition.addOne 3(two. ref three):
                Console.WriteLine("addOne(\{0\}) = \{1\}"
                                               two, three);
                // Scalar doubles
                System.Double i495 = 495.0;
                System.Double third =
                                 Addition.addOne_4(i495);
                Console.WriteLine("add0ne(\{0\}) = \{1\}"
                                             i495, third);
                // Vector addition
                System.Double[] i = \{ 30, 60, 88 \};
                System.Double[] o = Addition.addOne 5(i);
                Console.WriteLine(
                      "add0ne([{0} {1} {2}]) = [{3} {4} {5}]
                         i[0], i[1], i[2], o[0], o[1], o[2]);
            catch (Exception ex)
                Console.WriteLine(ex.Message);
            Console.WriteLine("\nPress any key to close the client application.");
            Console.ReadLine();
            Console.WriteLine("Closing client...");
```

- 3 If you are not already referencing System.ServiceModel, add it to your Visual Studio project.
- **4** Go to **Build > Configuration Manager** and change the platform from **Any CPU** to **x64**.
- **5** Compile the WCF client program with Microsoft Visual Studio.
- **6** Run the program from the command line with administrator access.

The program displays the following output:

```
Conntecting to Addition Service through Http connection...
Conntected to Addition Service...
```

```
addOne(1) = 2
addOne(16) = 17
addOne(2) = 3
addOne(495) = 496
addOne([30 60 88]) = [31 61 89]
addOne([0 2; 3 1]) = [1 3; 4 2]
Press any key to close the client application.
Pressing a key results in the following:
Closing client....
```

# **Tips**

- If you want to use WCF, the easiest way to do so is through the type-safe API.
- WCF and .NET remoting are not compatible in the same deployment project or component.
- This example requires both client and server to use message sizes larger than the WCF defaults. For information about changing the default message size, see the MSDN article regarding the maxreceivedmessagesize property.

#### See Also

compiler.build.dotNETAssembly | ntswrap | ".NET Remoting and Windows Communications
Foundation" on page 9-2 | "Type-Safe Interfaces" on page 7-2

# **Related Examples**

"Implement Type-Safe Interface and Integrate into .NET Application" on page 7-7

# .NET Remoting

- ".NET Remoting and Windows Communications Foundation" on page 9-2
- "Compare MWArray and Native .NET API for Remotable Assemblies" on page 9-4
- "Create Remotable .NET Assembly" on page 9-6
- "Access Remotable .NET Assembly Using MWArray API" on page 9-9
- "Access Remotable .NET Assembly Using Native .NET API: Magic Square" on page 9-14
- "Access Remotable .NET Assembly Using Native .NET API: Cell and Struct" on page 9-19

# .NET Remoting and Windows Communications Foundation

#### In this section...

".NET Remoting" on page 9-2

"Windows Communications Foundation" on page 9-2

"What's the Difference Between WCF and .NET Remoting?" on page 9-3

# .NET Remoting

Remotable .NET components allow you to access MATLAB functionality remotely as part of a distributed system consisting of multiple applications, domains, browsers, or machines.

Before you enable .NET remoting for your deployable component, be aware that you cannot enable both .NET remoting and Windows Communication Foundation.

#### **Benefits of .NET Remoting**

There are many reasons to create remotable components:

- **Cost savings** Changes to business logic do not require you to roll out new software to every client. Instead, you can confine new updates to a small set of business servers.
- **Increased security for web applications** .NET Remoting allows your database, for example, to reside behind one or more firewalls.
- **Software Compatibility** Remotable components employ standard formatting protocols like SOAP (Simple Object Access Protocol), which can significantly enhance the compatibility of the component with libraries and applications.
- **Ability to run applications as Windows services** To run as a Windows service, you must have access to a remotable component hosted by the service. Applications implemented as a Windows service provide many benefits to application developers who require an automated server running as a background process independent of a particular user account.
- Flexibility to isolate native code binaries that were previously incompatible Mix native and managed code without restrictions.

#### **Windows Communications Foundation**

Windows Communication Foundation (WCF) is an application programming interface in the .NET Framework for building service-oriented applications. Servers implement multiple services that can be consumed by multiple clients. Services are loosely coupled to each other.

Services typically have a WSDL interface (Web Services Description Language), which any WCF client can use to consume the service. A WCF client connects to a service via an endpoint. Each service exposes itself via one or more endpoints. An endpoint has an address, which is a URL specifying where the endpoint can be accessed, and binding properties that specify how the data will be transferred.

#### For More information About WCF

For up-to-date information regarding WCF, see What Is Windows Communication Foundation in the Microsoft documentation.

# What's the Difference Between WCF and .NET Remoting?

WCF is an end-to-end web service. Many of the advantages afforded by .NET Remoting—a wide selection of protocol interoperability, for instance—can be achieved with a WCF interface, in addition to having access to a richer, more flexible set of native data types. .NET Remoting can only support native objects.

WCF offers more robust choices in most every aspect of web-based development, even implementation of a Java client, for example.

# Compare MWArray and Native .NET API for Remotable Assemblies

The two data conversion APIs that marshal and format data across the managed (.NET) and unmanaged (MATLAB) code boundary are MWArray and the native .NET API. Each API has advantages, limitations, and particular applications for which it is best suited.

The MWArray API, which consists of the MWArray class and several derived types that map to MATLAB data types, is the standard API that has been used since the introduction of MATLAB Compiler SDK. It provides full marshaling and formatting services for all basic MATLAB data types including sparse arrays, structures, and cell arrays. This API requires MATLAB Runtime to be installed on the target machine, as it makes use of several primitive MATLAB functions. For information about using this API, see "Access Remotable .NET Assembly Using MWArray API" on page 9-9.

The Native API was designed especially, though not exclusively, to support .NET remoting. It allows you to pass arguments and return values using standard .NET types when calling the deployed MATLAB function. Here, data marshaling is still used, but it is not explicit in the client code. This feature is especially useful for clients that access a remotable component using the native interface API, as it does not require the client machine to have MATLAB Runtime installed. In addition, as only native .NET types are used in this API, there is no need to learn the semantics of a new set of data conversion classes. This API does not directly support .NET analogs for the MATLAB structure and cell array types. For information about using this API, see "Access Remotable .NET Assembly Using Native .NET API: Magic Square" on page 9-14.

#### Features of the MWArray API Compared With the Native .NET API

|                                                                                                    | MWArray API | Native .NET API |
|----------------------------------------------------------------------------------------------------|-------------|-----------------|
| Marshaling/formatting for all basic MATLAB types                                                                                                    | X           |                 |
| Pass arguments and return values using standard .NET types                                                                                                    |             | X               |
| Access to remotable component from client without installed MATLAB                                                                                                    |             | X               |
| Access to remotable component from client without installed MATLAB Runtime (see "Access Remotable .NET Assembly Using Native .NET API: Cell and Struct" on page 9-19). |             | X               |

# **Using Native .NET Structure and Cell Arrays**

The MATLAB Compiler SDK native .NET API accepts standard .NET data types for inputs and outputs to MATLAB function calls.

These standard .NET data types are wrapped by the <code>Object</code> class—the base class for all .NET data types. This object representation is sufficient as long as the MATLAB functions have numeric, logical,

or string inputs or outputs. It does not work well for MATLAB data types like structure (struct) and cell arrays, since the native representation of these array types results in a multi-dimensional <code>Object</code> array that is difficult to comprehend or process. Instead, MATLAB Compiler SDK provides a special class hierarchy for struct and cell array representation designed to easily interface with the native .NET API. See "Access Remotable .NET Assembly Using Native .NET API: Cell and Struct" on page 9-19 for details.

#### See Also

## **Related Examples**

- "Create Remotable .NET Assembly" on page 9-6
- "Create Windows Communications Foundation Component" on page 8-2

## **Create Remotable .NET Assembly**

#### In this section...

"Preparation" on page 9-6

"Build Remotable Component Using Library Compiler App" on page 9-6

"Build Remotable Component Using compiler.build.dotNETAssembly" on page 9-7

"Files Generated by the Compilation Process" on page 9-7

This example shows how to create a remotable .NET assembly using MATLAB Compiler SDK.

### **Preparation**

- Decide whether you plan to use the MWArray API or the native .NET API. For more information, see "Compare MWArray and Native .NET API for Remotable Assemblies" on page 9-4.
  - **If using the MWArray API**, copy the following folder that ships with the MATLAB product to your working folder:

 $\it matlabroot \verb|\toolbox| dotnet builder \verb|\Examples| VSVersion \verb|\NET| Magic Remote Example \verb|\MWArray API| Magic Square Remote Complex to the control of the control of$ 

After you copy the files, at the MATLAB command prompt, change the working directory (cd) to the new MagicSquareRemoteComp subfolder in your working folder.

• **If using the native .NET API**, copy the following folder that ships with the MATLAB product to your working folder:

 $\it matlabroot \verb|\toolbox| dotnet builder \verb|\Examples| VSVersion \verb|\NET| Magic Remote Example \verb|\Native API| Magic Square Remote Complex Apple Apple A$ 

After you copy the file, at the MATLAB command prompt, change the working directory (cd) to the new MagicSquareRemoteComp subfolder in your working folder.

Write the MATLAB function. Your MATLAB code does not require any additions to support .NET remoting. The following code for the makesquare function is in the file makesquare.m in the MagicSquareRemoteComp subfolder:

```
function y = makesquare(x)
y = magic(x);
```

## **Build Remotable Component Using Library Compiler App**

- 1 Click the **Library Compiler** app in the apps gallery, or type libraryCompiler at the MATLAB command prompt.
- 2 In the Additional Runtime Settings area, select Enable .NET Remoting.

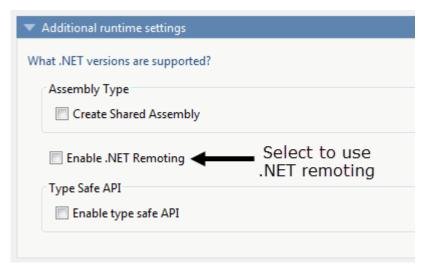

**3** Build the .NET component using the following values.

| Field           | Value           |
|-----------------|-----------------|
| Library Name    | MagicRemoteComp |
| Class Name      | MagicClass      |
| File to Compile | makesquare.m    |

For more details, see the instructions in "Generate .NET Assembly and Build .NET Application".

## **Build Remotable Component Using compiler.build.dotNETAssembly**

As an alternative to the **Library Compiler** app, you can create a .NET assembly using a programmatic approach using the following steps.

From the MATLAB prompt, issue the following command:

```
buildResults = compiler.build.dotNETAssembly('makesquare.m', ...
    'AssemblyName','MagicRemoteComp', ...
    'ClassName','MagicClass', ...
    'EnableRemoting','on');
```

**Note** The generated assembly does not include MATLAB Runtime or an installer. To create an installer using the buildResults object, see compiler.package.installer.

## Files Generated by the Compilation Process

After compiling the components, ensure you have the following files in your for\_redistribution\_files\_only folder or designated output folder:

- MagicRemoteComp.dll The MWArray API component implementation assembly used by the server.
- IMagicRemoteComp.dll The MWArray API component interface assembly used by the client .
- MagicRemoteCompNative.dll The native .NET API component implementation assembly used by the server.

• IMagicRemoteCompNative.dll — The native .NET API component interface assembly used by the client. You do not need to install MATLAB Runtime on the client when using this interface.

## **See Also**

libraryCompiler|compiler.build.dotNETAssembly|mcc|deploytool

## Access Remotable .NET Assembly Using MWArray API

After you create the remotable component, you can set up a console server and client using the MWArray API. For more information on choosing the right API for your access needs, see "Compare MWArray and Native .NET API for Remotable Assemblies" on page 9-4.

# Coding and Building the Hosting Server Application and Configuration File

The server application hosts the remote component built in "Create Remotable .NET Assembly" on page 9-6.

Build the server using the Microsoft Visual Studio project file MagicSquareServer \MagicSquareMWServer.csproj:

- Change the references for the generated component assembly to MagicSquareComp \for\_redistribution\_files\_only\MagicSquareComp.dll.
- **2** Select the appropriate build platform.
- 3 Select **Debug** or **Release** mode.
- 4 Build the MagicSquareMWServer project.
- 5 Supply the configuration file for the MagicSquareMWServer.

#### MagicSquareServer Code

Use the C# code for the server located in the file MagicSquareServer\MagicSquareServer.cs:

#### MagicSquareServer.cs

This code does the following processing:

- Reads the associated configuration file to determine
  - The name of the component that it will host
  - The remoting protocol and message formatting to use
  - The lease time for the remote component
- Signals that the server is active and waits for a carriage return to be entered before terminating.

#### MagicSquareServer Configuration File

The configuration file for the MagicSquareServer is in the file MagicSquareServer \MagicSquareServer.exe.config. The entire configuration file, written in XML, follows:

```
<?xml version="1.0" encoding="utf-8" ?>
<configuration>
  <system.runtime.remoting>
    <application>
      <service>
        <wellknown mode="SingleCall"</pre>
                    type="MagicSquareComp.MagicSquareClass, MagicSquareComp"
                   objectUri="MagicSquareClass.remote" />
      <lifetime leaseTime= "5M" renewOnCallTime="2M"</pre>
                leaseManagerPollTime="10S" />
      <channels>
        <channel ref="tcp" port="1234">
          <serverProviders>
            <formatter ref="binary" typeFilterLevel="Full" />
          </serverProviders>
        </channel>
      </channels>
    </application>
    <debug loadTypes="true"/>
  </system.runtime.remoting>
</configuration>
```

#### This code specifies:

- The mode in which the remote component will be accessed—in this case, single call mode
- The name of the remote component, the component assembly, and the object URI (uniform resource identifier) used to access the remote component
- The lease time for the remote component
- The remoting protocol (TCP/IP) and port number
- The message formatter (binary) and the permissions for the communication channel (full trust)
- The server debugging option

## **Build Client Application and Configuration File**

The client application, running in a separate process, accesses the remote component running in the server application you built previously. (See "Coding and Building the Hosting Server Application and Configuration File" on page 9-9.

Next, build the remote client using the Microsoft Visual Studio project file MagicSquareClient \MagicSquareMWClient.csproj. This file references both the shared data conversion assembly matlabroot\toolbox\dotnetbuilder\bin\win64\v4.0\ MWArray.dll and the generated component interface assembly MagicSquareComp\for\_redistribution\_files\_only \IMagicSquareComp.

To create the remote client using Microsoft Visual Studio:

- **1** Select the appropriate build platform.
- 2 Select **Debug** or **Release** mode.
- 3 Build the MagicSquareMWClient project.
- **4** Supply the configuration file for the MagicSquareMWServer.

#### MagicSquareClient Code

Use the C# code for the client located in the file MagicSquareClient\MagicSquareClient.cs.

#### MagicSquareClient.cs

```
using System;
using System.Configuration;
using System.Runtime.Remotina:
using System.Runtime.Remoting.Channels;
using System.Runtime.Remoting.Channels.Http;
using System.Collections;
using System.Runtime.Serialization.Formatters;
using System.Runtime.Remoting.Channels.Tcp;
using MathWorks.MATLAB.NET.Utility;
using MathWorks.MATLAB.NET.Arrays;
using IMagicSquareComp;
namespace MagicSquareClient
  class MagicSquareClient
     static void Main(string[] args)
        {
          try
              RemotingConfiguration.Configure
                                      (@"MagicSquareClient.exe.config");
              String urlServer=
                   ConfigurationSettings.AppSettings["MagicSquareServer"];
              IMagicSquareClass magicSquareComp=
                (IMagicSquareClass)Activator.GetObject
                                     (typeof(IMagicSquareClass),
                                      urlServer):
              // Get user specified command line arguments or set default
              double arraySize= (0 != args.Length)
                                ? Double.Parse(args[0]) : 4;
              // Compute the magic square and print the result
              MWNumericArray magicSquare=
                (MWNumericArray)magicSquareComp.makesquare
                                  (arraySize);
              Console.WriteLine("Magic square of order \{0\}\n{1}",
                                arraySize, magicSquare);
           }
          catch (Exception exception)
              Console.WriteLine(exception.Message);
         Console.ReadLine();
   }
}
```

This code does the following:

- The client reads the associated configuration file to get the name and location of the remotable component.
- The client instantiates the remotable object using the static Activator.GetObject method
- From this point, the remoting client calls methods on the remotable component exactly as it would call a local component method.

#### MagicSquareClient Configuration File

The configuration file for the magic square client is in the file MagicSquareClient \MagicSquareClient.exe.config. The configuration file, written in XML, is shown here:

```
<?xml version="1.0" encoding="utf-8" ?>
<configuration>
```

```
<appSettings>
    <add key="MagicSquareServer"</pre>
    value="tcp://localhost:1234/MagicSquareClass.remote"/>
 </appSettings>
 <system.runtime.remoting>
   <application>
      <channels>
        <channel name="MagicSquareChannel" ref="tcp" port="0">
          <cli>entProviders>
            <formatter ref="binary" />
          </clientProviders>
          <serverProviders>
            <formatter ref="binary" typeFilterLevel="Full" />
          </serverProviders>
        </channel>
      </channels>
    </application>
 </system.runtime.remoting>
</configuration>
```

This code specifies:

- The name of the remote component server and the remote component URI (uniform resource identifier)
- The remoting protocol (TCP/IP) and port number
- The message formatter (binary) and the permissions for the communication channel (full trust)

## **Start Server Application**

Starting the server by doing the following:

- Open a DOS or UNIX command window and cd to MagicSquareServer\bin \x86\v4.0\Debug.
- 2 Run MagicSquareServer.exe. You will see the message:

```
Magic Square Server started...
```

## **Start Client Application**

Start the client by doing the following:

- 1 Open a DOS or UNIX command window and cd to MagicSquareClient\bin  $x86\v4.0\Debug$ .
- 2 Run MagicSquareClient.exe. After MATLAB Runtime initializes, you should see the following output:

```
Magic square of order 4
162313
511108
97612
414151
```

## See Also

## **Related Examples**

- "Access Remotable .NET Assembly Using Native .NET API: Magic Square" on page 9-14
- "Access Remotable .NET Assembly Using Native .NET API: Cell and Struct" on page 9-19

# Access Remotable .NET Assembly Using Native .NET API: Magic Square

## Why Use the Native .NET API?

After the remotable component has been created, you can set up a server application and client using the native .NET API. For more information on choosing the right API for your access needs, see "Compare MWArray and Native .NET API for Remotable Assemblies" on page 9-4.

Some reasons you might use the native .NET API instead of the MWArray API are:

- You want to pass arguments and return values using standard .NET types, and you or your users don't work extensively with data types specific to MATLAB.
- You want to access your component from a client machine without an installed version of MATLAB.

For information on accessing your component using the MWArray API, see "Access Remotable .NET Assembly Using MWArray API" on page 9-9.

# Coding and Building the Hosting Server Application and Configuration File

The server application will host the remote component you built in "Create Remotable .NET Assembly" on page 9-6.

The client application, running in a separate process, will access the remote component hosted by the server application. Build the server with the Microsoft Visual Studio project file MagicSquareServer\MagicSquareServer.csproj:

- Change the reference for the generated component assembly to MagicSquareComp \for\_redistribution\_files\_only\MagicSquareCompNative.dll.
- **2** Select the appropriate build platform.
- 3 Select **Debug** or **Release** mode.
- **4** Build the MagicSquareServer project.
- **5** Supply the configuration file for the MagicSquareServer.

#### MagicSquareServer Code

The C# code for the server is in the file MagicSquareServer\MagicSquareServer.cs. The MagicSquareServer.cs server code is shown here:

This code does the following:

- Reads the associated configuration file to determine the name of the component that it will host, the remoting protocol and message formatting to use, as well as the lease time for the remote component.
- Signals that the server is active and waits for a carriage return to be entered before terminating.

#### MagicSquareServer Configuration File

The configuration file for the MagicSquareServer is in the file MagicSquareServer \MagicSquareServer.exe.config. The entire configuration file, written in XML, is shown here:

```
<?xml version="1.0" encoding="utf-8" ?>
<configuration>
  <system.runtime.remoting>
    <application>
      <service>
        <wellknown mode="SingleCall"</pre>
                   type="MagicSquareCompNative.MagicSquareClass,
                         MagicSquareCompNative"
                   objectUri="MagicSquareClass.remote" />
      </service>
      <lifetime leaseTime= "5M" renewOnCallTime="2M"</pre>
                leaseManagerPollTime="105" />
      <channels>
        <channel ref="tcp" port="1234">
          <serverProviders>
            <formatter ref="binary" typeFilterLevel="Full" />
          </serverProviders>
        </channel>
      </channels>
    </annlication>
    <debug loadTypes="true"/>
  </system.runtime.remoting>
   </configuration>
```

This code specifies:

- The mode in which the remote component will be accessed—in this case, single call mode
- The name of the remote component, the component assembly, and the object URI (uniform resource identifier) used to access the remote component
- The lease time for the remote component
- The remoting protocol (TCP/IP) and port number
- The message formatter (binary) and the permissions for the communication channel (full trust)
- The server debugging option

## Coding and Building the Client Application and Configuration File

The client application, running in a separate process, accesses the remote component running in the server application built in "Coding and Building the Hosting Server Application and Configuration File" on page 9-14. Build the remote client using the Microsoft Visual Studio project file MagicSquareClient\MagicSquareClient.csproj. To create the remote client using Microsoft Visual Studio:

- Change the reference for the generated component assembly to MagicSquareComp \for\_redistribution\_files\_only\MagicSquareCompNative.dll.
- Change the reference for the generated interface assembly to MagicSquareComp \for\_redistribution\_files\_only\IMagicSquareCompNative.dll.
- **3** Select the appropriate build platform.
- 4 Select **Debug** or **Release** mode.
- 5 Build the MagicSquareClient project.
- **6** Supply the configuration file for the MagicSquareServer.

#### MagicSquareClient Code

The C# code for the client is in the file MagicSquareClient\MagicSquareClient.cs.

#### MagicSquareClient.cs

```
using System;
using System.Configuration;
using System.Runtime.Remoting;
using System.Runtime.Remoting.Channels;
using System.Runtime.Remoting.Channels.Http;
using System.Collections;
using System.Runtime.Serialization.Formatters;
using System.Runtime.Remoting.Channels.Tcp;
using IMagicSquareCompNative;
namespace MagicSquareClient
  class MagicSquareClient
      static void Main(string[] args)
          try
               RemotingConfiguration.Configure
                 (@"MagicSquareClient.exe.config");
                 ConfigurationSettings.AppSettings["MagicSquareServer"];
              IMagicSquareClassNative magicSquareComp=
                 (IMagic Square Class Native) Activator. Get Object
                   (typeof(IMagicSquareClassNative), urlServer);
               // Get user specified command line arguments or set default
              double arraySize= (0 != args.Length)
                                  ? Double.Parse(args[0]) : 4;
               // Compute the magic square and print the result
               double[,] magicSquare=
                           (double[,])magicSquareComp.makesquare(arraySize);
              Console.WriteLine("Magic square of order {0}\n", arraySize);
               // Display the array elements:
              for (int i = 0; i < (int)arraySize; i++)
  for (int j = 0; j < (int)arraySize; j++)</pre>
                   Console.WriteLine
                             ("Element({0},{1})={2}", i, j, magicSquare[i, j]);
            }
          catch (Exception exception)
              Console.WriteLine(exception.Message);
          Console.ReadLine();
   }
}
```

This code does the following:

- The client reads the associated configuration file to get the name and location of the remotable component.
- The client instantiates the remotable object using the static Activator. GetObject method
- From this point, the remoting client calls methods on the remotable component exactly as it would call a local component method.

#### MagicSquareClient Configuration File

The configuration file for the magic square client is in the file MagicSquareClient \MagicSquareClient.exe.config. The configuration file, written in XML, is shown here:

```
<?xml version="1.0" encoding="utf-8" ?>
<configuration>
  <appSettings>
    <add key="MagicSquareServer"</pre>
            value="tcp://localhost:1234/MagicSquareClass.remote"/>
 </appSettings>
 <system.runtime.remoting>
    <application>
      <channels>
        <channel name="MagicSquareChannel" ref="tcp" port="0">
          <cli>entProviders>
            <formatter ref="binary" />
          </clientProviders>
          <serverProviders>
            <formatter ref="binary" typeFilterLevel="Full" />
          </serverProviders>
        </channel>
      </channels>
    </application>
 </system.runtime.remoting>
</configuration>
```

This code specifies:

- The name of the remote component server and the remote component URI (uniform resource identifier)
- The remoting protocol (TCP/IP) and port number
- The message formatter (binary) and the permissions for the communication channel (full trust)

## **Starting the Server Application**

Start the server by doing the following:

- Open a DOS or UNIX command window and cd to MagicSquareServer\bin \x86\v4.0\Debug.
- 2 Run MagicSquareServer.exe. You will see the message:

```
Magic Square Server started...
```

## **Starting the Client Application**

Start the client by doing the following:

Open a DOS or UNIX command window and cd to MagicSquareClient\bin \x86\v4.0\Debug.

2 Run MagicSquareClient.exe. After MATLAB Runtime initializes, you should see the following output:

Magic square of order 4

```
Element(0,0)=16
Element(0,1)=2
Element(0,2)=3
Element(0,3)=13
Element(1,0)=5
Element(1,1) = 11
Element(1,2)=10
Element(1,3)=8
Element(2,0)=9
Element(2,1) = 7
Element(2,2)=6
Element(2,3)=12
Element(3,0)=4
Element(3,1)=14
Element(3,2)=15
Element(3,3)=1
```

# Access Remotable .NET Assembly Using Native .NET API: Cell and Struct

## Why Use the .NET API With Cell Arrays and Structs?

Using .NET representations of MATLAB struct and cell arrays is recommended if both of these are true:

- You have MATLAB functions on a server with MATLAB struct or cell data types as inputs or outputs
- · You do not want or need to install MATLAB Runtime on your client machines

The native MWArray, MWStructArray, and MWCellArray classes are members of the MathWorks.MATLAB.NET.Arrays.native namespace.

The class names in this namespace are identical to the class names in MathWorks.MATLAB.NET.Arrays. The difference is that the native representations of struct and cell arrays have no methods or properties that require MATLAB Runtime.

The matlabroot\toolbox\dotnetbuilder\Examples\VSVersion\NET folder has example solutions you can practice building. The NativeStructCellExample folder contains native struct and cell examples.

### **Building Your Component**

This example demonstrates how to deploy a remotable component using native struct and cell arrays. Before you set up the remotable client and server code, build a remotable component using the instructions in "Create Remotable .NET Assembly" on page 9-6.

## The Native .NET Cell and Struct Example

The server application hosts the remote component.

The client application, running in a separate process, accesses the remote component hosted by the server application. Build the server with the Microsoft Visual Studio project file NativeStructCellServer.csproj:

- Change the references for the generated component assembly to component\_name \for\_redistribution\_files\_only\component\_nameNative.dll.
- **2** Select the appropriate build platform.
- 3 Select **Debug** or **Release** mode.
- **4** Build the NativeStructCellServer project.
- Supply the configuration file for the NativeStructCellServer. The C# code for the server is in the file NativeStructCellServer.cs:

```
using System;
using System.Collections.Generic;
using System.Text;
using System.Runtime.Remoting;
namespace NativeStructCellServer
```

This code reads the associated configuration file to determine:

- Name of the component to host
- Remoting protocol and message formatting to use
- · Lease time for the remote component

In addition, the code also signals that the server is active and waits for a carriage return before terminating.

## Coding and Building the Client Application and Configuration File

The client application, running in a separate process, accesses the remote component running in the server application built in "The Native .NET Cell and Struct Example" on page 9-19. Build the remote client using the Microsoft Visual Studio project file NativeStructCellClient
\NativeStructCellClient.csproj. To create the remote client using Microsoft Visual Studio:

- Change the references for the generated component assembly to component\_name \for\_redistribution\_files\_only\component\_nameNative.dll.
- 2 Change the references for the generated interface assembly to *component\_name* \for redistribution files only\Icomponent nameNative.dll.
- **3** Select the appropriate build platform.
- 4 Select **Debug** or **Release** mode.
- 5 Build the NativeStructCellClient project.
- **6** Supply the configuration file for the NativeStructCellClient.

#### NativeStructCellClient Code

The C# code for the client is in the file NativeStructCellClient \NativeStructCellClient.cs:

#### NativeStructCellClient.cs

```
using System;
using System.Collections.Generic;
using System.Text;
using System.Runtime.Remoting;
using System.Configuration;
using MathWorks.MATLAB.NET.Arrays.native;

using INativeStructCellCompNative;

// This is a simple example that demonstrates the use
// of MathWorks.MATLAB.NET.Arrays.native package.
nammespace NativeStructCellClient
{
```

```
static void Main(string[] args)
          try
          {
              RemotingConfiguration.Configure(
                                            @"NativeStructCellClient.exe.config");
              String urlServer =
                   ConfigurationSettings.AppSettings["NativeStructCellServer"];
              INativeStructCellClassNative nativeStructCell =
                    (INativeStructCellClassNative)Activator.GetObject(typeof
                                       (INativeStructCellClassNative), urlServer);
              MWCellArray field_names = new MWCellArray(1, 2);
              field_names[1, 1] = "Name";
field_names[1, 2] = "Address";
              Object[] o = nativeStructCell.createEmptyStruct(1,field_names);
              MWStructArray S1 = (MWStructArray)o[0];
Console.WriteLine("\nEVENT 2: Initialized structure as
                              received in client applications:\n\n\{0\}" , S1);
              //Convert "Name" value from char[,] to a string since there's
                       no MWCharArray constructor on server that accepts
               //char[,] as input.
              char c = ((char[,])S1["Name"])[0, 0];
S1["Name"] = c.ToString();
              MWStructArray address = new MWStructArray(new int[] { 1, 1 },
              new String[] { "Street", "City", "State", "Zip" });
address["Street", 1] = "3, Apple Hill Drive";
address["City", 1] = "Natick";
address["State", 1] = "MA";
address["Zir", 1] = "0.1760".
                                    1] = "01760";
              address["Zip",
              Console.WriteLine("\nUpdating the 'Address' field to
                                                              :\n\n{0}". address):
              Console.WriteLine("\n##################\n");
              S1["Address",1] = address;
               Object[] o1 = nativeStructCell.updateField(1, S1, "Name");
              MWStructArray S2 = (MWStructArray)o1[0];
              Console.WriteLine("\nEVENT 5: Final structure as
              received by client:\n\n{0}" , S2);
Console.WriteLine("\nAddress field: \n\n{0}" , S2["Address",1]);
Console.WriteLine("\n#############################");
         catch (Exception exception)
          {
              Console.WriteLine(exception.Message);
          Console.ReadLine();
}
```

This code does the following:

class NativeStructCellClient

- The client reads the associated configuration file to get the name and location of the remotable component.
- The client instantiates the remotable object using the static Activator. GetObject method
- From this point, the remoting client calls methods on the remotable component exactly as it would call a local component method.

#### NativeStructCellClient Configuration File

The configuration file for the NativeStructCellClient is in the file NativeStructCellClient \NativeStructCellClient.exe.config:

```
<?xml version="1.0" encoding="utf-8" ?>
<configuration>
  <appSettings>
```

```
<add key="NativeStructCellServer" value=</pre>
              "tcp://localhost:1236/NativeStructCellClass.remote"/>
 </appSettings>
 <system.runtime.remoting>
    -
<application>
      <channels>
        <channel name="NativeStructCellChannel" ref="tcp" port="0">
          <cli>entProviders>
            <formatter ref="binary" />
          </clientProviders>
          <serverProviders>
            <formatter ref="binary" typeFilterLevel="Full" />
          </serverProviders>
        </channel>
      </channels>
    </application>
  </system.runtime.remoting>
</configuration>
```

This code specifies:

- Name of the remote component server and the remote component URI (uniform resource identifier)
- Remoting protocol (TCP/IP) and port number
- Message formatter (binary) and the permissions for the communication channel (full trust)

### **Starting the Server Application**

Start the server by doing the following:

- Open a DOS or UNIX command window and cd to NativeStructCellServer\bin \x86\v4.0\Debug.
- 2 Run NativeStructCellServer.exe. The following output appears:

```
EVENT 1: Initializing the structure on server and sending
       it to client:
      Initialized empty structure:
     Name: ' '
  Address: []
EVENT 3: Partially initialized structure as
       received by server:
     Name: ' '
  Address: [1x1 struct]
Address field as initialized from the client:
  Street: '3, Apple Hill Drive'
    City: 'Natick'
   State: 'MA'
     Zip: '01760'
```

```
EVENT 4: Updating 'Name' field before sending the structure back to the client:

Name: 'The MathWorks'
Address: [1x1 struct]
```

## **Starting the Client Application**

Start the client by doing the following:

- Open a DOS or UNIX command window and cd to NativeStructCellClient\bin \x86\v4.0\Debug.
- 2 Run NativeStructCellClient.exe. After MATLAB Runtime initializes, the following output appears:

```
EVENT 2: Initialized structure as
        received in client applications:
1x1 struct array with fields:
      Name
      Address
Updating the 'Address' field to :
1x1 struct array with fields:
      Street
      City
      State
      Zip
EVENT 5: Final structure as received by client:
1x1 struct array with fields:
      Name
      Address
Address field:
1x1 struct array with fields:
      Street
      City
      State
      Zip
```

# Coding and Building the Client Application and Configuration File with the Native MWArray, MWStructArray, and MWCellArray Classes

#### createEmptyStruct.m

Initialize the structure on the server and send it to the client with the following MATLAB code:

#### updateField.m

Receive the partially updated structure from the client and add more data to it, before passing it back to the client, with the following MATLAB code:

#### NativeStructCellClient.cs

Create the client C# code:

**Note** In this case, you do not need MATLAB Runtime on the system path.

```
RemotingConfiguration.Configure
                    (@"NativeStructCellClient.exe.config");
              String urlServer =
                    ConfigurationSettings.AppSettings[
                                                "NativeStructCellServer"];
              INativeStructCellClassNative nativeStructCell =
                    (INativeStructCellClassNative)Activator.GetObject(typeof
                        (INativeStructCellClassNative),
                        urlServer);
              MWCellArray field_names = new MWCellArray(1, 2);
              field_names[1, 1] = "Name";
              field_names[1, 2] = "Address";
              Object[] o = nativeStructCell.createEmptyStruct(1,field names);
              MWStructArray S1 = (MWStructArray)o[0];
              Console.WriteLine("\nEVENT 2: Initialized structure as received
                                 in client applications:\n\n{0}" , S1);
              //Convert "Name" value from char[,] to a string since
              // there's no MWCharArray constructor
              // on server that accepts char[,] as input.
              char c = ((char[,])S1["Name"])[0, 0];
              S1["Name"] = c.ToString();
              MWStructArray address =
              1] = "01760";
              address["Zip",
              Console.WriteLine("\nUpdating the
                                'Address' field to :\n\n{0}", address);
              Console.WriteLine("\n#######################\n");
              S1["Address",1] = address;
              Object[] o1 = nativeStructCell.updateField(1, S1, "Name");
              MWStructArray S2 = (MWStructArray)o1[0];
              Console.WriteLine("\nEVENT 5: Final structure as received by
              Console.WriteLine("\n########################\n");
          catch (Exception exception)
              Console.WriteLine(exception.Message);
           Console.ReadLine():
       }
   }
}
```

#### NativeStructCellServer.cs

```
Create the server C# code:
```

```
Console.WriteLine("NativeStructCell Server started...");

Console.ReadLine();
}
}
```

# **Troubleshooting**

- "Failure to Find MATLAB Runtime Files" on page 10-2
- "Failure to Find MATLAB Classes" on page 10-3
- "Diagnostic Messages" on page 10-4

## **Failure to Find MATLAB Runtime Files**

If your application generates a diagnostic message indicating that a module cannot be found, it could be that MATLAB Runtime is not properly located on your path. You fix this problem by ensuring that the MATLAB Runtime files are on your application path.

On a system with MATLAB installed, matlabroot\runtime\arch must be on your system path ahead of any other MATLAB installations.

- matlabroot is your root MATLAB folder.
- arch is the architecture of your computer such as win64 for a 64-bit Windows computer.

On a system with MATLAB Runtime installed,  $mcr\_root \ ver \ runtime \ arch$  is on your system path.

- mcr root is your root MATLAB Runtime folder. ver is the version number of MATLAB Runtime.
- arch is the architecture of your computer such as win64 for a 64-bit Windows computer.

## **Failure to Find MATLAB Classes**

If your application generates a diagnostic message indicating that Mathworks.MATLAB.NET.name cannot be found, it could be that you need to reference the MWArray.dll assembly in your Visual Studio project.

The MWArray.dll assembly is located at  $matlabroot\toolbox\dotnetbuilder\bin\arch\v4.0$ .

- matlabroot is your root MATLAB or MATLAB Runtime folder.
- arch is the architecture of your computer, such as win64 for a 64-bit Windows computer.

## **Diagnostic Messages**

The following table shows diagnostic messages you might encounter, probable causes for the message, and suggested solutions.

See the following table for information about some diagnostic messages.

## **Diagnostic Messages and Suggested Solutions**

| Message                                                                                                    | Probable Cause                                                                                                    | Suggested Solution                                                                                                    |
|----------------------------------------------------------------------------------------------------|----------------------------------------------------------------------------------------------------|----------------------------------------------------------------------------------------------------|
| LoadLibrary("component_name_<br>1_0.dll") failed - The<br>specified module could not<br>be found.                                                                                                    | You may get this error message while registering the project DLL from the DOS prompt. This can occur if the MATLAB Runtime is not on the system path.                                                                                                    | See "Failure to Find MATLAB Runtime Files" on page 10-2.                                                                                                    |
| Error in component_name.class_name.x: Error getting data conversion options.                                                                                                    | This is often caused by mwcomutil.dll not being registered.                                                                                                    | <ol> <li>Open a DOS window.</li> <li>Change folders to matlabroot \bin\win64.</li> <li>Run the following command: mwregsvr mwcomutil.dll</li> <li>(matlabroot is your root MATLAB folder.)</li> </ol>                                                                                                    |
| Error in VBAProject: ActiveX component can't create object.                                                                                                    | <ul> <li>Project DLL is not registered.</li> <li>An incompatible MATLAB DLL exists somewhere on the system path.</li> </ul>                                                                                                    | If the DLL is not registered,  1 Open a DOS window.  2 Change folders to projectdir \distrib.  3 Run the following command: mwregsvr projectdll.dll  (projectdir represents the location of your project files).                                                                                                    |
| object ref not set to instance of an object                                                                                                    | This occurs when an object that has not been instantiated is called                                                                                                    | Instantiate the object.                                                                                                    |
| Error in VBAProject:<br>Automation error The<br>specified module could not<br>be found.                                                                                                    | This usually occurs if MATLAB is not on the system path.                                                                                                    | See "Failure to Find MATLAB Runtime Files" on page 10-2.                                                                                                    |
| Showing a modal dialog box or form when the application is not running in UserInteractive mode is not a valid operation. Specify the ServiceNotification or DefaultDesktopOnly style to display a notification from a service application. | This warning occurs when ASP.NET code tries to bring up a dialog box.  If occurs because getframe() makes the figure window visible before performing the capture and thus fails when running in IIS. msgbox() calls in MATLAB code cause the warning to appear also. | <ol> <li>Work around this problem by doing the following:</li> <li>Open the Windows Control Panel.</li> <li>Open Services.</li> <li>From the list of services, select and open the IIS Admin service.</li> <li>In the Properties dialog, on the Log On tab, select Local System Account.</li> <li>Select the option Allow Service to Interact with Desktop.</li> </ol> |

### **Enhanced Error Diagnostics Using mstack Trace**

Use this enhanced diagnostic feature to troubleshoot problems that occur specifically during MATLAB code execution.

To implement this feature, use .NET exception handling to invoke the MATLAB function inside of the .NET application, as demonstrated in this try-catch code block:

```
try
{
Magic magic = new Magic();
magic.callmakeerror();
}
catch(Exception ex)
{
Console.WriteLine("Error: {0}", exception);
}
```

When an error occurs, the MATLAB code stack trace is printed before the Microsoft .NET application stack trace, as follows:

```
... MATLAB code Stack Trace ...
CalldmakeerrComp_mcr\compiler\g388611\ca
thy\MagicDemoComp\dmakeerror.m,name
dmakeerror_error2,line at 14.
file C:\work\MagicDemoCSharpApp\bin\Debug\
CalldmakeerrComp_mcr\compiler\work\MagicDemoComp\dmakeerror.m,name
dmakeerror_error1,line at 11.
file C:\work\MagicDemoCSharpApp\bin\Debug\
CalldmakeerrComp_mcr\compiler\work\MagicDemoComp\dmakeerror.m,name dmakeerror,line at 4.
file C:\work\MagicDemoCSharpApp\bin\Debug\
CalldmakeerrComp_mcr\compiler\work\MagicDemoComp\calldmakeerror.m,name
calldmakeerror, line at 2.
... .Application Stack Trace
  at MathWorks.MATLAB.NET.Utility.MWMCR.EvaluateFunction
(String functionName, Int32 numArgsOut, Int
32 numArgsIn, MWArray[] argsIn)
  at MathWorks.MATLAB.NET.Utility.MWMCR.EvaluateFunction
(Int32 numArgsOut, String functionName, MWA
rray[] argsIn)
  at CalldmakeerrComp.Calldmakeerr.calldmakeerror() in
C:\work\MagicDemoComp\src\
Calldmakeerr.cs:line 140
  at MathWorks.Demo.MagicSquareApp.MagicDemoApp.Main(String[]
args) in C:\work\Ma
gicDemoCSharpApp\MagicDemoApp.cs:line 52
```

## **Reference Information**

- "Rules for Data Conversion Between .NET and MATLAB" on page 11-2
- "Interfaces Generated by the MATLAB Compiler SDK" on page 11-9

## Rules for Data Conversion Between .NET and MATLAB

#### In this section...

"Managed .NET Types to MATLAB Arrays" on page 11-2

"MATLAB Arrays to Managed .NET Types" on page 11-2

".NET Types to MATLAB Types" on page 11-3

"Character and String Conversion" on page 11-7

"Unsupported MATLAB Array Types" on page 11-7

**Note** The conversion rules listed in the following tables apply to scalars, vectors, matrices, and multidimensional arrays of the native types listed.

### Managed .NET Types to MATLAB Arrays

The following table lists the data conversion rules used when converting native .NET types to MATLAB arrays.

#### **Conversion Rules: Managed Types to MATLAB Arrays**

| Native .NET Type | MATLAB Array | Comments                                                                           |
|------------------|--------------|------------------------------------------------------------------------------------|
| System.Double    | double       | _                                                                                  |
| System.Single    | single       | Available only when the makeDouble constructor                                     |
| System.Int64     | int64        | argument is set to false. The default is true, which creates a MATLAB double type. |
| System.Int32     | int32        | creates a MATLAD doubte type.                                                      |
| System.Int16     | int16        |                                                                                    |
| System.Byte      | int8         |                                                                                    |
| System.String    | char         | None                                                                               |
| System.Boolean   | logical      | None                                                                               |

## **MATLAB Arrays to Managed .NET Types**

The following table lists the data conversion rules used when converting MATLAB arrays to native .NET types.

#### **Conversion Rules: MATLAB Arrays to Managed Types**

| MATLAB Type     | .NET Type (Primitive) | .NET Type (Class) | Comments                                                    |
|-----------------|-----------------------|-------------------|-------------------------------------------------------------|
| cell            | N/A                   | MWCellArray       | Cell and struct arrays have no corresponding .NET type.     |
| structure       | N/A                   | MWStructArray     |                                                             |
| char            | System.String         | MWCharArray       |                                                             |
| double          | System.Double         | MWNumericArray    | Default is type double.                                     |
| single          | System.Single         | MWNumericArray    |                                                             |
| uint64          | System.Int64          | MWNumericArray    | Conversion to the equivalent unsigned type is not supported |
| uint32          | System.Int32          | MWNumericArray    | Conversion to the equivalent unsigned type is not supported |
| uint16          | System.Int16          | MWNumericArray    | Conversion to the equivalent unsigned type is not supported |
| uint8           | System.Byte           | MWNumericArray    | None                                                        |
| logical         | System.Boolean        | MWLogicalArray    | None                                                        |
| Function handle | N/A                   | N/A               | None                                                        |
| Object          | N/A                   | N/A               | None                                                        |

## .NET Types to MATLAB Types

In order to create .NET interfaces that describe the type-safe API of a MATLAB Compiler SDK generated component, you must decide on the .NET types used for input and output parameters.

When choosing input types, consider how .NET inputs become MATLAB types. When choosing output types, consider the inverse conversion  $\frac{1}{2}$ 

The following tables list the data conversion results and rules used to convert .NET types to MATLAB arrays and MATLAB arrays to .NET types.

Note Invalid conversions result in a thrown ArgumentException

## **Conversion Results: .NET Types to MATLAB Types**

| .NET Type                                                                                     | Converts to MATLAB Type                                                                                |
|-----------------------------------------------------------------------------------------------|----------------------------------------------------------------------------------------------------|
| NumericType                                                                                   | numeric                                                                                                |
| • System.Double                                                                               |                                                                                                    |
| • System.Single                                                                               |                                                                                                    |
| • System.Byte                                                                                 |                                                                                                    |
| • System.Int16                                                                                |                                                                                                    |
| • System.Int32                                                                                |                                                                                                    |
| • System.Int64                                                                                |                                                                                                    |
| • System.Int64                                                                                |                                                                                                    |
| System.Boolean                                                                                | logical                                                                                                |
| System.Char                                                                                   | char                                                                                                   |
| System.String                                                                                 |                                                                                                    |
| NumericType[N]                                                                                | NumericType[1,N]                                                                                       |
| NumericType[ $P_n, \ldots, P_1, M, N$ ]                                                       | NumericType[ $M, N, P_1, \ldots, P_n$ ]                                                                |
| System.Boolean[N]                                                                             | logical [1,N]                                                                                          |
| System.Boolean[ $P_n, \dots, P_1, M, N$ ]                                                     | logical $[M,N,P_1,\ldots,P_n]$                                                                         |
| System.Char[N]                                                                                | char [1,N]                                                                                             |
| System.Char[ $P_n, \dots, P_1, M, N$ ]                                                        | char $[M,N,P_1,\ldots,P_n]$                                                                            |
| <pre>System.String[N]</pre>                                                                   | <pre>char [N,max_string_length]</pre>                                                                  |
| System.String[ $P_n,, P_1, N$ ]                                                               | char [N,max_string_length, P <sub>1</sub> ,,Pn]                                                        |
| Scalar .NET struct                                                                            | MATLAB struct constructed from public instance fields of the .NET struct                               |
| .NET struct [ N ]                                                                             | MATLAB struct [1,N] where each element is constructed from public instance fields of the .NET struct   |
| .NET struct [ M,N ]                                                                           | MATLAB struct [ M,N ] where each element is constructed from public instance fields of the .NET struct |
| native.MWStructArray                                                                          | struct                                                                                                 |
| native.MWCellArray                                                                            | cell                                                                                                   |
| Hashtable                                                                                     | struct                                                                                                 |
| Dictionary <k,v></k,v>                                                                        | struct                                                                                                 |
| Where $K = \text{string and } V = \text{scalar or array of}$ [Numeric, boolean, Char, String] |                                                                                                    |
| ArrayList                                                                                     | cell                                                                                                   |
| Any other .NET type in the default application domain                                         | .NET object                                                                                            |

| .NET Type                                                            | Converts to MATLAB Type |
|----------------------------------------------------------------------|-------------------------|
| Any other serializable .NET type in a non-default application domain | .NET object             |

#### **Conversion Rules: MATLAB Numeric Types to .NET Types**

| To Convert This MATLAB Type: | To this:            | Follow these rules:                                                                                 |
|------------------------------|---------------------|----------------------------------------------------------------------------------------------------|
| numeric                      | Scalar              | The type must be scalar in MATLAB. For example, a 1 X 1 int in MATLAB.                              |
|                              | Vector              | The type must be a vector in MATLAB. For example, a 1 X N or N X 1 int array in MATLAB.             |
|                              | N-dimensional array | The N-dimensional array type specified by the user must match the rank of the MATLAB numeric array. |

**Tip** When converting MATLAB numeric arrays, widening conversions are allowed. For example, an int can be converted to a double. The type specified must be a numeric type that is equal or wider. Narrowing conversions throw an ArgumentException.

**Caution** .NET types are not as flexible as MATLAB types. Take care and test appropriately with .NET outputs before integrating data into your applications.

#### **Conversion Rules: MATLAB Char Arrays to .NET Types**

| To Convert This MATLAB Type: | To this:     | Follow these rules:                                                                             |
|------------------------------|--------------|-------------------------------------------------------------------------------------------------|
| char                         | Char         | The char must be scalar.                                                                        |
|                              | Char array   | The N-dimensional Char type must match the rank of the MATLAB char array.                       |
|                              | String       | MATLAB char array must be [1,N]                                                                 |
|                              | String array | The N-dimensional MATLAB char array can be converted to (N-1)-dimensional array of type String. |

#### Conversion Rules: MATLAB Logical Arrays to .NET Types

| To Convert This MATLAB Type: | To this:      | Follow these rules:                                                              |
|------------------------------|---------------|----------------------------------------------------------------------------------|
| logical                      | Boolean       | The logical must be scalar.                                                      |
|                              | Boolean[]     | The MATLAB logical array must be [1,N] or [N,1].                                 |
|                              | Boolean array | The N-dimensional Boolean array must match the rank of the MATLAB logical array. |

#### **Conversion Rules: Cell Array to .NET Types**

| To Convert This MATLAB Type: | To this:     | Follow these rules:                                                                                |
|------------------------------|--------------|----------------------------------------------------------------------------------------------------|
| cell                         | System.Array | The N-dimensional MATLAB cell array is converted to an N-dimensional System. Array of type object. |
|                              | ArrayList    | The MATLAB cell array must be a vector.                                                            |

**Caution** If the MATLAB cell array contains a struct, it is left unchanged. All other types are converted to native types. Any nested cell array is converted to a System. Array matching the dimension of the cell array, as illustrated in this code snippet:

```
Let C = {[1,2,3], {[1,2,3]}, 'Hello world'}
% be a cell
```

C can be converted to an object[1,3] where object[1,1] contains int[,], object[1,2] contains an object[1,1] whose first element is an int[,], and object[1,3] contains char[,].

**Note** Any nested cell array is converted to a System. Array that matches the dimension of the cell array

#### **Conversion Rules: Struct to .NET Types**

| To Convert This MATLAB Type: | To this:    | Follow these rules:                                                                                                    |
|------------------------------|-------------|----------------------------------------------------------------------------------------------------|
| struct                       | .NET struct | The name and number of public fields in the specified .NET struct must match the name and number of fields in the MATLAB struct.                                                                                                |
|                              | Hashtable   | A scalar struct can be converted to a Hashtable. Any nested struct will also be converted to a Hashtable. If the nested struct is not a scalar, then an ArgumentException is thrown. The dictionary key must be of type String. |

#### Conversion Rules: .NET Objects in MATLAB to .NET Native Objects

| To Convert this MATLAB Type: | To this:          | Follow these rules:                                                      |
|------------------------------|-------------------|--------------------------------------------------------------------------|
| .NET object                  | containing object | A .NET object in MATLAB can only be converted to a type or a super-type. |

## **Character and String Conversion**

A native .NET string is converted to a 1-by-N MATLAB character array, with N equal to the length of the .NET string.

An array of .NET strings (string[]) is converted to an *M*-by-*N* character array, with *M* equal to the number of elements in the string ([]) array and *N* equal to the maximum string length in the array.

Higher dimensional arrays of String are similarly converted.

In general, an *N*-dimensional array of String is converted to an *N*+1 dimensional MATLAB character array with appropriate zero padding where supplied strings have different lengths.

## **Unsupported MATLAB Array Types**

The MATLAB Compiler SDK product does not support returning the following MATLAB array types because they are not CLS-compliant:

- int8
- uint16
- uint32
- uint64

However, it is permissible to pass these types as arguments to a MATLAB Compiler SDK component.

## Interfaces Generated by the MATLAB Compiler SDK

# In this section... "Single Output API" on page 11-9 "Standard API" on page 11-10 "feval API" on page 11-11

For each MATLAB function that you specify as part of a .NET assembly, the MATLAB Compiler SDK product generates an API based on the MATLAB function signature.

- A single output on page 11-9 signature that assumes that only a single output is required and returns the result in a single MWArray rather than an array of MWArray.
- A standard on page 11-10 signature that specifies inputs of type MWArray and returns values as an array of MWArray.
- A feval on page 11-11 signature that includes both input and output arguments in the argument list rather than returning outputs as a return value. Output arguments are specified first, followed by the input arguments.

## Single Output API

For each MATLAB function, the MATLAB Compiler SDK product generates a wrapper class that has overloaded methods to implement the various forms of the generic MATLAB function call. The single output API for a MATLAB function returns a single MWArray.

Typically, you use the single output interface for MATLAB functions that return a single argument. You can also use the single output interface when you want to use the output of a function as the input to another function.

The following table shows a generic function **foo** along with the single output API that the compiler generates for its several forms.

| Generic MATLAB function                      | <pre>function [Out1, Out2,, varargout] = foo(In1, In2,, InN, varargin)</pre>                    |
|----------------------------------------------|-------------------------------------------------------------------------------------------------|
| API if there are no input arguments          | public MWArray foo()                                                                            |
| API if there are one or more input arguments | public MWArray foo(MWArray <i>In1</i> , MWArray <i>In2</i> MWArray <i>inN</i> )                 |
| API if there are optional input arguments    | <pre>public MWArray foo(MWArray In1, MWArray In2,, MWArray inN params MWArray[] varargin)</pre> |

In the example, the input arguments *In1*, *In2*, and *inN* are of type MWArray.

Similarly, in the case of optional arguments, the params arguments are of type MWArray. (The varargin argument is similar to the varargin function in MATLAB — it allows the user to pass a variable number of arguments.)

**Note** When you call a class method in your .NET application, specify all required inputs first, followed by any optional arguments.

Functions having a single integer input require an explicit cast to type MWNumericArray to distinguish the method signature from a standard interface signature that has no input arguments.

#### Standard API

Typically, you use the standard interface for MATLAB functions that return multiple output values.

The standard calling interface returns an array of MWArray rather than a single array object.

The following table shows the standard API for a generic function with none, one, more than one, or a variable number of arguments.

| Generic MATLAB function                                                   | <pre>function [Out1, Out2,, varargout] = foo(In1, In2,, InN, varargin)</pre>                                    |  |  |  |
|---------------------------------------------------------------------------|----------------------------------------------------------------------------------------------------|--|--|--|
| API if there are no input arguments                                       | <pre>public MWArray[] foo(int numArgsOut)</pre>                                                                 |  |  |  |
| API if there is one input argument                                        | <pre>public MWArray [] foo(int numArgsOut, MWArray In1)</pre>                                                   |  |  |  |
| API if there are two to N input arguments                                 | <pre>public MWArray[] foo(int numArgsOut, MWArray In1,MWArray In2, \ MWArray InN)</pre>                         |  |  |  |
| API if there are optional arguments, represented by the varargin argument | <pre>public MWArray[] foo(int numArgsOut,MWArray in1,MWArray in2, MWArray InN, params MWArray[] varargin)</pre> |  |  |  |

Details about the arguments for these samples of standard signatures are shown in the following table.

| Argument           | Description              | Details                                                                                                    |  |
|--------------------|--------------------------|----------------------------------------------------------------------------------------------------|--|
| numArgsOut         | Number of outputs        | An integer indicating the number of outputs you want the method to return.                                                                                                    |  |
|                    |                          | The numArgsOut argument must always be the first argument in the list.                                                                                                    |  |
| In1, In2,InN       | Required input arguments | All arguments that follow <i>numArgsOut</i> in the argument list are inputs to the method being called.                                                                                        |  |
|                    |                          | Specify all required inputs first. Each required input must be of type MWArray or one of its derived types.                                                                                    |  |
| varargin           | Optional inputs          | You can also specify optional inputs if your MATLAB code uses the varargin input: list the optional inputs, or put them in an MWArray[] argument, placing the array last in the argument list. |  |
| Out1,<br>Out2,OutN | Output arguments         | With the standard calling interface, all output arguments are returned as an array of MWArray.                                                                                                 |  |

### feval API

In addition to the methods in the single API and the standard API, in most cases, the MATLAB Compiler SDK product produces an additional overloaded method. If the original MATLAB code contains no output arguments, then the compiler will not generate the feval method interface.

Consider a function with the following structure:

```
function [Out1, Out2, ..., varargout] = foo(In1, In2, ..., InN,
varargin)
```

The compiler generates the following API, known as the feval interface.

The interface accepts the following arguments:

| numArgsOut             | Number of outputs | An integer indicating the number of outputs you want to return.  This number generally matches the number of output arguments that follow. The varargout array counts as just one argument, if present.                                                                |
|------------------------|-------------------|----------------------------------------------------------------------------------------------------|
| ref MWArray [] ArgsOut | Output arguments  | Following numArgsOut are all the outputs of the original MATLAB code, each listed in the same order as they appear on the left side of the original MATLAB code.  A ref attribute prefaces all output arguments, indicating that these arrays are passed by reference. |
| MWArray[] ArgsIn       | Input arguments   | MWArray types or supported .NET primitive types.  When you pass an instance of an MWArray type, the underlying MATLAB array is passed directly to the called function. Native types are first converted to MWArray types.                                              |

## **Functions**

## compiler.build.dotNETAssembly

Create .NET assembly for deployment outside MATLAB

## **Syntax**

```
compiler.build.dotNETAssembly(Files)
compiler.build.dotNETAssembly(Files,Name,Value)
compiler.build.dotNETAssembly(ClassMap)
compiler.build.dotNETAssembly(ClassMap,Name,Value)
compiler.build.dotNETAssembly(opts)
results = compiler.build.dotNETAssembly(____)
```

## Description

**Caution** This function is only supported on Windows operating systems.

compiler.build.dotNETAssembly(Files) creates a .NET assembly using the MATLAB functions specified by Files.

compiler.build.dotNETAssembly(Files,Name,Value) creates a .NET assembly with additional options specified using one or more name-value arguments. Options include the class name, output directory, and additional files to include.

compiler.build.dotNETAssembly(ClassMap) creates a .NET assembly with a class mapping specified using a container.Map object ClassMap.

compiler.build.dotNETAssembly(ClassMap,Name,Value) creates a .NET assembly using ClassMap and additional options specified using one or more name-value arguments. Options include the assembly name, output directory, and additional files to include.

compiler.build.dotNETAssembly(opts) creates a .NET assembly with options specified using a compiler.build.DotNetAssemblyOptions object opts. You cannot specify any other options using name-value arguments.

results = compiler.build.dotNETAssembly( \_\_\_\_ ) returns build information as a compiler.build.Results object using any of the input argument combinations in previous syntaxes. The build information consists of the build type, paths to the compiled files, and build options.

## **Examples**

#### **Create .NET Assembly Using File**

Create a .NET assembly on a Windows system using a function file that generates a magic square.

In MATLAB, locate the MATLAB function that you want to deploy as a .NET assembly. For this example, use the file magicsquare.m located in matlabroot\extern\examples\compiler.

```
appFile = fullfile(matlabroot, 'extern', 'examples', 'compiler', 'magicsquare.m');
```

Build a .NET assembly using the compiler.build.dotNETAssembly command.

```
compiler.build.dotNETAssembly(appFile);
```

The build function generates the following files within a folder named magicsquaredotNETAssembly in your current working directory:

- GettingStarted.html HTML file that contains information on integrating your assembly.
- includedSupportPackages.txt Text file that lists all support files included in the assembly.
- magicsquare.dll Dynamic-link library file that can be accessed using the mwArray API.
- magicsquare.xml XML file that contains documentation for the mwArray assembly.
- magicsquare\_overview.html HTML file that contains requirements for accessing the component and for generating arguments using the mwArray class hierarchy.
- magicsquareNative.dll Dynamic-link library file that can be accessed using the native API.
- magicsquareNative.xml XML file that contains documentation for the native assembly.
- magicsquareVersion.cs C# file that contains version information.
- mccExcludedFiles.log Log file that contains a list of any toolbox functions that were not included in the application. For information on non-supported functions, see MATLAB Compiler Limitations.
- readme.txt Text file that contains packaging and interface information.
- requiredMCRProducts.txt Text file that contains product IDs of products required by MATLAB Runtime to run the application.
- unresolvedSymbols.txt Text file that contains information on unresolved symbols.

#### **Customize .NET Assembly**

Create a .NET assembly on a Windows system and customize it using name-value arguments.

For this example, use the files flames.m and flames.mat located in matlabroot\extern \examples\compiler.

```
appFile = fullfile(matlabroot,'extern','examples','compiler','flames.m');
MATFile = fullfile(matlabroot,'extern','examples','compiler','flames.mat');
```

Build a .NET assembly using the compiler.build.dotNETAssembly command. Use name-value arguments to specify the assembly name and version, add a MAT-file, and enable verbose output.

```
compiler.build.dotNETAssembly(appFile, 'AssemblyName', 'FlamesComp',...
   'AssemblyVersion', '2.0',...
   'AdditionalFiles', MATFile,...
   'Verbose', 'on');
```

#### Create .NET Assembly Using Class Map Input

Create a .NET assembly on a Windows system using a class map and multiple function files.

Create a containers. Map object whose keys are class names and whose values are the locations of function files.

```
cmap = containers.Map;
cmap('Class1') = {'exampleFcn1.m','exampleFcn2.m'};
cmap('Class2') = {'exampleFcn3.m','exampleFcn4.m'};
```

Build a .NET assembly using the compiler.build.dotNETAssembly command.

```
compiler.build.dotNETAssembly(cmap);
```

Alternatively, you can specify additional options using name-value arguments when you build the .NET assembly.

```
compiler.build.dotNETAssembly(cmap,...
    'AssemblyName','MyExampleComp',...
    'AssemblyVersion','2.0',...
    'Verbose','on');
```

#### **Create Multiple Assemblies Using Options Object**

opts = compiler.build.DotNETAssemblyOptions(appFile,...
'OutputDir','D:\Documents\MATLAB\work\dotNETBatch',...

Create multiple .NET assemblies on a Windows system using a compiler.build.DotNETAssemblyOptions object.

For this example, use the file magicsquare.m located in matlabroot\extern\examples \compiler.

```
appFile = fullfile(matlabroot,'extern','examples','compiler','magicsquare.m');
```

Create a DotNETAssemblyOptions object using appFile. Use name-value arguments to specify a common output directory, generate the assembly archive separately, and enable verbose output.

```
'EmbedArchive', 'off',...
   'Verbose', 'on')
opts =
  DotNETAssemblyOptions with properties:
             AssemblyName: 'example.magicsquare'
          AssemblyVersion: '1.0.0.0'
                 ClassMap: [1×1 containers.Map]
               DebugBuild: off
             EmbedArchive: off
           EnableRemoting: off
    SampleGenerationFiles: {}
        StrongNameKeyFile:
          AdditionalFiles: {}
      AutoDetectDataFiles: on
          SupportPackages: {'autodetect'}
                  Verbose: on
                OutputDir: 'D:\Documents\MATLAB\work\dotNETBatch'
   Class Map Information
         magicsquareClass: {'C:\Program Files\MATLAB\R2021b\extern\examples\compiler\magicsquare
```

Build the .NET Assembly using the DotNETAssemblyOptions object.

```
compiler.build.dotNETAssembly(opts);
```

To compile using the function file hello.m with the same options, use dot notation to modify the ClassMap of the existing COMComponentOptions object before running the build function again.

```
remove(opts.ClassMap, keys(opts.ClassMap));
opts.ClassMap('helloClass') = fullfile(matlabroot,'extern','examples','compiler','hello.m');
compiler.build.dotNETAssembly(opts);
```

By modifying the ClassMap argument and recompiling, you can compile multiple components using the same options object.

#### **Get Build Information from .NET Assembly**

Create a .NET assembly on a Windows system and save information about the build type, generated files, included support packages, and build options to a compiler.build.Results object.

Compile using the file magicsquare.m located in matlabroot\extern\examples\compiler.

The Files property contains the paths to the following compiled files:

- magicsquare.dll
- magicsquareNative.dll
- magicsquare overview.dll
- GettingStarted.html

#### **Input Arguments**

#### Files — Files implementing MATLAB functions

character vector | string scalar | cell array of character vectors | string array

Files implementing MATLAB functions, specified as a character vector, a string scalar, a string array, or a cell array of character vectors. File paths can be relative to the current working directory or absolute. Files must have a .m extension.

```
Example: ["myfunc1.m", "myfunc2.m"]
Data Types: char | string | cell
```

#### ClassMap — Class map

containers. Map object

Class map, specified as a containers. Map object. Map keys are class names and each value is the set of files mapped to the corresponding class. Files must have a .m extension.

Example: cmap

#### opts — .NET assembly build options

compiler.build.DotNetAssemblyOptions object

.NET assembly build options, specified as a compiler.build.DotNETAssemblyOptions object.

#### **Name-Value Pair Arguments**

Specify optional comma-separated pairs of Name, Value arguments. Name is the argument name and Value is the corresponding value. Name must appear inside quotes. You can specify several name and value pair arguments in any order as Name1, Value1, ..., NameN, ValueN.

Example: 'Verbose', 'on'

#### AdditionalFiles — Additional files

character vector | string scalar | cell array of character vectors | string array

Additional files to include in the .NET assembly, specified as a character vector, a string scalar, a string array, or a cell array of character vectors. File paths can be relative to the current working directory or absolute.

```
Example: 'AdditionalFiles',["myvars.mat","data.txt"]
Data Types: char | string | cell
```

#### AssemblyName — Name of .NET assembly

character vector | string scalar

Name of the .NET assembly, specified as a character vector or a string scalar. Specify 'AssemblyName' as a namespace, which is a period-separated list, such as companyname.groupname.component. The name of the generated library is set to the last entry of the period-separated list. The name must begin with a letter and contain only alphabetic characters and periods.

```
Example: 'AssemblyName', 'mathworks.dotnet.mymagic'
Data Types: char | string
```

#### Assembly Version — Assembly version

'1.0.0.0' (default) | character vector | string scalar

Assembly version, specified as a character vector or a string scalar. For information on versioning using MATLAB Compiler SDK, see "Versioning".

```
Example: 'Assembly Version', '4.0'
Data Types: char | string
```

#### AutoDetectDataFiles — Flag to automatically include data files

```
'on' (default) | on/off logical value
```

Flag to automatically include data files, specified as 'on' or 'off', or as numeric or logical 1 (true) or 0 (false). A value of 'on' is equivalent to true, and 'off' is equivalent to false. Thus, you can use the value of this property as a logical value. The value is stored as an on/off logical value of type matlab.lang.OnOffSwitchState.

- If you set this property to 'on', then data files that you provide as inputs to certain functions (such as load and fopen) are automatically included in the .NET assembly.
- If you set this property to 'off', then you must add data files to the assembly using the AdditionalFiles option.

```
Example: 'AutoDetectDataFiles','off'
```

Data Types: logical

#### ClassName — Name of .NET class

character vector | string scalar

Name of the .NET class, specified as a character vector or a string scalar. You cannot specify this option if you use a ClassMap input. Class names must meet the .NET class name requirements.

The default value is the name of the first file listed in the Files argument appended with Class.

Example: 'ClassName', 'magicsquareClass'
Data Types: char | string

#### DebugBuild — Flag to enable debug symbols

'off' (default) | on/off logical value

Flag to enable debug symbols, specified as 'on' or 'off', or as numeric or logical 1 (true) or 0 (false). A value of 'on' is equivalent to true, and 'off' is equivalent to false. Thus, you can use the value of this property as a logical value. The value is stored as an on/off logical value of type matlab.lang.OnOffSwitchState.

- If you set this property to 'on', then the compiled assembly contains debug symbols.
- If you set this property to 'off', then the compiled assembly does not contain debug symbols.

Example: 'DebugBuild','on'
Data Types: logical

#### EmbedArchive — Flag to embed assembly archive

'on' (default) | on/off logical value

Flag to embed the assembly archive, specified as 'on' or 'off', or as numeric or logical 1 (true) or  $\theta$  (false). A value of 'on' is equivalent to true, and 'off' is equivalent to false. Thus, you can use the value of this property as a logical value. The value is stored as an on/off logical value of type matlab.lang.OnOffSwitchState.

- If you set this property to 'on', then the function embeds the assembly archive in the .NET assembly.
- If you set this property to 'off', then the function generates the assembly archive as a separate file.

Example: 'EmbedArchive','off'
Data Types: logical

#### EnableRemoting — Flag to control remoting type

'off' (default) | on/off logical value

Flag to control the remoting type of the assembly, specified as 'on' or 'off', or as numeric or logical 1 (true) or 0 (false). A value of 'on' is equivalent to true, and 'off' is equivalent to false. Thus, you can use the value of this property as a logical value. The value is stored as an on/off logical value of type matlab.lang.OnOffSwitchState.

• If you set this property to 'on', then the function builds a remotable assembly.

• If you set this property to 'off', then the function builds an assembly that is not remotable.

Example: 'EnableRemoting','on'

Data Types: logical

#### OutputDir — Path to output directory

character vector | string scalar

Path to the output directory where the build files are saved, specified as a character vector or a string scalar. The path can be relative to the current working directory or absolute.

The default name of the build folder is the assembly name appended with dotNETAssembly.

Example: 'OutputDir', 'D:\Documents\MATLAB\work\mymagicdotNETAssembly'

Data Types: char | string

#### SampleGenerationFiles — MATLAB sample files

character vector | string scalar | cell array of character vectors | string array

MATLAB sample files used to generate sample .NET driver files for functions included within the assembly, specified as a character vector, a string scalar, a string array, or a cell array of character vectors. File paths can be relative to the current working directory or absolute. Files must have a .m extension. For more information and limitations, see "Sample Driver File Creation".

Example: 'SampleGenerationFiles',["sample1.m", "sample2.m"] Data Types: char | string | cell

#### StrongNameKeyFile — Path to encryption key

character vector | string scalar

Path to the encryption key file used to sign the shared assembly, specified as a character vector or a string scalar. If the value is empty, the function creates a private assembly. The file path can be relative to the current working directory or absolute.

Example: 'StrongNameKeyFile', 'sgKey.snk'

Data Types: char | string

#### SupportPackages — Support packages

'autodetect' (default) | 'none' | string scalar | cell array of character vectors | string array

Support packages to include, specified as one of the following options:

- 'autodetect' (default) The dependency analysis process detects and includes the required support packages automatically.
- 'none' No support packages are included. Using this option can cause runtime errors.
- A string scalar, character vector, or cell array of character vectors Only the specified support packages are included. To list installed support packages or those used by a specific file, see compiler.codetools.deployableSupportPackages.

Example: 'SupportPackages', {'Deep Learning Toolbox Converter for TensorFlow Models','Deep Learning Toolbox Model for Places365-GoogLeNet Network'}

Data Types: char | string | cell

#### Verbose — Flag to control build verbosity

'off' (default) | on/off logical value

Flag to control build verbosity, specified as 'on' or 'off', or as numeric or logical 1 (true) or 0 (false). A value of 'on' is equivalent to true, and 'off' is equivalent to false. Thus, you can use the value of this property as a logical value. The value is stored as an on/off logical value of type matlab.lang.OnOffSwitchState.

- If you set this property to 'on', then the MATLAB command window displays progress information indicating compiler output during the build process.
- If you set this property to 'off', then the command window does not display progress information.

Example: 'Verbose', 'on'
Data Types: logical

## **Output Arguments**

#### results — Build results

compiler.build.Results object

Build results, returned as a compiler.build.Results object. The Results object consists of:

- Build type, which is 'dotNETAssembly'
- Paths to the following compiled files:
  - AssemblyName.dll
  - AssemblyNameNative.dll
  - AssemblyName overview.dll
  - GettingStarted.html
- · A list of included support packages
- Build options, specified as a DotNETAssemblyOptions object

#### Limitations

• This function is only supported on Windows operating systems.

#### See Also

compiler.build.DotNETAssemblyOptions

#### Introduced in R2021a

## compiler.build.DotNETAssemblyOptions

Options for building .NET assemblies

## **Syntax**

```
opts = compiler.build.DotNETAssemblyOptions(Files)
opts = compiler.build.DotNETAssemblyOptions(Files,Name,Value)
opts = compiler.build.DotNETAssemblyOptions(ClassMap)
opts = compiler.build.DotNETAssemblyOptions(ClassMap,Name,Value)
```

## **Description**

opts = compiler.build.DotNETAssemblyOptions(Files) creates a
DotNETAssemblyOptions object using MATLAB functions specified by Files. Use the
DotNETAssemblyOptions object as an input to the compiler.build.dotNETAssembly function.

opts = compiler.build.DotNETAssemblyOptions(Files,Name,Value) creates a
DotNETAssemblyOptions object with options specified using one or more name-value arguments.
Options include the class name, output directory, and additional files to include.

opts = compiler.build.DotNETAssemblyOptions(ClassMap) creates a DotNETAssemblyOptions object with a class mapping specified using a container.Map object ClassMap.

opts = compiler.build.DotNETAssemblyOptions(ClassMap,Name,Value) creates a DotNETAssemblyOptions object with a class mapping specified using ClassMap and options specified using one or more name-value arguments. Options include the assembly name, output directory, and additional files to include.

## **Examples**

#### Create .NET Assembly Options Object Using File

Create a DotNETAssemblyOptions object using file input.

For this example, use the file magicsquare.m located in  $matlabroot\end{matlabra}$  \compiler.

```
appFile = fullfile(matlabroot, 'extern', 'examples', 'compiler', 'magicsquare.m');
opts = compiler.build.DotNETAssemblyOptions(appFile)

opts =

DotNETAssemblyOptions with properties:

    AssemblyName: 'example.magicsquare'
    AssemblyVersion: '1.0.0.0'
    ClassMap: [1×1 containers.Map]
    DebugBuild: off
    EmbedArchive: on
```

```
StrongNameKeyFile: ''
   AdditionalFiles: {}
AutoDetectDataFiles: on
   SupportPackages: {'autodetect'}
        Verbose: off
   OutputDir: '.\magicsquaredotNETAssembly'

Class Map Information
   magicsquareClass: {'C:\Program Files\MATLAB\R2021b\extern\examples\compiler\magicsquare
```

You can modify property values of an existing DotNETAssemblyOptions object using dot notation.

```
opts =
 DotNETAssemblyOptions with properties:
             AssemblyName: 'example.magicsquare'
          AssemblyVersion: '1.0.0.0'
                 ClassMap: [1×1 containers.Map]
               DebugBuild: off
             EmbedArchive: on
           EnableRemoting: off
    SampleGenerationFiles: {}
        StrongNameKeyFile:
          AdditionalFiles: {}
      AutoDetectDataFiles: on
          SupportPackages: {'autodetect'}
                  Verbose: on
                OutputDir: '.\magicsquaredotNETAssembly'
  Class Map Information
         magicsquareClass: {'C:\Program Files\MATLAB\R2021b\extern\examples\compiler\magicsquare
```

Use the DotNETAssemblyOptions object as an input to the compiler.build.dotNETAssembly function to build a .NET assembly.

```
buildResults = compiler.build.dotNETAssembly(opts);
```

EnableRemoting: off

SampleGenerationFiles: {}

opts.Verbose = 'on'

#### **Customize .NET Assembly Options Object**

Create a DotNETAssemblyOptions object and customize it using name-value arguments.

For this example, use the file magicsquare.m located in matlabroot\extern\examples \compiler. Use name-value arguments to specify the output directory and disable automatic detection of data files.

```
opts = compiler.build.DotNETAssemblyOptions('magicsquare.m',...
    'OutputDir','D:\Documents\MATLAB\work\MagicDotNET',...
    'AutoDetectDataFiles','off')

opts =
    DotNETAssemblyOptions with properties:
```

```
AssemblyName: 'example.magicsquare'
       AssemblyVersion: '1.0.0.0'
              ClassMap: [1×1 containers.Map]
            DebugBuild: off
          EmbedArchive: on
        EnableRemoting: off
 SampleGenerationFiles: {}
     StrongNameKeyFile:
       AdditionalFiles: {}
   AutoDetectDataFiles: off
       SupportPackages: {'autodetect'}
               Verbose: off
             OutputDir: 'D:\Documents\MATLAB\work\MagicDotNET'
Class Map Information
      magicsquareClass: {'C:\Program Files\MATLAB\R2021b\extern\examples\compiler\magicsquare
```

You can modify the property values of an existing DotNETAssemblyOptions object using dot notation. For example, enable verbose output.

```
opts.Verbose = 'on'
opts =
 DotNETAssemblyOptions with properties:
          AssemblyName: 'example.magicsquare' AssemblyVersion: '1.0.0.0'
                  ClassMap: [1×1 containers.Map]
                DebugBuild: off
              EmbedArchive: on
           EnableRemoting: off
    SampleGenerationFiles: {}
        StrongNameKeyFile:
          AdditionalFiles: {}
      AutoDetectDataFiles: off
          SupportPackages: {'autodetect'}
                   Verbose: on
                 OutputDir: 'D:\Documents\MATLAB\work\MagicDotNET'
   Class Map Information
         magicsquareClass: {'C:\Program Files\MATLAB\R2021b\extern\examples\compiler\magicsquare
```

Use the DotNETAssemblyOptions object as an input to the compiler.build.dotNETAssembly function to build a .NET assembly.

```
buildResults = compiler.build.dotNETAssembly(opts);
```

#### Create .NET Assembly Options Object Using Class Map

Create a DotNETAssemblyOptions object using a class map.

Create a containers. Map object whose keys are class names and whose values are MATLAB function files.

```
cmap = containers.Map;
cmap('Class1') = {'exampleFcn1.m','exampleFcn2.m'};
cmap('Class2') = {'exampleFcn3.m','exampleFcn4.m'};
```

Create the DotNETAssemblyOptions object using the class map cmap.

```
opts = compiler.build.DotNETAssemblyOptions(cmap)
opts =
 DotNETAssemblyOptions with properties:
          AssemblyName: 'example.exampleFcn1' AssemblyVersion: '1.0.0.0'
                  ClassMap: [2×1 containers.Map]
                DebugBuild: off
             EmbedArchive: on
           EnableRemoting: off
    SampleGenerationFiles: {}
        StrongNameKeyFile:
          AdditionalFiles: {}
      AutoDetectDataFiles: on
          SupportPackages: {'autodetect'}
                   Verbose: off
                 OutputDir: '.\exampleFcn1dotNETAssembly'
   Class Map Information
                    Class1: {2×1 cell}
                    Class2: {2×1 cell}
```

You can also create a DotNETAssemblyOptions object using name-value arguments or modify an existing object using dot notation. For this example, specify an output directory, enable verbose output, and disable automatic detection of data files.

```
opts = compiler.build.DotNETAssemblvOptions(cmap....
    'OutputDir', 'D:\Documents\MATLAB\work\MagicDotNET',...
    'Verbose', 'On');
opts.AutoDetectDataFiles = 'off'
opts =
 DotNETAssemblyOptions with properties:
             AssemblyName: 'example.exampleFcn1'
          AssemblyVersion: '1.0.0.0'
                 ClassMap: [2×1 containers.Map]
               DebugBuild: off
             EmbedArchive: on
           EnableRemoting: off
    SampleGenerationFiles: {}
        StrongNameKeyFile: ''
          AdditionalFiles: {}
      AutoDetectDataFiles: off
          SupportPackages: {'autodetect'}
                  Verbose: on
                OutputDir: 'D:\Documents\MATLAB\work\MagicDotNET'
   Class Map Information
                   Class1: {2×1 cell}
                   Class2: {2×1 cell}
```

Use the DotNETAssemblyOptions object as an input to the compiler.build.dotNETAssembly function to build a .NET assembly.

buildResults = compiler.build.dotNETAssembly(opts);

#### **Input Arguments**

#### Files — Files implementing MATLAB functions

character vector | string scalar | cell array of character vectors | string array

Files implementing MATLAB functions, specified as a character vector, a string scalar, a string array, or a cell array of character vectors. File paths can be relative to the current working directory or absolute. Files must have a .m extension.

```
Example: ["myfunc1.m", "myfunc2.m"]
Data Types: char | string | cell
```

#### ClassMap — Class map

containers. Map object

Class map, specified as a containers. Map object. Map keys are class names and each value is the set of files mapped to the corresponding class. Files must have a .m extension.

Example: cmap

#### **Name-Value Pair Arguments**

Specify optional comma-separated pairs of Name, Value arguments. Name is the argument name and Value is the corresponding value. Name must appear inside quotes. You can specify several name and value pair arguments in any order as Name1, Value1, . . . , NameN, ValueN.

```
Example: 'Verbose', 'on'
```

#### AdditionalFiles — Additional files

character vector | string scalar | cell array of character vectors | string array

Additional files to include in the .NET assembly, specified as a character vector, a string scalar, a string array, or a cell array of character vectors. File paths can be relative to the current working directory or absolute.

```
Example: 'AdditionalFiles',["myvars.mat","data.txt"]
Data Types: char | string | cell
```

#### AssemblyName — Name of .NET assembly

character vector | string scalar

Name of the .NET assembly, specified as a character vector or a string scalar. Specify 'AssemblyName' as a namespace, which is a period-separated list, such as companyname.groupname.component. The name of the generated library is set to the last entry of the period-separated list. The name must begin with a letter and contain only alphabetic characters and periods.

```
Example: 'AssemblyName', 'mathworks.dotnet.mymagic'
Data Types: char | string
```

#### AssemblyVersion — Assembly version

'1.0.0.0' (default) | character vector | string scalar

Assembly version, specified as a character vector or a string scalar. For information on versioning using MATLAB Compiler SDK, see "Versioning".

Example: 'Assembly Version', '4.0'

Data Types: char | string

#### AutoDetectDataFiles — Flag to automatically include data files

'on' (default) | on/off logical value

Flag to automatically include data files, specified as 'on' or 'off', or as numeric or logical 1 (true) or 0 (false). A value of 'on' is equivalent to true, and 'off' is equivalent to false. Thus, you can use the value of this property as a logical value. The value is stored as an on/off logical value of type matlab.lang.OnOffSwitchState.

- If you set this property to 'on', then data files that you provide as inputs to certain functions (such as load and fopen) are automatically included in the .NET assembly.
- If you set this property to 'off', then you must add data files to the assembly using the AdditionalFiles option.

Example: 'AutoDetectDataFiles','off'

Data Types: logical

#### ClassName — Name of .NET class

character vector | string scalar

Name of the .NET class, specified as a character vector or a string scalar. You cannot specify this option if you use a ClassMap input. Class names must meet the .NET class name requirements.

The default value is the name of the first file listed in the Files argument appended with Class.

Example: 'ClassName', 'magicsquareClass'

Data Types: char | string

#### DebugBuild — Flag to enable debug symbols

'off' (default) | on/off logical value

Flag to enable debug symbols, specified as 'on' or 'off', or as numeric or logical 1 (true) or 0 (false). A value of 'on' is equivalent to true, and 'off' is equivalent to false. Thus, you can use the value of this property as a logical value. The value is stored as an on/off logical value of type matlab.lang.OnOffSwitchState.

- If you set this property to 'on', then the compiled assembly contains debug symbols.
- If you set this property to 'off', then the compiled assembly does not contain debug symbols.

Example: 'DebugBuild','on'

Data Types: logical

#### EmbedArchive — Flag to embed assembly archive

'on' (default) | on/off logical value

Flag to embed the assembly archive, specified as 'on' or 'off', or as numeric or logical 1 (true) or 0 (false). A value of 'on' is equivalent to true, and 'off' is equivalent to false. Thus, you can use the value of this property as a logical value. The value is stored as an on/off logical value of type matlab.lang.OnOffSwitchState.

- If you set this property to 'on', then the function embeds the assembly archive in the .NET assembly.
- If you set this property to 'off', then the function generates the assembly archive as a separate

Example: 'EmbedArchive', 'off' Data Types: logical

#### EnableRemoting — Flag to control remoting type

'off' (default) | on/off logical value

Flag to control the remoting type of the assembly, specified as 'on' or 'off', or as numeric or logical 1 (true) or 0 (false). A value of 'on' is equivalent to true, and 'off' is equivalent to false. Thus, you can use the value of this property as a logical value. The value is stored as an on/off logical value of type matlab.lang.OnOffSwitchState.

- If you set this property to 'on', then the function builds a remotable assembly.
- If you set this property to 'off', then the function builds an assembly that is not remotable.

Example: 'EnableRemoting','on' Data Types: logical

#### OutputDir — Path to output directory

character vector | string scalar

Path to the output directory where the build files are saved, specified as a character vector or a string scalar. The path can be relative to the current working directory or absolute.

The default name of the build folder is the assembly name appended with dotNETAssembly.

Example: 'OutputDir', 'D:\Documents\MATLAB\work\mymagicdotNETAssembly' Data Types: char | string

#### SampleGenerationFiles — MATLAB sample files

character vector | string scalar | cell array of character vectors | string array

MATLAB sample files used to generate sample .NET driver files for functions included within the assembly, specified as a character vector, a string scalar, a string array, or a cell array of character vectors. File paths can be relative to the current working directory or absolute. Files must have a .m extension. For more information and limitations, see "Sample Driver File Creation".

Example: 'SampleGenerationFiles',["sample1.m","sample2.m"] Data Types: char | string | cell

#### StrongNameKeyFile — Path to encryption key

character vector | string scalar

Path to the encryption key file used to sign the shared assembly, specified as a character vector or a string scalar. If the value is empty, the function creates a private assembly. The file path can be relative to the current working directory or absolute.

```
Example: 'StrongNameKeyFile', 'sgKey.snk'
Data Types: char | string
```

#### SupportPackages — Support packages

'autodetect' (default) | 'none' | string scalar | cell array of character vectors | string array

Support packages to include, specified as one of the following options:

- 'autodetect' (default) The dependency analysis process detects and includes the required support packages automatically.
- 'none' No support packages are included. Using this option can cause runtime errors.
- A string scalar, character vector, or cell array of character vectors Only the specified support packages are included. To list installed support packages or those used by a specific file, see compiler.codetools.deployableSupportPackages.

Example: 'SupportPackages', {'Deep Learning Toolbox Converter for TensorFlow Models', 'Deep Learning Toolbox Model for Places365-GoogLeNet Network'}

Data Types: char | string | cell

#### Verbose — Flag to control build verbosity

'off' (default) | on/off logical value

Flag to control build verbosity, specified as 'on' or 'off', or as numeric or logical 1 (true) or 0 (false). A value of 'on' is equivalent to true, and 'off' is equivalent to false. Thus, you can use the value of this property as a logical value. The value is stored as an on/off logical value of type matlab.lang.OnOffSwitchState.

- If you set this property to 'on', then the MATLAB command window displays progress information indicating compiler output during the build process.
- If you set this property to 'off', then the command window does not display progress information.

Example: 'Verbose', 'on'
Data Types: logical

## **Output Arguments**

#### opts — .NET assembly build options

DotNETAssemblyOptions object

.NET assembly build options, returned as a DotNETAssemblyOptions object.

#### See Also

compiler.build.dotNETAssembly

#### Introduced in R2021a

## enableTSUtilsfromNetworkDrive

Set trust setting to load .NET assemblies from network drive

## **Syntax**

enableTSUtilsfromNetworkDrive

## **Description**

enableTSUtilsfromNetworkDrive sets the trust setting so that the MATLAB Compiler SDK module can load .NET assemblies from remote drives.

**Note** This is only required when using .NET 2.0 or 3.5.

## **Examples**

#### **Enable Load from Remote Drives**

Enable MATLAB Compiler SDK to use network drives on a system.

Enter the following on the MATLAB command line after logging in with Administrator privileges: enableTSUtilsfromNetworkDrive

## **Tips**

- Administrator privileges are required to run this command.
- The setting is permanent and only needs to be executed once per machine.

#### Introduced in R2013a

## ntswrap

Generate type-safe API

## **Syntax**

```
ntswrap('-a','interfaceAssemblyFile','-c','componentName.className','-
i','interfaceName')
ntswrap('-a','interfaceAssemblyFile','-c','componentName.className','-
i','interfaceName','-s','-k')
ntswrap(___,'-b','assemblyFile','-d','-n','Namespace.Class','-
o','outputDir','-v','version','-w','assemblyName')
```

## **Description**

ntswrap('-a','interfaceAssemblyFile','-c','componentName.className','-i','interfaceName') generates an assembly that contains the type-safe API for the MATLAB Compiler SDK .NET assembly componentName wrapped in the class className.

ntswrap('-a','interfaceAssemblyFile','-c','componentName.className','i','interfaceName','-s','-k') generates the source code for the type-safe API instead of an assembly.

ntswrap(\_\_\_\_,'-b','assemblyFile','-d','-n','Namespace.Class','-o','outputDir','-v','version','-w','assemblyName') generates the type-safe API with additional options specified using one or more of the listed arguments. Options include the Microsoft .NET Framework version, assembly and class names, and output directory.

## **Examples**

#### **Generate Type-Safe Assembly**

Generate an assembly that contains a type-safe API using a .NET assembly and a type-safe interface DLL.

Create the type-safe interface IMultiply.dll and .NET assembly Multiply.dll using the procedure outlined in "Implement Type-Safe Interface and Integrate into .NET Application" on page 7-7.

Generate the type-safe API using ntswrap.

This syntax generates the .NET binary ArithmeticIMultiply.dll that contains a type-safe API for the MATLAB Compiler SDK class Arithmetic in the namespace Multiply.

#### **Generate Source Code for Type-Safe Assembly**

Generate source code for a type-safe API using a .NET assembly and a type-safe interface DLL.

Create the type-safe interface IMultiply.dll and .NET assembly Multiply.dll using the procedure outlined in "Implement Type-Safe Interface and Integrate into .NET Application" on page 7-7.

Generate the type-safe API using ntswrap. Use the additional arguments -s and -k to generate source code instead of an assembly.

```
ntswrap('-c','Multiply.Arithmetic', ...
    '-a','IMultiply.dll', ...
    '-i','IMultiply', ...
    '-s','-k');
```

This syntax generates the source code file ArithmeticIMultiply.cs for the type-safe API.

## **Input Arguments**

#### -a — Assembly that contains statically typed interface

character vector | string scalar

Assembly that contains the statically typed interface referenced by the -i argument, specified as a character vector or string vector that contains the relative or absolute path to the assembly.

```
Example: '-a','IMyInterface.dll'
Data Types: char | string
```

#### -b — .NET assembly

character vector | string scalar

The .NET assembly that defines the component referenced by the -c argument, specified as a character vector that contains the relative or absolute path to the assembly. Use this option if ntswrap cannot find the specified .NET assembly.

```
Example: '-b', 'MATLAB_NET_assembly.dll'
Data Types: char | string
```

#### -c — Component class namespace

character vector | string scalar

Component class namespace of the .NET assembly, specified as a period-separated list that consists of the component name followed by the class name. If the assembly is scoped to a namespace, specify the full namespace-qualified name.

```
Example: '-c','MydotNETComp.MyClass'
Data Types: char|string
```

#### -d — Enable debugging

Enable debugging of the type-safe API assembly. This option is incompatible with -s.

#### -i — Interface name

character vector | string scalar

Interface name, specified by a character vector or string scalar. The interface name is usually prefixed by an I and correlates to the interface assembly identified by the -a option.

```
Example: '-i', 'IMyInterface'
Data Types: char|string
```

#### -k - Keep source code

Keep the generated type-safe API source code. If this argument is omitted, the source code is deleted after processing. This argument is optional.

#### -n — Namespace containing type-safe class

character vector | string scalar

Namespace containing the type-safe API class, specified as a character vector or string scalar. Use this option to override the namespace specified by the -c argument. This argument is optional.

```
Example: '-n', 'Sample.Sample'
Data Types: char | string
```

#### -o — Path to output folder

character vector | string scalar

Path to the output folder where the build files are saved, specified as a character vector or a string scalar that contains the relative or absolute path. This argument is optional.

```
Example: '-o', 'D:\Documents\MATLAB\work\TypeSafeProject'
Data Types: char | string
```

#### -s — Generate source code

Generate source code only; do not compile type-safe API source into an assembly. This argument is optional.

#### -v - Microsoft .NET Framework version

character vector | string scalar

Microsoft .NET Framework version (csc compiler) used to generate the type-safe API assembly, specified as a character vector or string scalar. This argument is optional and is incompatible with -s.

```
Example: '-v','v4.0'
Data Types: char|string
```

#### -w — Name of type-safe API

character vector | string scalar

Name of the generated type-safe API class and assembly, specified as a character vector or string scalar. Use this option to override the default name. This argument is optional.

```
Example: '-w', 'TypeSafeMultiply'
Data Types: char | string
```

## **Tips**

• To use ntswrap from the Windows command prompt, use the following syntax: ntswrap.exe -a interfaceAssembly -c className -i interfaceName ntswrap.exe is located in matlabroot\toolbox\dotnetbuilder\bin\<arch>.

#### See Also

#### **Topics**

"Type-Safe Interfaces" on page 7-2

#### Introduced in R2011a

<sup>&</sup>quot;Implement Type-Safe Interface and Integrate into .NET Application" on page 7-7

## Deploying .NET Components With the F# Programming Language

## Integrate .NET Assembly Into F# Application

The F# programming language offers the opportunity to implement the same solutions you usually implement using C#, but with less code. This can be helpful when scaling a deployment solution across an enterprise-wide installation, or in any situation where code efficiency is valued. The brevity of F# programs can also make them easier to maintain.

The following example shows you how to integrate the deployable MATLAB magic function into an F# application.

## **Prerequisites**

You must be running Microsoft Visual Studio 2010 or higher to use this example.

If you build this example on a system running 64-bit Microsoft Visual Studio, you must add a reference to the 32-bit MWArray DLL due to a current imitation of Microsoft's F# compiler.

## Step 1: Build the Component

Build the MagicSquareComp component using the instructions in "Generate .NET Assembly and Build .NET Application".

## Step 2: Integrate Component Into F# Application

- Using Microsoft Visual Studio 2010 or higher, create an F# project.
- 2 Add references to your .NET component and MWArray in Visual Studio.
- Make the .NET namespaces available for your component and MWArray libraries:

```
open MagicSquareComp
open MathWorks.MATLAB.NET.Arrays
```

Define the Magic Square function with an initial let statement, as follows:

```
let magic n =
```

Then, add the following statements to complete the function definition.

Instantiate the Magic Square component:

```
use magicComp = new MagicSquareComp.MagicSquareClass()
```

Define the input argument:

```
use inarg = new MWNumericArray((int) n)
```

Call MATLAB, get the output argument cell array, and extract the first element as a twodimensional float array:

```
(magicComp.makesquare(1, inarg).[0].ToArray() :?> float[,])
```

The complete function definition looks like this:

```
let magic n =
   // Instantiate the magic square component
   use magicComp = new MagicSquareComp.MagicSquareClass()
```

**5** Add another let statement to define the output display logic:

The complete program listing follows:

#### The F# Magic Square Program

```
open MagicSquareComp
open MathWorks.MATLAB.NET.Arrays
let magic n =
   // Instantiate the magic square component
   use magicComp = new MagicSquareComp.MagicSquareClass()
   // Define the input argument
   use inarg = new MWNumericArray((int) n)
   // Call MATLAB, get the output argument cell array,
   // extract the first element as a 2D float array
    (magicComp.makesquare(1, inarg).[0].ToArray() :?> float[,])
let printMagic n =
    let numArray = magic n
    // Display the output
    printfn "Number of [rows,cols]: [%d,%d]"
        (numArray.GetLength(0)) (numArray.GetLength(1))
    printfn ""
    for i in 0 .. numArray.GetLength(0)-1 do
       for j in 0 .. numArray.GetLength(1)-1 do
           printf "%3.0f " numArray.[i,j]
       printfn ""
    printfn "=======\n"
ignore(List.iter printMagic [1..19])
// Pause until keypress
ignore(System.Console.ReadKey())
```

## **Step 3: Deploy the Component**

For information about deploying your component to end users, see "MATLAB Runtime" on page 6-3.